*О.А. Мараков*

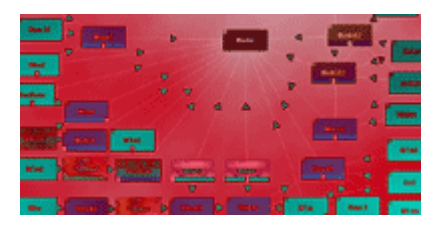

# *Создание музыки в JESKOLA BUZZ*

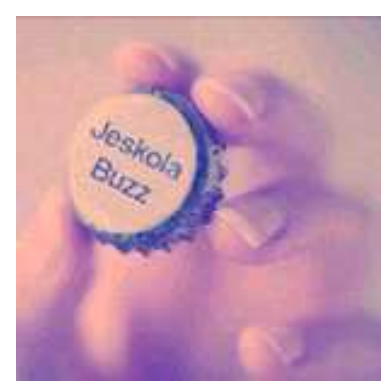

При разработке данной статьи автор использовал только Ресурсы программы.

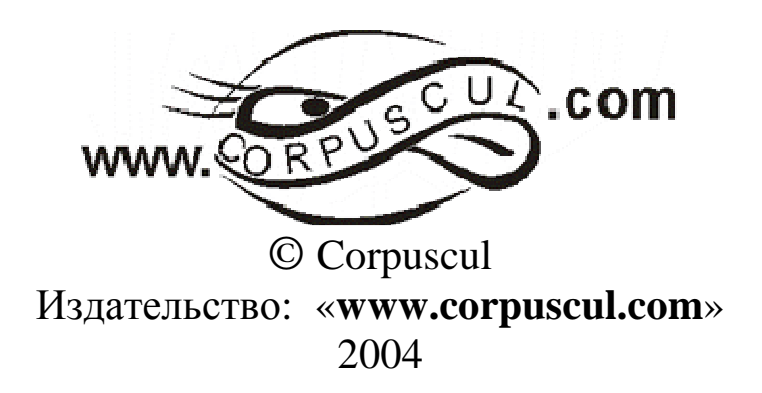

# Содержание:

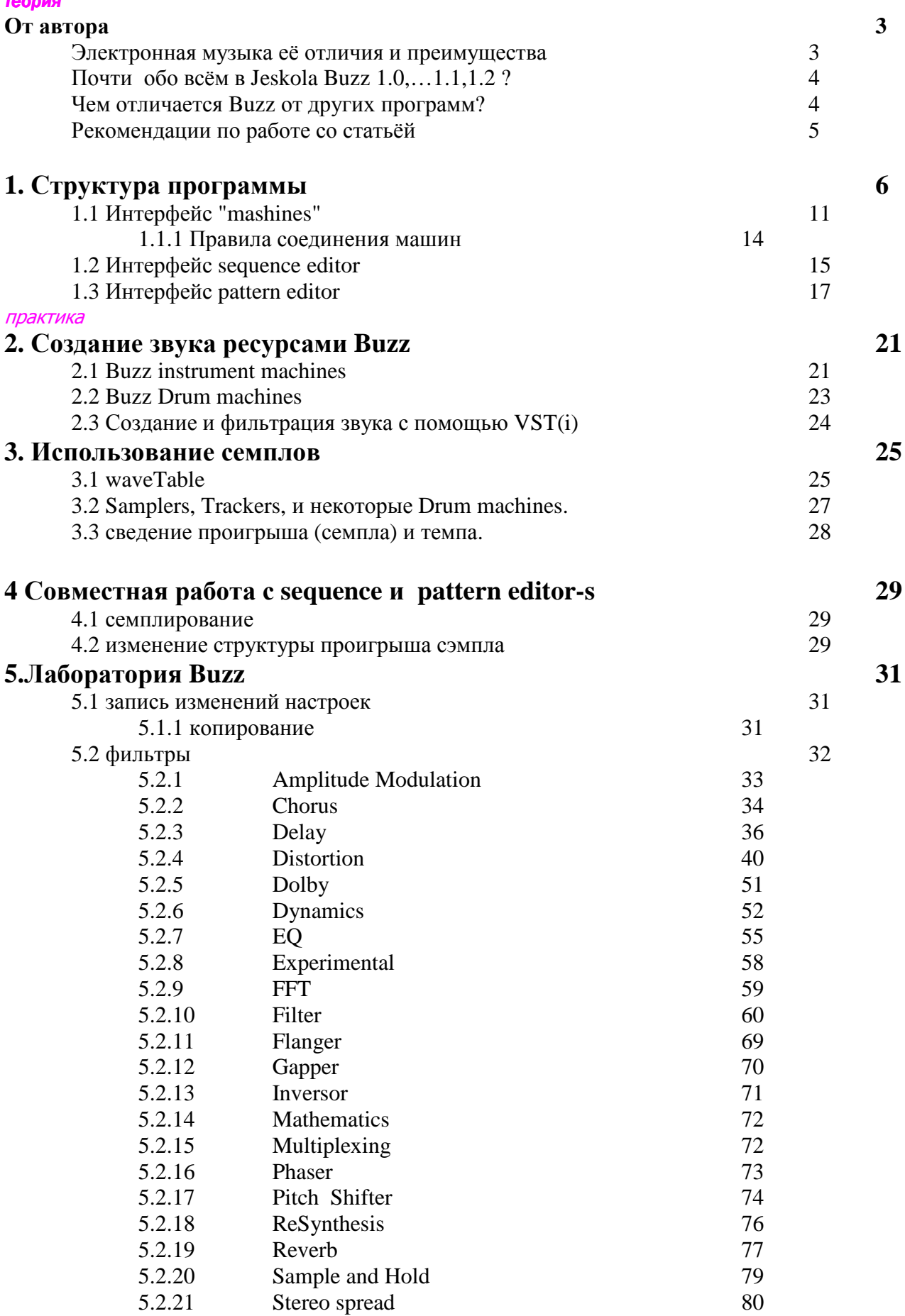

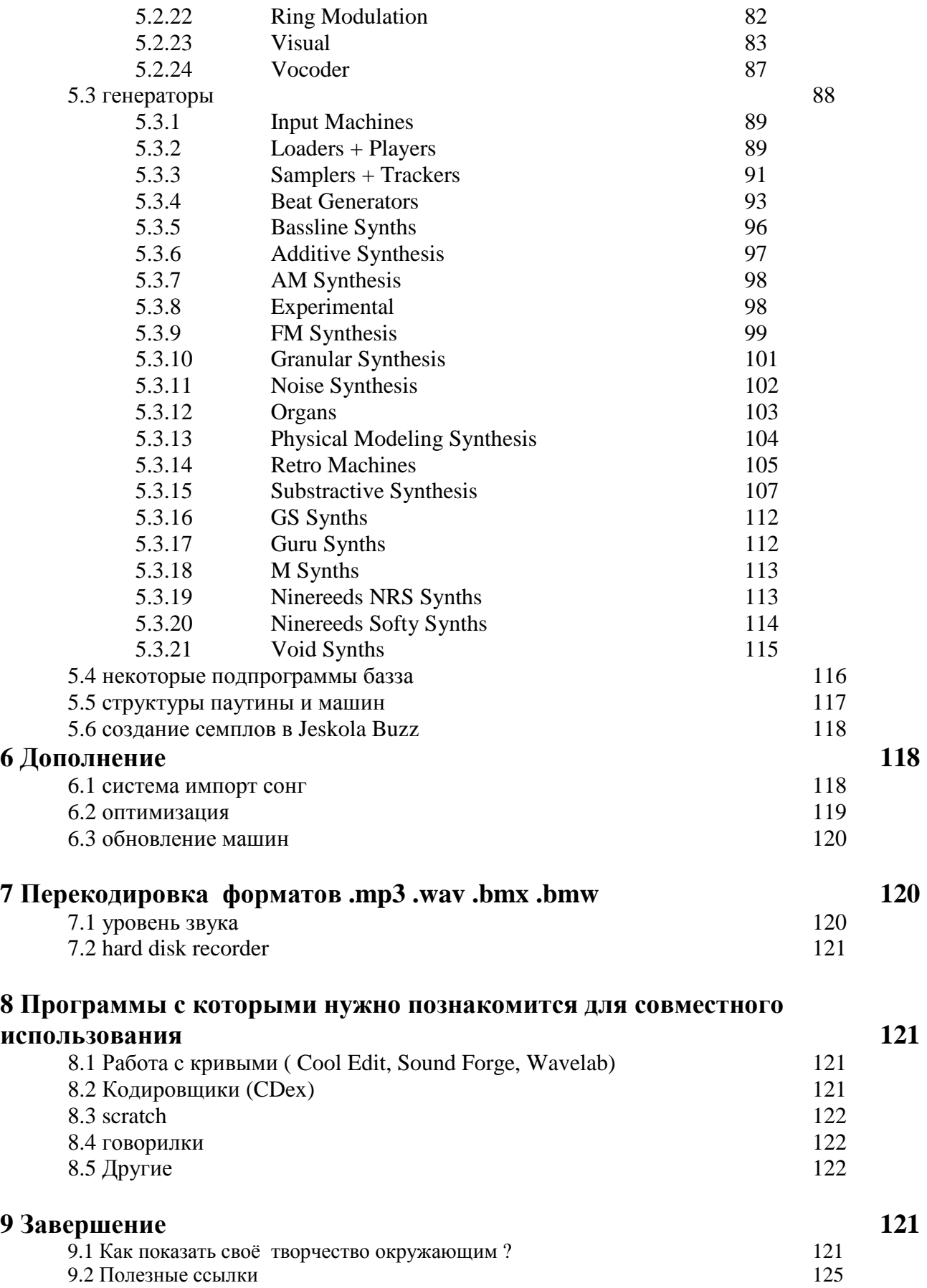

## *От автора*

#### Электронная музыка её отличия и преимущества

«Электронная музыка»- когда человек слышит эти слова, то они автоматически ассоциируются с чем-то новым, захватывающим, и интересным. Электронная музыка вошла в нашу жизнь постепенно, и развивается так же как и компьютерные технологии. За свою относительно малую жизнь она приобрела множество разнообразных стилей и направлений. Наверняка вы не раз слышали такие названия групп и композиторов как: Yello, Junkie XL , The Prodigy, Chemical brothers, FatBoy Slim, и.т.д. Все эти музыканты прославились качеством, красотой и оригинальностью своих произведений, несомненно не без труда. Но все они когда то начинали свой путь к вершине.

Раз вы читаете эту статью, вы хотите войти в этот увлекающий мир, или вам просто интересно всё что касается данной программы ( у вас есть опыт? тогда переходите сразу к практике ). Сейчас электронная музыка претерпевает множество разнообразных стилей которые пишутся в сотнях, тысячах разнообразных программах.

Я ценю ваше время, и хочу сразу осветить плюсы и минусы данной программы:

#### **Почему именно Jeskola Buzz ?**

Что даст освоение этой программы?

1) Buzz – любительская, свободно распространяемая программа, эта программа идеально подходит для творчества, как начинающих так и опытных композиторов (CJ или Musicmaker). 2) Для написания музыки- не нужно владеть синтезатором или миди клавиатурой, достаточно иметь мышку, клавиатуру и аудио систему, хотя безусловно наличие миди клавиатуры или синтезатора с миди выходом приветствуется.

3) Программа оригинальна, и не имеет аналогов. В ней великолепно представлены виды машинфильтры и генераторы.

4) Программа поддерживает VST, DX плугины.

5) Не требует большой мощности компьютера, хотя всё зависит от автора.

6) Существует несколько версий программы, их основное различие- количество

воспроизводящих и фильтрующих звук машинок. Версии Программы занимают от 8 до 30 мб ! И её можно свободно скачать. Кроме того постоянно идут обновления.

Какие **минусы** программы я вижу:

1)Программа непроста в самостоятельном освоении, если пользователь не владеет Английским языком.

2) Плохая поддержка Миди, однако совместное использование с другими программами- решает проблему.

3)Программа не является профессиональным студийным секвенсором, но если вы в ней разберётесь, поймёте основы мастеринга и.т.п.- и если вам понадобится- вы сможете относительно легко перейти на профессиональный софт/хардвеер.

4) Обмен проектами может происходить только в том случае, когда в проекте исполльзованы стандартные машины или машины (вст и машины базза) присутствующие на обоих компьютерах.

#### **Почти обо всём в Jeskola Buzz 1.0…, 1.1, 1.2… ?**

Данная статья является учебным и справочным пособием по Jeskola Buzz.. Новичку она поможет с небольшими затратами сил и времени создавать треки которые отличаются как минимум оригинальным звучанием. Ну а для опытного мьюзикмейкера открывает почти неограниченные возможности создания качественного (при использовании дополнительных программ для мастеринга), оригинального, трудно повторимого, звучания, благодаря большому количеству видов синтеза, громадному выбору машин, настроек и соединений.

Впрочем, пока популярность данного продукта в широких массах ( особенно русскоязычных) мала т.к. его производитель не занимается продвижением своего детища и программа кажется непонятной на первый взгляд.

Так что возвращаясь к приведённому выше подзаголовку, я хочу положительно ответить на него, только подчёркивая слово Почти . Я действительно пытался в этой статье охватить большинство возможностей Jeskola Buzz. Но конечно степень детализации различных вопросов не равна т.к. не буду скрывать- есть некоторые непонятные для меня моменты, и если вы в состоянии их восполнить, присылайте мне- буду весьма признателен.

Итак, чем же различаются версии этой программы?

Они отличаются ощутимым резонансом количества машин, которые создают и редактируют звук. Сейчас у меня находится более 700 фильтров и около 400 генераторов. В версии 1.2 появились сборники готовых наборов машин. В последней версии также появилось много новых опций, например можно на ходу менять глобальную расцветку программы. Конечно в каждой новой версии базза исправляются ошибки предыдущих версий, в главе 9.3 рассматриваются возможные проблемы и их решения. Кроме того в последних версиях программы появилось много подпрограмм, улучшающих работу или отдых.

#### **Чем отличается Buzz от других программ?**

Jeskola Buzz можно причислить к новому поколению трэкеров. Программа одновременно позволяет синтезировать свой трудноповторимый звук, и в тоже время качественно его обрабатывать. В каждом генераторе и фильтре существуют свои настройки, которые могут изменяться в «онлайн» режиме. В каждой машине существуют инструменты, которые представляют из себя оригинальное расположение бегунков (значений параметров), количество инструментов и параметров зависит от предназначения машины. Машина может состоять из сотен параметров и инструментов, а может и вовсе не иметь таковых.

Программа занимает мало места на жёстком диске. Существует 2 версии программы, которые в основе отличаются количеством машин. Неполная версия занимает *8 мегабайт* а полная *30 мегабайт.*В частности такой размер получен из-за отсутствия растровой графики( за исключением интерфейса некоторых машин и подпрограмм), что упрощает редактор. Что же касается родных файлов Jeskola Buzz то их размер сильно колеблется, он может занимать десятки мегабайт, а может занимать несколько килобайт.Это зависит от количества семплов в проекте.Базз стандартно работает только с .wav сэмплами, но существуют машины которые могут импортировать в проект мп3 (в wavetable) и другие форматы.

Безусловно, имея такие размеры, Jeskola Buzz не может иметь собственной библиотеки семплов, эта проблема решается установкой программ или подключением внешних плагинов. Если нет возможности заказать их через и-нет магазин или скачать - вы можете приобрести диски с семплами.

#### **Рекомендации по работе со статьёй**

Данная статья может быть интересной как начинающему, так и разбирающемуся в баззе CJ-ю. Статью можно скачать с мого сервера (ссылки находятся в главе 9.2).

Начинающему необходимо читать всю статью от начала до конца. Пропуская материал, вы можете упустить важные моменты, понимание которых необходимо для прочтения следующих глав. А бывалому рекомендую просмотреть интересующие его темы не читая основы.

Статья предусматривает наличие у пользователя исходного продукта- Jeskola Buzz. Его можно скачать по ниже указанным ссылкам:

1) Massive Buzz Pack – 30 mb

http://avdl1064.oli.tudelft.nl/buzzmachines/Buzzmachines\_Massive\_Pack\_Feb2004.exe

2)Stealth Buzz Pack – 10 mb http://avdl1064.oli.tudelft.nl/buzzmachines/Buzzmachines\_Stealth\_Pack\_Feb2004.exe

Советую скачать Massive Buzz Pack версию, т.к. статья написана по полной версии базза.

Если у вас возникли проблемы с программой, то свяжитесь со мной.

#### **Если по вашему мнению, в статье нужно лучше представить что-то, или что-то некоректно написано, или у вас есть вопросы- напишите об этом мне.**

www.corpuscul.com

## Глава 1. Структура программы

Итак вы запустили файл Buzz.exe и автоматически, после загрузки оказались на её главной странице- View machines, при этом появился аллерт: Tip of the Day- всё что он может посоветовать присутствует в этой статье, так что я рекомендую почитать советы и убрать флажок напротив "Show Tips on Start". При необходимости «совет дня» вы сможете найти в главном меню.

Для начала, рассмотрим главное меню Базза- оно не зависит от места вашего нахождения.

File Edit View Favorites Tools Help

Подменю File предназначено для работы с файлами базза.

Edit- для работы с цифровыми данными (вырезать, вставить, копировать).

View- для открытия некоторых окон и панелей меню.

Favorites- для быстрого вызова машин, выбранных вами.

Tools-вызов программ Базза.

**Help**- Тут можно найти советы по использованию программы, ссылки, и конечно сам хелп на Английском языке.

Рассмотрим более детально главное меню:

При нажатии на кнопку File раскроется меню для работы с файлами базза:

1 подменю предназначено для создания, открытия и сохранения проектов. Проекты базза имеют расширение .bmx (файл с семплами) и .bmw (файл без семплов). Однако вы можете сохранить файл без семплов с расширением .bmx

2 Если в проекте существуют комментарии, то они автоматически открываются при открытии проекта. Вы можете создать или изменить комментарии.

3 полменю предназначено для импорта в текуший проект других проектов и миди. Импортировать можно только из главного окна- "mashines", в иных случаях программа будет игнорировать вашу команду. Это очень

удобная опция, она рассмотрена в главе 6.1. Вы можете создать свою систему проектов содержащих Template или например пробитый бит для разных темпов. Это экономит ваше время.

4 подменю показывает историю открытия проектов. Если вам не нравится то, что кто-то может смотреть какие последние работы открывались- вы можете убрать из списка какую-то ссылку (аможет и все). Например, вы не хотите чтобы кто-то слушал ваши треки, пока они незакончены. Итак, чтобы удалить ссылку, нажимаете по ней, а на всплывающий алерт отвечаете «отмена». После этого ссылка исчезает из меню.

При нажатии на кнопку Edit раскроется подменю для работы с цифровыми данными. При нажатии на кнопку View откроется подменю для работы с:

1) Стандартными окнами (панелями), окна можно также перетаскивать, размещать как на верхней панели так и в главной области, в виде окна.

2) Отвечает за запись проекта в .wav.

3) CPU monitor- данное окно предназначено для отслеживания нагрузки на процессор.

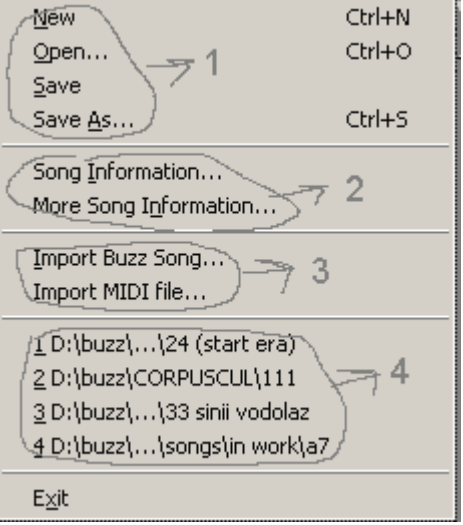

В нижнем изображении, в зоне **1-** расположен список всех машин находящихся в проекте. Напротив CPU usage- **2** показано сколько ресурсов процессора использует машина. Также можно посмотреть общую нагрузку на процессор (**3**). В проектах базза могут одновременно высчитываться сотни постоянно изменяющихся значений, нагрузка на процессор может быть очень большой.

Вы можете включить «режим отладки» (Debug Mode), в зоне **4**, при наличии чисел, отличных от нуля в зоне **5.** 

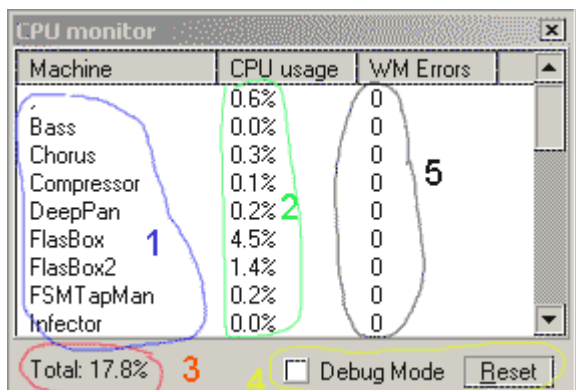

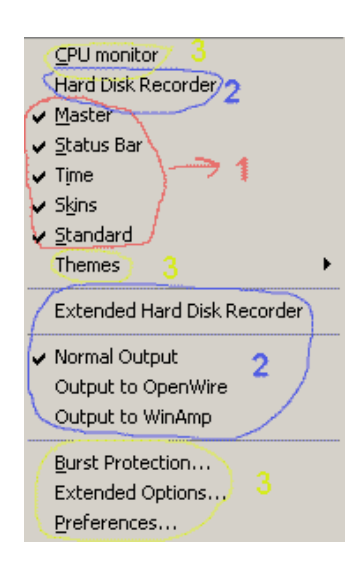

Вернёмся к подменю **View**.

**Themes**- это сборник стилей дизайна ( интерфейс), который можно менять, создавать новые «темы». Я считаю что это весьма полезная опция так как если у вас есть настроение написать военный гимн вам будет трудно его написать в «банановой» расцветке а в военной расцветке поможет поддержать настроение! Стили меняются не только в главном окне, но и в sequence и pattern editor-s, всего стандартных расцветок около двадцати.

**Bust Protection** – без этой подпрограммы, при некорректном соединении машин (неправильном) могли иметь место резкие колебания кривых. Защиту можно настраивать ( подробнее- нажмите кнопку хелп). Снизу должна стоять галочка.

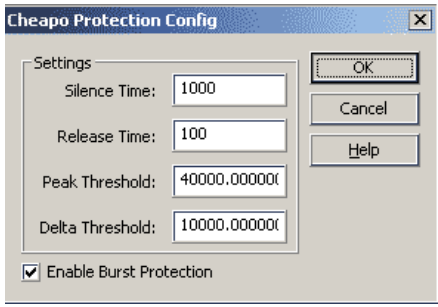

#### **Expended Options** – разнообразные опции:

выбор директории, в которой должны находиться VST. Настройки мыши в editors, «качество» машин, максимальный размер и стиль окон.

**Preferences-** Здесь выбираются: драйвера, задержка, максимальная нагрузка на процессор. Выберите драйвер и нажмите config. И поставьте самые максимальные значения. (кроме CpuLag если у вас большая частота процессора) ( галочка напротив Ditheing должна стоять).

В закладке Wavetable нужно выбрать директории из которых вы будете скачивать в программу семплы. Если у вас нет папки с семплами, то создайте такую, это удобно так как вам никогда не надо будет искать её в корневом каталоге, эту папку надо будет иногда «чистить» так как со временем её размеры возрастут. Не

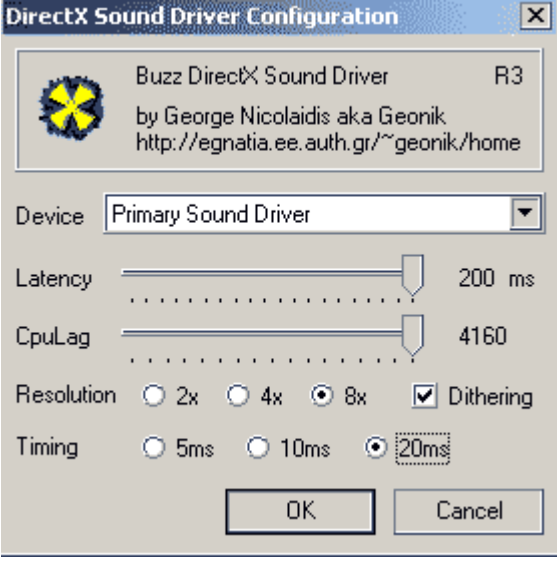

бойтесь удалять семплы, так как если вы их загрузили в трек- то семпл хранится в самом треке, и вы всегда сможете сохранить его на носитель из базза. Работа с wave table будет рассмотрена позже.

Вернёмся в главное меню,

При нажатии на кнопку **favorites** раскроется подменю для работы с быстрым вызовом машин. Зайдём в «Organize favorites».

Слева список всех машин, которые имеются у вас.

Выделите одну из них и нажмите на одну из кнопок в центре.

При этом машина переместится в поле, напротив кнопки.

Теперь она будет отображаться в меню favorites, и также будет иметь свою горячую клавишу. Машины будут рассмотрены в 5 главе. Я думаю что после ознакомления с ней, и после работы в баззе у вас будут несколько любимых машин которые вы будете часто использовать. Избранное- экономит ваше время, пользуйтесь им но не зацикливайтесь на одних машинах. Содержимое подменю **Tools** содержит ряд подпрограмм базза и рассмотрено в главе 5.4. В подменю **help** находятся: несколько ссылок на ресурсы о Jeskola Buzz, «совет дня», мануал Jeskola Buzz от производителя, на английском языке ( в главе 9.2 есть ссылка на перевод мануала).

Хочу обратить ваше внимание на то, что в меню некоторые буквы подчёркиваются. Нажмите клавишу ALT и соответствующую букву для быстрого вызова данного подменю.

Теперь перейдём к окнам, которые можно включать\отключать в подменю **view**

#### **1)Master**.

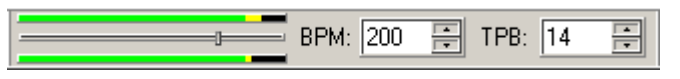

слева изображён стерео анализ уровня

сигнала на выходе (Output), сверху- левый канал, снизу – правый канал. Между ними находится бегунок с помощью которого можно редактировать уровень громкости. Уровень громкости как и любой другой параметр можно запрограммировать так, что он будет изменятся во время воспроизведения. Уровень громкости всегда должен быть в зелёно- жёлтом секторе. Допускается красный цвет но не критический (искажения- потеря качества). Уровень громкости почти постоянно отличается от положения ползунка, ползунок не является строгим лимиттером - это лишь параметр, находящийся в Мастере., который влияет на глобальную громкость.

Правее находятся 2 значения, которые тоже хранятся в Мастере. Это параметры воздействующие на скорость воспроизведения проэкта. Грубо говоря: Представим механическую коробку передач: тогда BPM это педаль газа на которую вы нажимаете а TPB это уровень передачи. Темп как и педаль газа ограничен. BPM: значением=500 а TPB значением=32. Темп трэка влияет очень на многое. В первую очередь на поведение

машин. Сделаю простой пример:

У нас есть синтезирующая звук машина, которая подаёт сигнал, длинна которого = 4 единицам. При увеличении темпа длинна сигнала увеличивается и расплывается ( в случае нот на разных дорожках). При увеличении темпа фильтры глобально меняют своё поведение. С помощью выбора BPM и TPB можно получить один темп с разными значениями пример: BPM=200 TPB=14 и BPM=400 TPB=7.

Возникает вопрос: так на что не влияет темп?

Темп не влияет на скорость воспроизведения сэмпла!.

Благодаря высоким скоростям в Jeskola Buzz Можно получить плавный переход(циклическое повторение) от ударника к инструменту путём использования одного семпла.

Если вы хотите сделать так чтобы темп «влиял» и на семплы- изменяйте pitch семплов. аналогично с изменениям темпа. Но иногда проще это сделать с готовой wav проекта.

#### 2) Status Bar

Расположен в самом низу страницы, в виде линейки на которой отображается текущее состояние/действие программы. Закройте это окно – оно вам не нужно, только место занимает. (Если вы будите программировать машины числовым методом (в ручную-в паттерн эдиторе) а не графическим- оставьте его) Но это простите меня-в большинстве случаев извращение.

#### 3)Time

На этой панели отображается три значения времени:

Elapsed 0:00:02:3 Current 0:00:35:6 Loop 0:00:43:4

#### 1)Elapsed

Показывает сколько времени прошло с момента нажатия кнопки play. Если нажать кнопку stop оно сбросится, если нажать кнопку pause оно не сбросится.

#### 2) Current

показывает сколько времени от данного момента до начала трэка.

#### $3)$ Loop

показывает сколько времени занимает проигрывание отрезка (лупа) в котором вы работаете. (в секвенсоре). Когда проект готов- показывает сколько времени он будет проигрываться.

#### 4)Skins

включает-выключает графическую раскраску машин.

#### 5)Standart

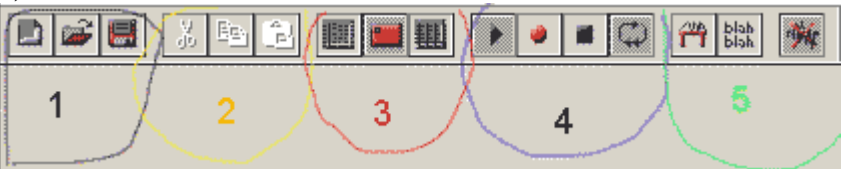

Это главная панель. Предназначена для:

- 1 -быстрой работы с файлами
- 2 редактирования цифровых данных (в sequence и pattern editor-s)
- 3 переключение между 3 главными окнами.
- 4 -Воспроизведение трека
- $5$  -другое

#### Рассмотрим подробнее:

создать новый документ

открыть файл

сохранить файл

 $\frac{1}{26}$  Ев $\left| \frac{e}{E} \right|$  стандартные опции (Cut Copy Pastle)

#### Сейчас я объясню принцип создания звука в Jeskola Buzz.

Ниже приведено два примера. Они специфичны по своему и нужны для простого понимания принципа создания звука в программе:

#### Для музыкантов:

 $\Box$  - «View machines» - в данном окне создаются машины, которые издают звук при наличии команды создать звук (ноты). Представим что это пианист, играющий по нотам(книге). Тогла

ведиенсе editor это такты, на которые смотрит пианист, если они есть- то пианист играет. В секвенсоре указываются номера тактов (паттернов) которые играет пианист.

раttern editor Это ноты которые находятся в такте. Без нот, пианист будет играть пустые такты и звука не будет.

#### А теперь на компьютерном языке:

и - «View machines»- страница программы на которой создаются машины. Для того чтобы машина играла её необходимо соединить с Мастером (это выход сигналов). Мы соединяем машину с мастером. И идём в

|| sequence editor в котором автоматически, при создании машины (инструмента) появляется вертикальная полоска, с названием машины наверху. На этой горизонтальной полоске имеется разметка. На которой можно поместить ссылку на кусок информации. Этот кусок информации

раttern editor, в котором указанны команды на создание сигналов.

(sequence editor) При запуске воспроизвеления. Программа поочерёлно пойлёт по строкам  $1.2.3.4.5...$ 

При проходе места разметки на котором находится ссылка (на ноты или сигналы),

Программа даёт сигналы генератором звука ( который идёт ( возможно через фильтры) к мастеру. А мастер- выводит звук.

Учится создавать звук будем позже. Это только теория, если вам непонятно- на практике поймёте.

Продолжим знакомство с главной панелью:

<u>▶</u><br>● кнопка запуска проигрывания.

- запись (изменений параметров)
- $\blacksquare$   $CT$ O $\Pi$ .

TH wave table, в основе предназначено для загрузки сэмплов в проэкт.

**BBA**<br>- краткая информация о треке, если написать тут текст, то при открытии файла он появляется.

ли науза, пользуйтесь кнопкой, если надо временно остановить работу с программой. После вторичного нажатия, в отличие от команды- stop, текущие сэмплы продолжают играть. Ф. повтор проигрывания (цикл).

С глобальными меню знакомство законченно! Теперь рассмотрим интерфейсы окон.

#### $1.1$ Интерфейс "mashines"

(Для перехода нажать на кнопку F3 либо [13])

Если можно так скахать - это главная Страница программы.

На этой странице вам предстоит создавать генераторы, настраивать их, соединять с фильтрами ( если необходимо). Изменять некоторые параметры синтеза звука и его фильтрации.

Существует Три вида машин:

- 1) Генераторы
- 2) Фильтры
- 3) Мастер (выход)

Создайте любую машину.

#### Первый спопоб создания машин:

(более удобный, так как в нём имеется классификация машин):

Кликните правой кнопкой по фону, в открывшемся меню (new) выберите какую-либо машину из generators или effects.

Пример NEW-Generator-Buzz Instruments-Void Series-Zephod VoidBass

После того как вы кликнете по названию машины она появится на странице.

skins

Создайте один эффект и один Генератор!

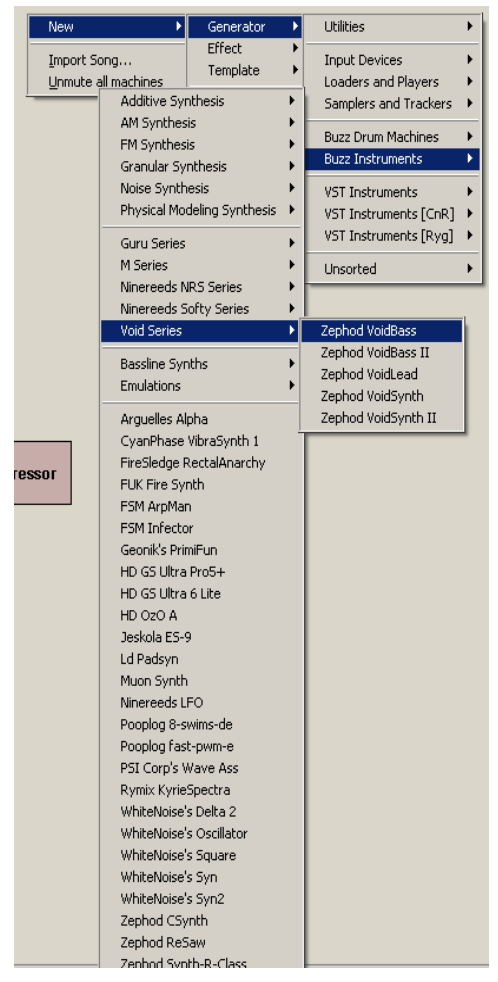

По цвету машины- можно определить её тип: Генератор имеет синий фоновый цвет Фильтр тёмно-коричневый цвет Мастер имеет серо-коричневый цвет Это стандартная расцветка и если у вас стоит другая- то дайте команду в главном меню: View-Themes-<default> Также некоторые машины имеют скины, временно (до пятой главы) отмените их, убрав флажок напротив: View-

#### Второй способ создания машин:

Если первый способ удобен тем, что все машины классифицированы по синтезу или принципу фильтрации, то второй способ позволяет создавать машины, не имея представления в какой серии они находятся. Просто кликните дважды, левой кнопкой, по фону. В открывшемся меню выберите тип машины, и её название. Нажмите на кнопку ОК. Все машины отсортированы по алфавиту, и если вы знаете её название то можете его быстро найти (снизу форма).

Кроме того искать надо по настоящему имени а не по тому, как отображается оно на машине (да и вы же можете переименовать машину).

Как по названию в прямоугольнике найти настоящее или полное название машины описано в подглаве 5.1

Теперь кликните правой кнопкой по машине. Откроется меню машины. У каждой машины (за исключением мастера)- генератора или фильтра стандартно присутствуют некоторые стандартные подменю. Если у машины есть доп. возможности то обычно это отображается в меню машины.

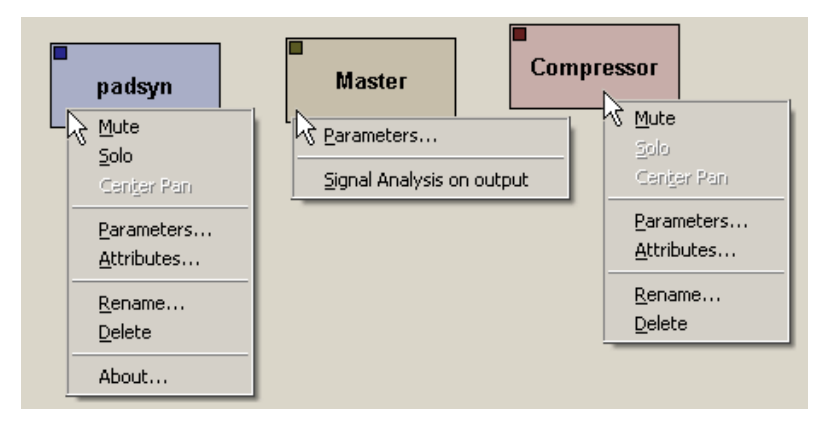

**Mute**- команда прекращения подачи/пропуска сигнала, отменяется повторной командой. Если команда применена к машине то она становится более тёмной и её название помещается в скобки.

**Solo**- присутствует только у генераторов, даёт команду **Mute** для всех остальных генераторов и некоторых фильтров (у которых есть паттерны). Команда также прекращает своё действие после повторного клика по этому подменю (solo)

**Center Pan**- присутствует у генераторов и фильтров, активируется при к мастеру. Предназначено для уравнения уровня сигналов в каналах относительно входящего сигнала.

Второе подменю:

#### **Parameters** –

Переход к параметрам машины, которые влияют на её действие.

Слева от бегунков (прямоугольников) находятся составляющие синтеза или фильтрации звука. Справа от бегунков- отображены их текущие значения, при смене положения прямоугольников меняются значения.

Набор расположений всех бегунков (прямоугольников) и образуют инструменты. В 40% процентах всех машин существуют «готовые» инструменты. Которые представляют из себя оригинальное расположение бегунков, или значения параметров. Выбирать инструменты можно кликнув по полю <default>

Откроется новое меню, содержащее список инструментов, для того чтобы выбрать один из инструментов кликните по его названию.

Вы можете сохранять полученные вами положения бегунков. Для этого нажмите кнопку **Edit**.

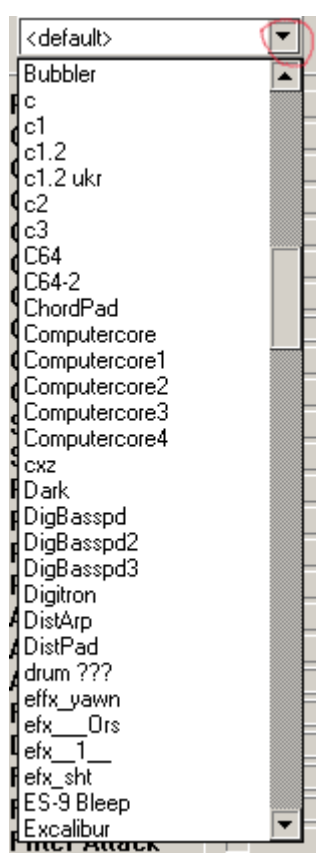

В новом окне поместите курсор в нижнюю белую форму и

наберите название инструмента или ваше имя. Далее нажмите кнопку Add. Теперь в инструментах этого генератора появился ваш собственный инструмент.

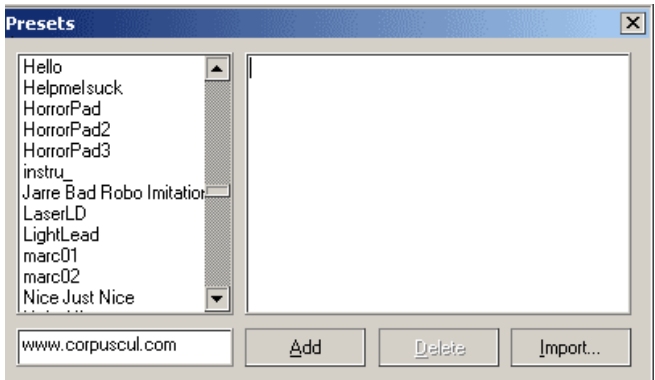

Если вы хотите изменить некоторые параметры в инструментах поставте бегунки в нужном положении. Нажмите на кнопку Edit и выберите этот инструмент из списка. И в завершение нажмите кнопку add. Вы также можете в этом окне удалять инструменты, импортировать их из файлов. (.prs)

Действие кнопки Copy будет рассматриваться в разделе 5.1.1 Кнопка Random устанавливает случайное положение всех бегунков. Кнопка help почти всегда содержит информацию о машине и её авторе. Не все машины имеют много инструментов, но со временем, у вас будет почти в каждой

машине по нескольку своих инструментов!

Создайте фильтр (генератор уже есть), сохраните файл, закройте, и загрузите его в следующей подглаве! (1.1.1).

#### **1.1.1 Правила соединения машин**

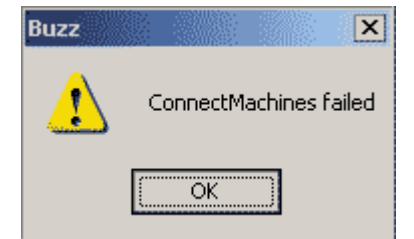

Генератор не может соединиться с генератором. Фильтр не может быть инициатором соединения с генератором. Мастер имеет только входящие соединения. Нельзя делать зацикленную систему соединений

Создайте генератор и фильтр, либо загрузите файл, который вы сохранили в прошлой подглаве.

Нажмите клавишу Shift, переместите курсор в область прямоугольника машины. Нажмите над машиной левую кнопку мыши и, не отпуская кнопку, переместите курсор мыши.

При этом за курсором мыши, от центра машины, должна тянутся прямая линия(2). Если вы отпустите левую кнопку над другой машиной(3), то они соединятся ( при правильном соединении)(4). Между ними «протянут» отрезок, а в центре- треугольник, указывающий на направление соединения. Соедините машины, так как указано ниже. ( От синего генератора к коричневому фильтру). Таким же способом соедините фильтр с мастером и генератор с мастером (5).

Обратите внимание на левый верхний край машины- там расположен квадратик, который меняет цвет при наличии входящего сигнала в линии к которой он соединён.

Если машины соединены с мастером, то у них снизу появляется полоса, указывающая на баланс сигналов ( лево- центр-право). Эти параметры записаны в мастере, и могут изменятся в цифровом виде.

Если вы соединяете стерео машину (Output) с моно машиной (Input) то вам нужно будет выбрать канал, с которого будет поступать сигнал. После соединения в треугольнике появится первая буква канала. С помощью разделения сигналов можно делать интересные эффекты.

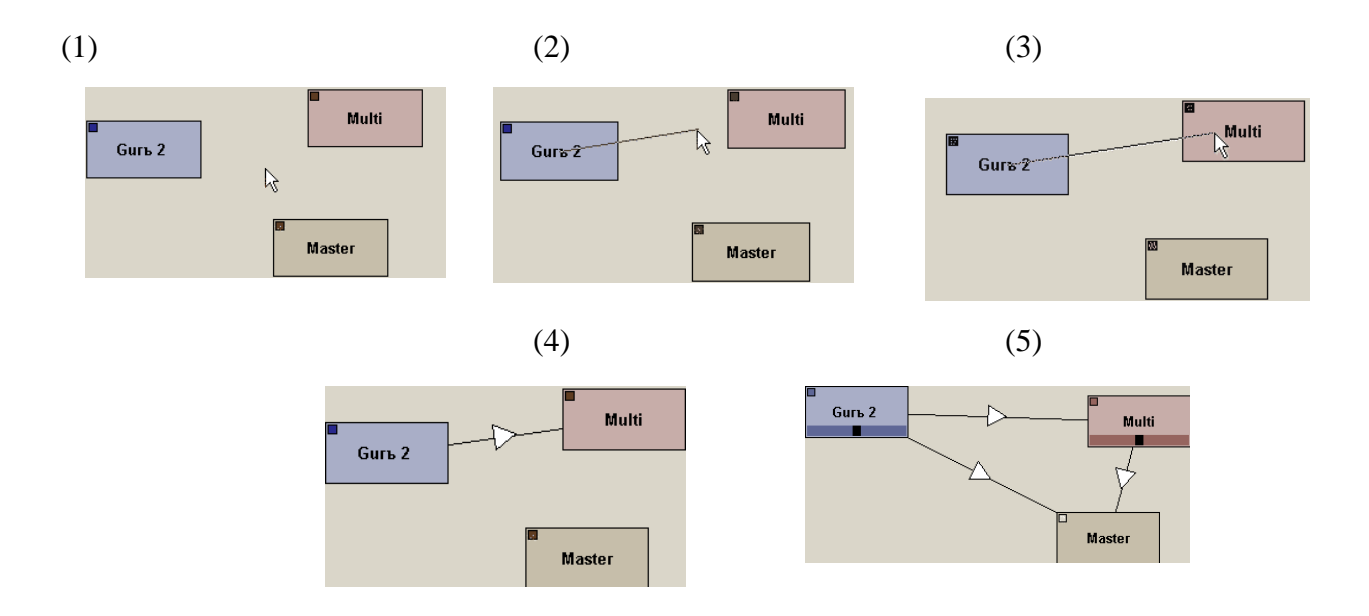

Если вы кликнете левой кнопкой по треугольнику в центре соединяющего отрезка, и будете удерживать кнопку, то появится белая линия с чёрным прямоугольником наверху. Чёрный прямоугольник- уровень громкости звука.

Удерживая кнопку, переместите курсор мыши вниз,- уровень громкости уменьшится, и отпустите. Тоже самое можно сделать для возвращения уровня громкости. Если сигнал слишком мал или высок нужно использовать специальные фильтры, либо изменить параметры его генерации, значения «громкости» соединения хранится в параметрах следующей машины.

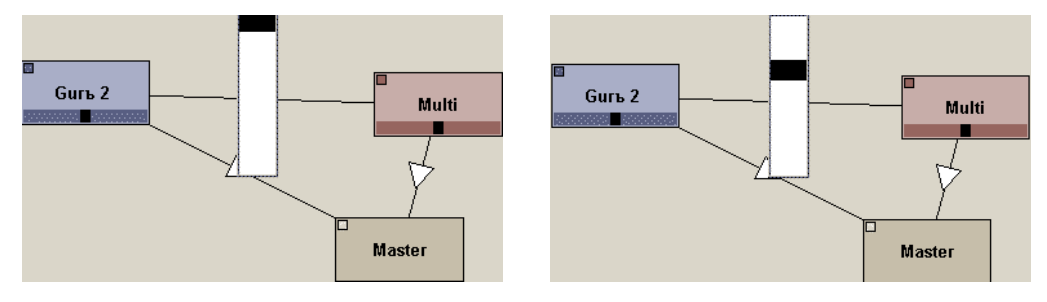

Для того чтобы отключить соединение кликните по треугольнику правой кнопкой и выберите disconnect machines. В этих же свойствах можно посмотреть анализ подаваемых сигналов.

Вверху амплитудная кривая

Снизу Частотный анализатор.

Но они не работают так как сигнала нет! Кроме того это окно блокирует действия пользователя, и я рекомендую вам использовать висуал машины ( глава 5.2.23)

## **1.2 Интерфейс sequence editor**

(Для перехода нажать на кнопку F4 либо |

При создании генератора, тут автоматически создаётся его собственная полоска. В загаловке полоски находится название машины. В этой полоске будут размещены ссылки на паттерны с нотами или др. сигналами.

При игре(воспроизведении), сверху вниз двигается горизонтальная полоска. ( нажмите на

кнопку  $\bullet$  и для циклического повтора- на кнопку  $\bullet$ ).

Обратите внимание, линия доходит до ещё одной линии и возвращается в начало. Вы можете менять область проигрыша комбинацией клавиш которые нужно запомнить:

**CTRL+B -установить верхнюю границу. CTRL + E - установить нижнюю границу.** 

По сути дела секвенсор это линейка, на которой пишутся ссылки на отрезки ( паттерны), которые создаются и редактируются в pattern editor.

Изначально линейка имеет отображаемый шаг = 16 (это для удобства (масштаб)), но проходятся все строки отличные на 1 от начала до конца.Вы можете изменить масштаб от 1 до 256. ( Напротив слова Step находится форма ).Шаг= 16 оптимален почти для любого темпа. При шане = 16, показываются все ссылки кратные 16. Но вы можете перейти в режим отображения каждой 2 строки, поставить ссылку и вернутся в 16кратный режим. При этом ссылки не будет видно но она будет существовать.

Теперь научимся работать с ссылками! До тех пор пока мы не умеем пользоваться pattern editor у нас будут только ссылки 00. Для того чтобы определить количество паттернов у машины нужно навести курсор ( прямоугольник) на её дорожку, справа в белой области (команд), отобразится количество паттернов. ( все допустимые ссылки).( стандартно 00 01 …09 ……)

В обоих эдиторах работают клавиши: вверх, вниз, влево, вправо. Страница вверх ,страница вниз, шифт, номера ссылок ( вначале от куля до 9 включая, потом буквы),клавишы забитые под команды, и стандартные клавиши копирования/вставки.

Поставьте курсор в какой-то строке машины и нажмите 0, при этом появится ссылка. Наведите на неё прямоугольный курсор. Нажмите шифт и клавишу вниз. Ссылка на паттерн выделится, и автоматически станут доступными 2 меню: вырезать копировать. копируйте ссылку. Можно также с помощью стандартных для windows клавиш Ctrl+C Ctrl+V Нажмите Ctrl+ Enter и добавьте ещё машин ( можно одну и ту же, но машин не добавится это просто ссылки). Перейдите в другое положение и нажмите на кнопку вставить. (Crl+V) А теперь с помощью кнопок: вверх вниз влево вправо и удерживая шифт. Выделите прямоугольник в котором находятся все ссылки и нажмите на кнопку с ножницами ( вырезать). Создайте у одной машины несколько ссылок, ( нажмите несколько раз 0). Перейдите на первую строчку, и нажмите клавишу Delete- при этом удалится ссылка со смещением всех ниже стоящих. (для возврата их позиции нажмите инсерт). А если вы выделите ячейку и нажмёте кнопку вырезать то ниже стоящие ссылки не переместятся вверх. С совмещением копирования, удаления и вырезания, при создании полноценных треков вы сэкономите много времени при глобальных действиях.

Количество строк не ограничено. Количество линеек не ограниченно. С командами Mute и Breake мы разберёмся в главе 3

#### Горячие клавиши в sequence editor:

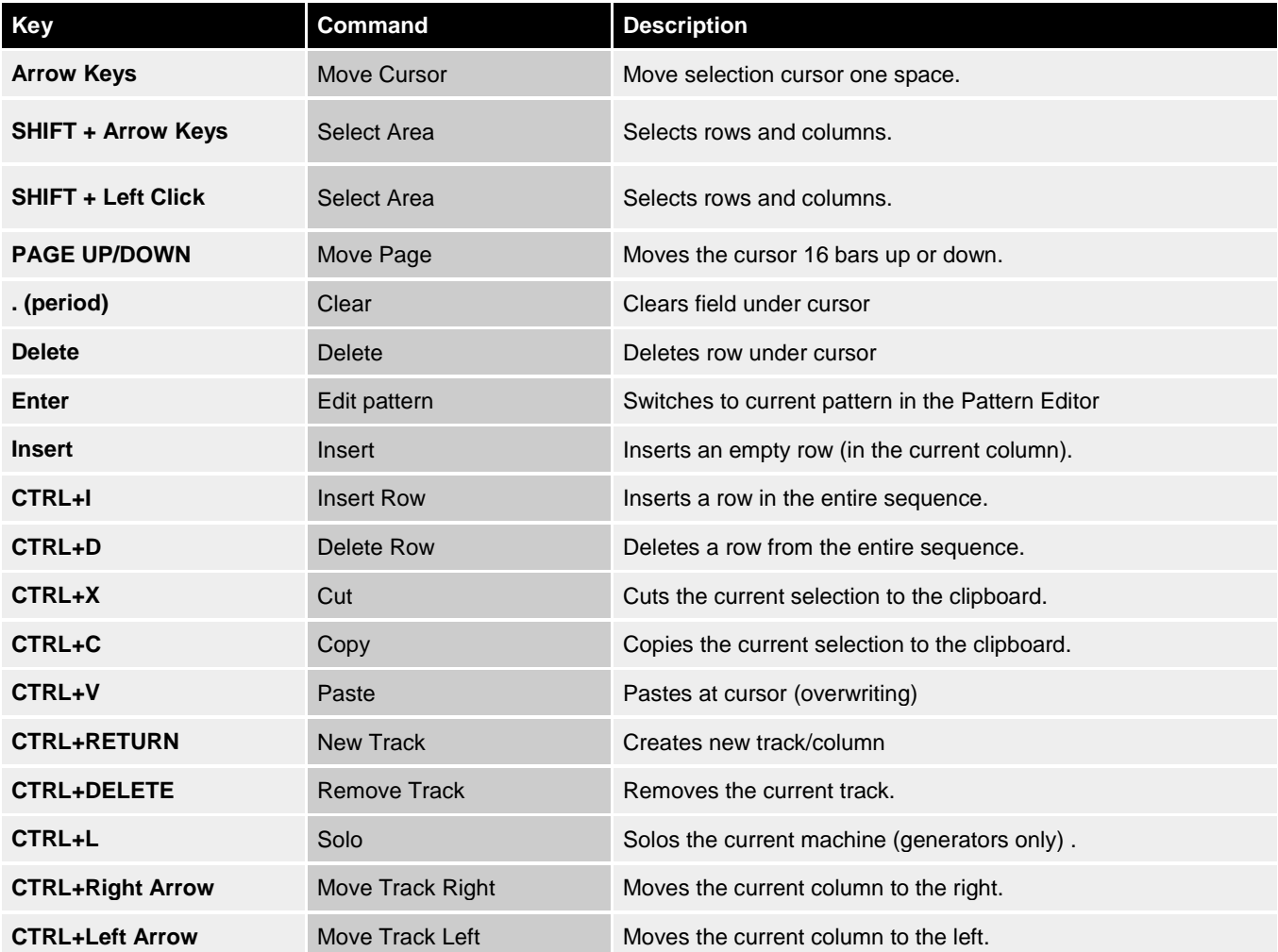

(взято из help-Contents)

Для того чтобы сразу переместить проигрывание в определённую часть секвенсора, достаточно мышкой нажать на крайнее левое поле ( исчисление ).

Перейдём в pattern editor. Наведите прямоугольный курсор ( каретку) на ячейку генератора с сылкой и нажмите Enter.

#### **1.3 Интерфейс pattern editor**

(Для перехода нажать на кнопку F2 либо )

Итак, из названия следует то, что тут можно редактировать паттерны ( такты) на которые прописываются ссылки в секвенсоре.

У каждой машины есть свои настройки которые можно редактировать как в «машинес» так и тут. Под основным меню расположено подменю паттерн эдитора, а под ним либо пустая страничка ( в случае отсутствии полоски) либо паттерн. Паттерн это прямоугольный лист со множеством ячеек в которые вписываются параметры.

Для начала рассмотрим подменю:

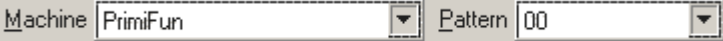

В поле Machines написано с какой машиной вы сейчас работаете, а в Pattern- в каком паттерне ( такте) вы сейчас находитесь. Первое поле предназначено для выбора машин. Второе для выбора существующих паттернов.

Далее идёт поле wave, оно предназначено для работы с семплами. ( глава 3) А в поле Base octave Выбирается октава в которой пишутся ноты с клавиатуры. Напротив Play notes должна стоять галочка. Иначе вы не будете слышать ноты при их вбивании и миди.

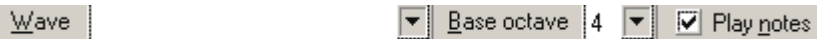

Перейдём непосредственно к паттернам.

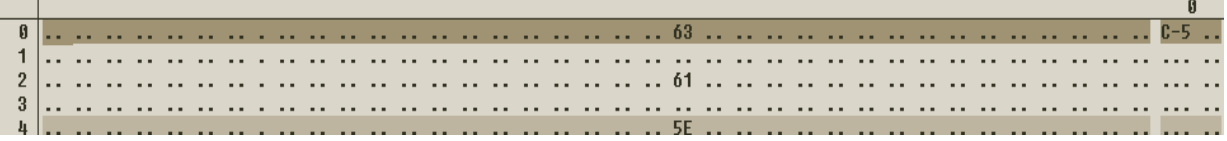

Слева расположены номера строк. Если вы укажите в секвенс эдиторе номер этого паттерна ( переход- Enter) и нажмёте на кнопку play ( зациклено) то при просмотре паттерна, когда горизонтальная линия будет проходить по ссылке на паттерн она будет проходить по паттерну. Представьте себе что вместо ссылки 00 там стоит этот паттерн, его длинна = 16 и он соответственно занимает 16 делений. ( при масштабе=1). Если ваша ссылка на 0 строке то счёт строк паттерна и секвенсора будут совпадать. Вы разместите ноту на 15 строке в паттерн эдиторе, тогда в секвенсоре , когда горизонтальная линия будет проходить по 15 строке, будет подан сигнал машине- играть эту ноту.

Появляется вопрос: А как определить в каком столбце находятся ячейки для ввода нот? Очень просто:

В столбце с тремя точками ( или с включенной панелью статус бар- название note). Все остальные строчки преимущественно с 2 точками, это полоски для параметров машины. Формат записи ноты: X-Y где X- обозначение самой ноты ( до ре и.т.д.) в формате заглавной буквы, Y- число, номер октавы. У чёрных нот формат записи X#Y.

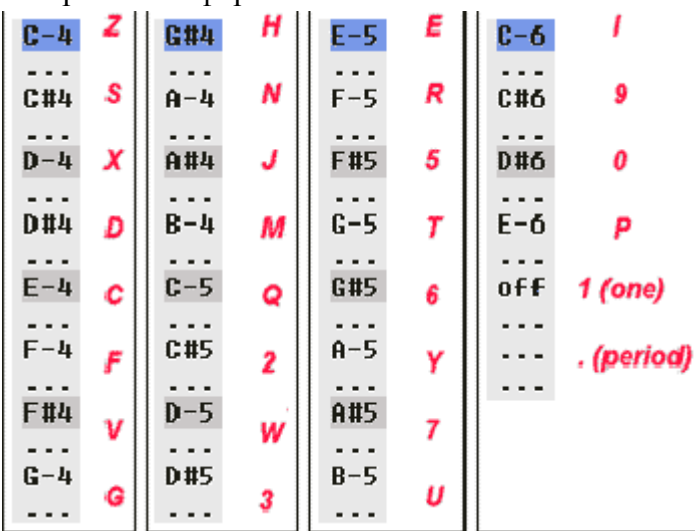

На этом рисунке наглядно показано соотношение клавиш ( на клавиатуре) с нотами.

Не трудно понять, что на клавиатуре расположено 2 октавы, нижняя из которых выбирается в подменю ( базовая октава) паттерн эдитора.

Если в нотном столбце стоит обозначение off это значит, что сигнал, подаваемый в данном столбце выключается.( вставляется нажатием на 1).

Вы можете также встретить только одну точку или четыре:

**.** – это так называемый триггер , в основном используются в драм машинах базза, но иногда и другими машинами. Это параметр, которому можно задавать два значения-

1- начало сигнала. 0- прерывание сигнала.

**….** – используется для более точного задания параметров. В отличие от обычного двойного столбца имеет гораздо больше различных значений (всевозможные комбинации 16 ричного числа состоящего из 4 символов)!

Если вы меняете параметры вручную то узнать название параметра можно в Status Bar. ( снизу окна). Не стоит вручную вписывать значения параметров:

Поместите курсор в верхнюю ячейку, вбейте в неё значение. Переместите курсор в последнюю ячейку вбейте в неё значение ( к примеру разные ноты ) выделите столбец между нотами (включая) и нажмите Ctrl+I. Произойдёт интерполирование. То есть, все ячейки между двумя крайними, заполнятся значениями плавно переходящими от первого ко второму.Для наглядности перейдите в «машинес» и посмотрите на параметры машины( дважды кликните по ней) в которой вы работали ( при нажатой кнопке play). Это относительно долгий способ, и значения параметров можно менять удобней и быстрее. (5.1).

Ctrl+R - очень интересная команда. После её подачи- все выделенные ячейки заполняются случайными значениями. На следующей странице приведена таблица со всеми горячими клавишами Паттерн эдиотора:

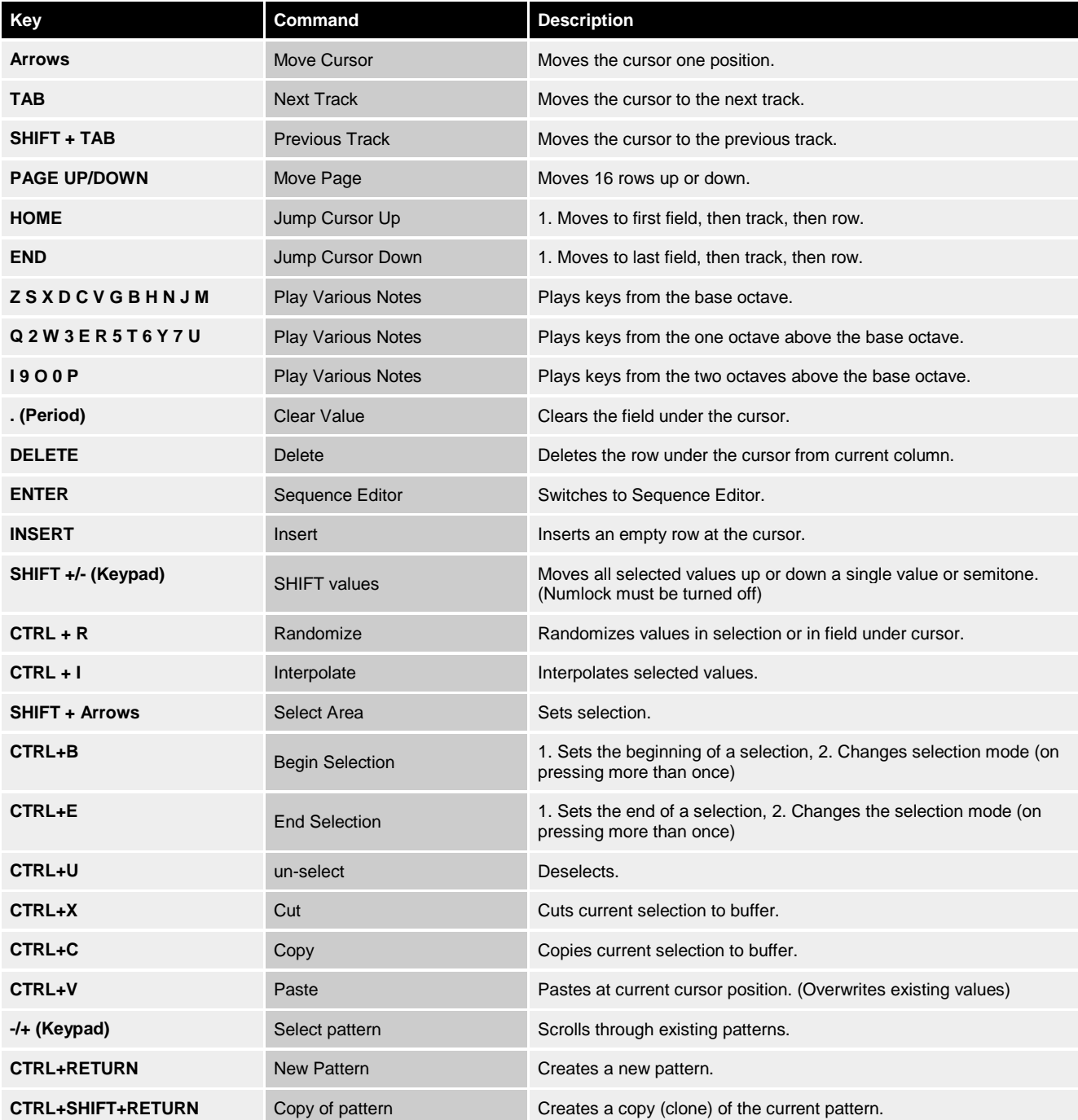

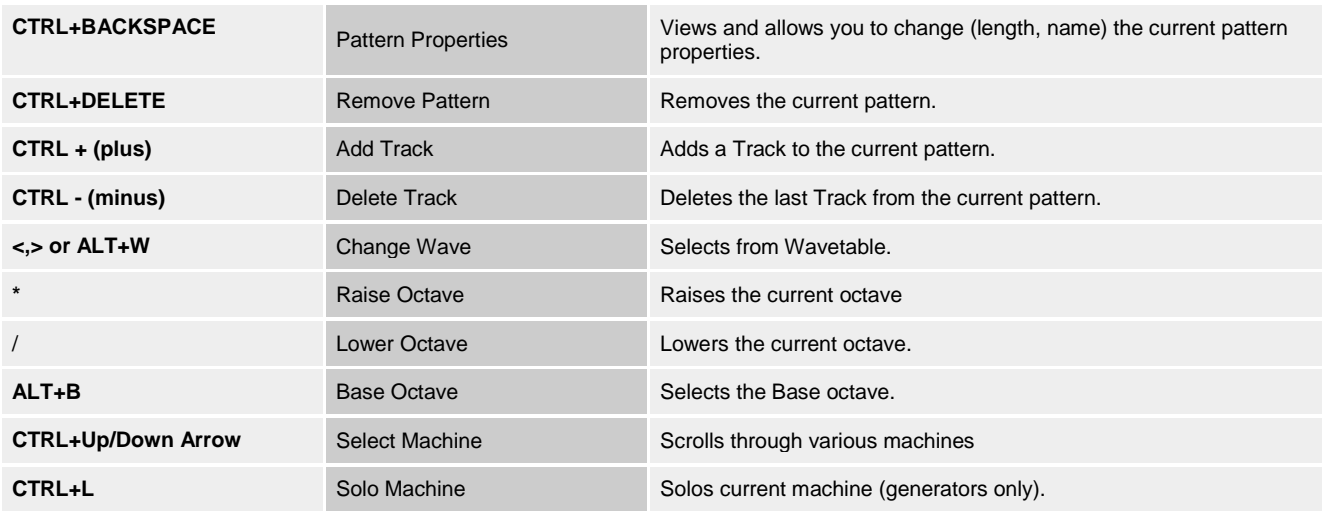

### А теперь научимся работать с паттернами!

Кликните по страничке в любом месте правой кнопкой ( в паттерн эдиторе).

Открывается меню:

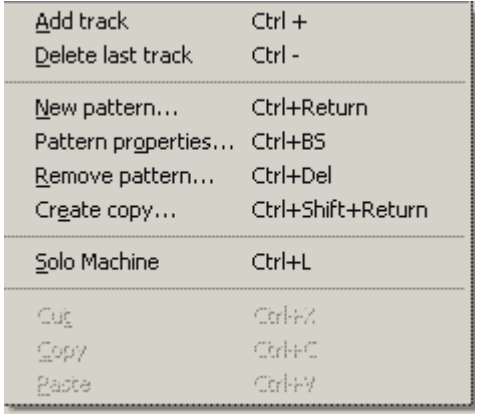

**New pattern**- Создаёт новый паттерн в открывшемся меню, можно выбрать размер паттерна. После создания нового паттерна в секвенсоре появится новая ссылка на него. Все ссылки справа, и если вы переименовываете паттерн его название будет отображаться как справа так и в самой ссылке на него.

**Pattern properties**- после создания паттерна можно изменять количество строк и имя паттерна.

**Remove pattern**- Удалить паттерн со всем содержимым безвозвратно. Хочу обратить ваше внимание на то что если у вас допустим 5 паттернов и вы удаляете нулевой. То в секвенсоре при нажатии на 0 у вас будет ставится первый

01, при нажатии 1 у вас ставится число 02. Это очень сильно сбивает намётанный глаз, и вы автоматически при желании разместить первый паттерн разместите второй и так постоянно ….. Видите, как плохо удалять паттерны? Лучше паттерн выделить и удалить его содержимое или после удаления сразу же создать новый наместо старого.

**Create Copy-** создаёт точную копию паттерна со всеми данными, очень удобная опция если вам, например, надо поменять одну ноту, тональность или у вас прописаны значения параметров. При создании копии нельзя указывать размер паттерна. Но если вам надо его обрезать или добавить строк вы можете сделать это, нажав pattern properties.

**Add Track**- добавление полосы для нот(др. сигналов), иногда со своими настройками. **Delete Last track –** Удалить последнюю полоску для нот.

**Solo machine**- всем машинам, присутствующим в секвенсоре, подаётся команда mute. Паттерны фильтрам и мастеру нужны для записи изменения параметров.

## **Глава 2. Создание звука ресурсами** *JESKOLA BUZZ*

Сейчас рассмотрим принцип создания простейшего синтеза звука. Этот принцип выполняется всеми машинами-генераторами кроме машин работающих с семплами.

Тут подразумевается то, что вы умеете делать то, что изложено в первой главе и если вам что-то непонятно ищите ответ в ней. Создаём генератор. Любой из New-generator-(все типы кроме первого класса)

Соединяем генератор с мастером

Ползунок на панели эквалайзера не должен стоять в крайнем правом положении сместите его немного влево.

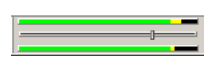

Переходим в секвенсор, в полоске выставляем ссылку 00.

Нажимаем кнопки  $\blacktriangleright$  и  $\mathbb{Q}$ .

Переходим в паттерн 00

В поле для нот вставляем ноты.

Если вы сделали всё правильно то вы должны слышать звук машины. Если звук выходит и отображается в signal analisis, но не играет то проверьте подключение динамиков, звуковую карту, и view-preferences ( или попробкйте создать машину дрёгого класса)

Теперь зайдите в preferences машины и поиграйтесь с бегунками.

Отключите генератор от мастера.

Создайте фильтр ( любой отличный от визуального ).

Подключите генератор к фильтру, фильтр к мастеру. Поиграйтесь с параметрами фильтра. При желании можете опробовать разные виды фильтров и подключать их по-разному. Ясен принцип? Переходим к конкретным разделам этой главы.

### **2.1 Buzz instrument machines**

В Баззе используются следующие виды синтеза звука:

additive synthesis substractive synthesis Frequency Modulation synthesis Sample playback Granular synthesis Physical modeling synthesis AM synthesis Noise Synthesis

Все виды машин рассмотрены в главе 5. Но я хочу сейчас рассказать о генераторах, поддерживающих смену питча.

#### Например- New-generator-Buzz lines-Bass 3

Или иначе говоря с плавным переходом (интерполирование) от одной ноты к другой. Эти машины хорошо применять для игры бас линии. Но и на более

высоких частотах они звучат хорошо. Такие машины имеют несколько другой вид pattern editor-а: Первая нота(Note)- начало перехода Вторая нота (Slide End Note)- конец перехода.

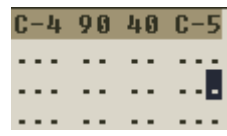

Между двумя этими полями, или непосредственно рядом с ними находятся два **..** параметра.

- 1) Это громкость
- 2) Количество строк, за которые будет пройден путь от первой ноты ко второй.(Length of note in ticks)

Кроме того этими машинами можно инициировать много физических звуков к примеру: Салют, звук двигателя машины.

При работе с данными машинами нужно учитывать несколько нюансов, которые глобально увеличивают качество их применения.

1) В начале темы было написано что от первой ноты ко второй ноте осуществляется плавный переход. Я нашёл способ осуществлять не совсем ровные переходы.

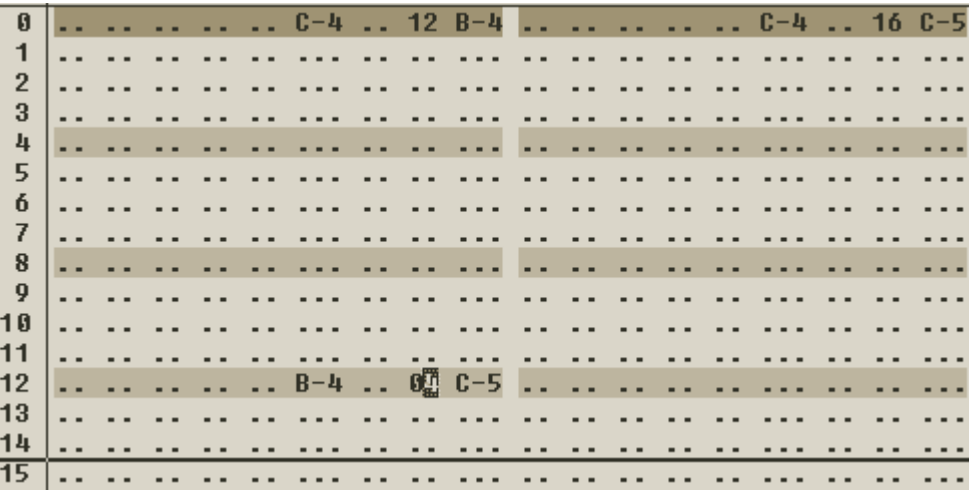

В первом случае:

От ноты До (C-4) до ноты Си (B-4)

Переход осуществляется за 12 делений, таким образом, когда начинает играть нота Си на 12 делении звук не претерпевает изменений а начинает медленней переходить к ноте До ( С-5) следующей октавы .

Во втором варианте переход осуществляется плавно от ноты C-4 до ноты C-5 за 16 делений.

В сумме они дают интересный эффект. На первой дорожке переход обгоняет переход на второй дорожке до 12 деления и отстаёт на промежутке от 12 до 15 деления.

 Если вы укажите одинаковые ноты старта и конца перехода, то вместо время перехода, вы будете указывать время звучания ноты, и если вы будете использовать эти машины на высокой скорости при высоком темпе, получается интересное звучание, чем-то напоминающее скретч.

## **2.2 Buzz Drum machines**

Это машины которые предназначены для создания бита путём синтезирования бас бочек, снеров и.т.д. Путь к машинам:

New-generator-Beat generators.

Этих машин меньше чем инструментальных генераторов. Но при их умелом использовании можно получить довольно качественные синглшутсы и лупы. В своём большинстве эти машины используют триггеры.

#### **Drummer series (**WhiteNoise Drummers)

Эти машины являются альтернативой трекерам и семплерам так как используют внешние семплы,(3.2)

#### **ErsDrumms series**

Это ряд машин специфицированных на синтезировании определённого типа драмов. Все машины используют триггеры. Благодаря параметрам машин, синтез можно преобразовывать, получая различные синглшутсы входящие в классификацию исходного.

ErsKick ErsSnare ErsCowbell ErsHihat **ErsBlipp ErsClaves** ErsCymbal

#### **Kick**

Эти машины предназначены для синтезирования бас бочки. Машины отличаются разновидностью нотных стобцов. Некоторые имеют стандартный **. . .** столбец. Но некоторые имеют **. .** столбец и требуют указать только громкость сигнала.

#### **Emulation**

Машины имеют наборы из 16 всевозможных ударных. Для всех 16 каналов одни параметрические значения. В каждом канале «прошит» свой Драм. Эти эмуляторы очень удобны в использовании и дают возможность быстро создавать бит.

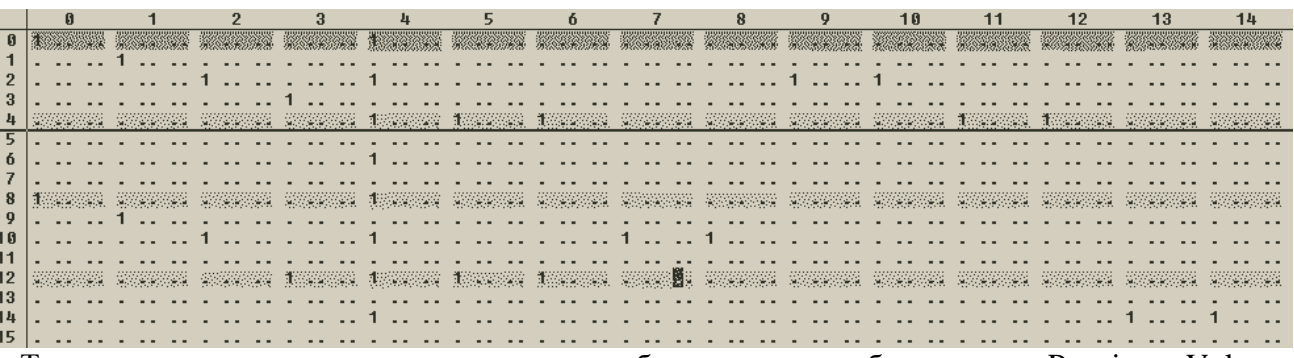

Также есть эмуляторы имеющие только столбцы для драмов, без указания Panning и Volume:

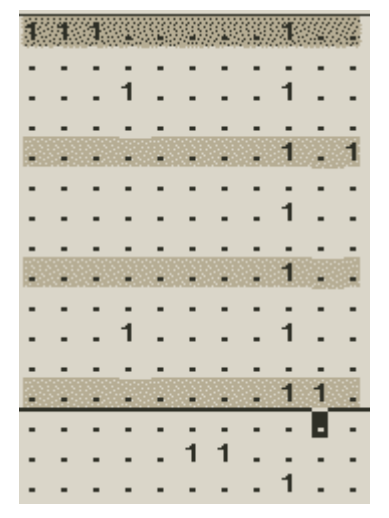

Все настройки за пределами поля для драмов. Если вы удалите строку в первом виде эмулятора, то сдвинуться только параметры находящиеся ниже, в том же столбце.

Ну а во втором случае удалять можно только строки, и при удалении строки сдвинуться все значения триггерного столбца. Используйте опцию вырезания.

Существуют ещё несколько драм машин которые не отнесены к этим видам ( вверху). Основное отличие:

Вы должны указывать ноту , и выбирать Drum Type путём смены числа в **. .** Столбце. Эта система тоже имеет свои плюсы.

Если у вас есть коллекции сингл шутс ударных- используйте их,

они часто превосходят «драмовые» генераторы по качеству.

Используйте только сингл шутсы ( не лупы), это позволит вам прекрасно чувствовать себя в паттернах, вы будете знать структуру стилей. В отличие от использования лупов- вы будете сами создавать бит, и с лёгкостью изменять его в следующих паттернах, что сделать с лупом труднее. Но возможно (4.2).

## **2.3 Создание или фильтрация звука с помощью VST(i), DX**

То что базз понимает ВСТ и ДХ - его ощутимый плюс (например перед Ризоном).

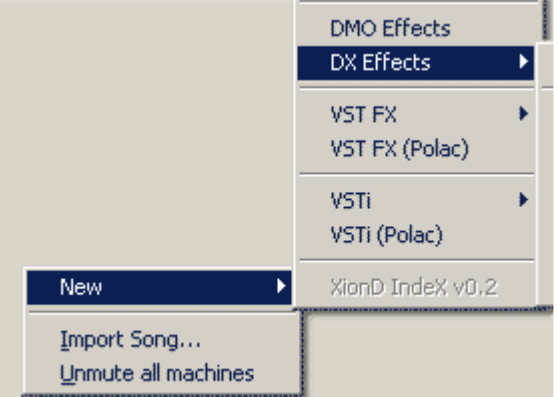

Это внешние .dll файлы(.exe) которые представляют из себя мощную альтернативу стандартным машинам Базза. По сути это те же машины, только, что часто встречается, гораздо лучше представленные. Обязательно используйте их в своих проектах. В «Массив пак» версии базза уже есть несколько ВСТ. Кликните правой кнопкой по пустому полю: New-VST FX-

New-VSTi-

New-DX Effects-

Если у вас нет этих подменю- то у вас либо нет ВСТ, либо они установлены в другой папке. Где достать ВСТ или ДХ?

Можно заказать на диске (в Интернет магазине). Можно скачать. Если вы живёте в большом городе- наверняка в нём есть рынок СД, в том числе с софтом и семплами для создания музыки.

Для того чтобы Базз отображал ВСТ вам нужно поместить(установить) её в папку (стандартно): D:\Buzz 2\Gear\VST

Путь к папке с ВСТ можно посмотреть/поменять тут:

Главное меню-View-extended options-VST Path:

После установки плагина- запустив ( перезапустив) Базз вы обнаружите его в папке соответствующей его типу.

Отображаются плагины так же как и стандартные машины базза, они могут придать оригинальности в саунд, могут очень помочь в мастеринге и.т.п.

НО есть и свои минусы:

- 1) Некоторые плагины плохо совместимы с баззом, в следствии чего выдают error с последующим закрытием программы(без сохранения), но такое встречается не часто.
- 2) Большинство ВСТ требуют большие затраты ресурсов процессора. Что иногда делает их использование нецелесообразным, зависит от характеристик вашего компьютера.

3) ВСТ- распознаются программой как машины, и следственно, если вы захотите послать свой проект другому баззеру- напишите ему названия использованных в проекте внешних ВСТ плагинов. Т.к. если их у него не будет- то при открытии Базз выдаст алерт с информацией о том, что такая-то машина не найдена (ВСТ).

## **Глава 3. Использование семплов**

Семплы использовать нужно. Например голосовые! Они очень сильно разнообразят трек. Работая с семплами и используя коллекцию фильтров базза можно получить много интересного, красивого и атмосферного. Даже если у вас нет .mp3 .wav файлов,- всё равно читайте этот раздел, так как существуют программы с помощью которых вы сможете выдирать семплы из игр, программ, фильмов и всего что звучит. Так же пользоваться микрофоном, синтезировать «компьютерные голоса» и.т.п.

### **3.1 waveTable**

## Вызов: или F9

Это окно предназначено для загрузки и начальной обработки семплов. Для начала установите директорию, из которой будете закачивать в проэкт семплы:

(Главное меню-**View**-Preferences-Wavetable)

( можно указывать всё к чему есть доступ, даже локальную сеть).

Рассмотрим интерфейс waveTable- всё очень просто: Справа (от меню)- большое белое поле, в котором указанны директории и файлы, путь к котором вы указали в свойствах. (dir)\* - это директория, для захода дважды кликнуть.

\*.wav – этот файл вы всегда сможете загрузить в проект(для проигрывания дважды кликнуть).

\*.mp3 – нужен плугин, альтернативный вариант загрузки рассмотрен в главе с машинами.

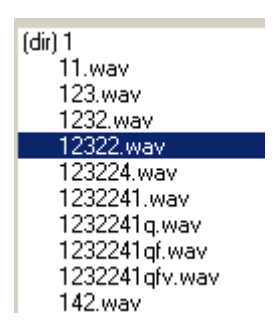

Слева от белого поля с деревом папок, находится меню.

Первая кнопка (<<) нужна для загрузки семплов, выделяете справа файл(ы) а слева от меню пустую строку и нажимаете на кнопку. Для замены семпла в проекте, просто загрузите в его ячейку заменяющий wav файл.

Система выделения является удобной тем, что вы можете выделять семплы как по одиночке, так и группами (ctrl/shift). Shift- выделяет ряд семплов, подряд. Можно выделить 40 семплов и двумя кликами загрузить все 40 в базз!

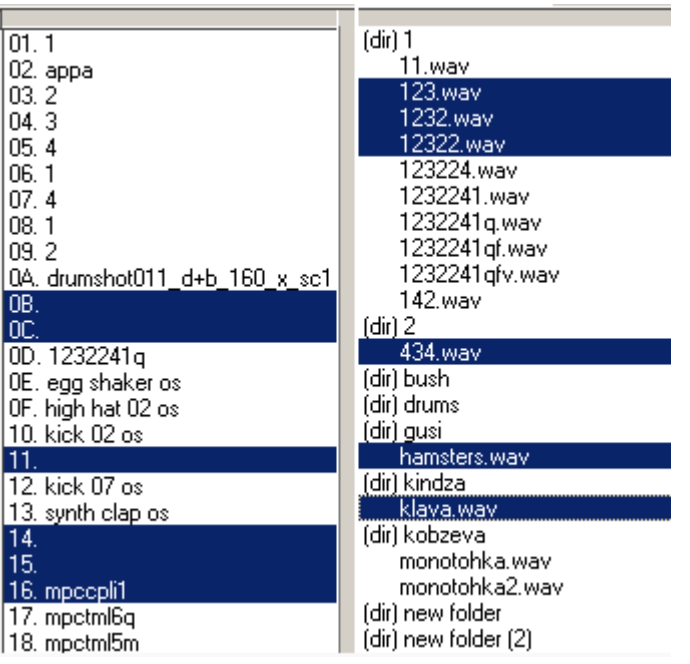

Итак есть два способа разместить группы семплов:

1) выделить одну строку в левом поле и

 $\zeta \lesssim$ нажать на кнопку

При этом действии семплы займут данную и последующие строки замещая находящиеся в них семплы.

2)Гораздо удобней пользоваться клавишей CTRL. И загружать группы файлов в группы, выборочно выделенных ячеек, пример слева.

Правое поле загрузочное, левое- файлы находящиеся в данном проекте. После нажатия кнопки загрузки, все выделенные синим фоном файлы займут положение выделенных (слева) ячеек. Я считаю этот способ загрузки сэмплов в проект оптимальным!

Рассмотрим меню.

- сохранить выделенный сэмпл проекта. Parent - переместится в корневой каталог ( в правом поле) Refresh - обновить, правое поле.  $\frac{p_{\text{day}}}{p_{\text{day}}}$  - альтернатива двойному клику (проиграть семпл). - остановить игру семпла. - переименовать выделенный файл или группу файлов. **<u>- если в регистр вставлен файл</u>**, можно его вставить в проект. - удалить выделенные файлы ( семплы) из проекта. ADSR<sup>I</sup> - управление огибающей, огибающая индивидуальна для каждого семпла.

F:\\drum+bass\singleshots\drumshot019\_d+b\_160\_x\_sc1.wav Для начала в правом верхнем изображении ( меню) в поле 66150 44100  $\Box$  Loop  $\Box$ **Bidirectional** <select machine> выберите машину, которая будет играть семпл (либо <select machine>  $\overline{\phantom{0}}$ ∣<no envelope>  $\overline{\phantom{0}}$  $|\overline{\mathbf{v}}|$  Disabled семплер либо трекер либо драм машину). Тут можно указать не только изменение громкости семплов но и других переменных ( зависит от выбранной машины). Эти переменные будут находится в поле, которое на скриншоте обозначается <no envelope>. Для каждой переменной рисуется свой график (кнопка в меню- ADSR).

Существует два способа рисовать графики- автоматическим Эдитором огибающей. И вручную.Первый способ отличается правильностью линий, он более быстр и удобен, второй способ также имеет плюсы,- в построении не стандартного изменения параметра. Также на указанном выше меню можно посмотреть откуда был скачан семпл. Указать громкость проигрывания семпла.

Если вы поставите галочку напротив Loop То вы сможете указывать:

1) в первом поле, начало проигрыша лупа, например с 10000 значения, но произойдёт сбой если вы укажите значение превышающее размер семпла

(большее чем число указанное во втором поле).

2) Так же вы можете указать скорость проигрыша лупа в 3 поле. ( rate)

Теперь вы знаете почти всё о wave table.

Кликнув правой кнопкой по графику изменения параметра, вы можете инвертировать его, изменить стиль отображения (x,y) (при большом масштабе удобней выстраивать в ручную (прилепание к полоскам)), сохранить кривую или загрузить (\*.BEF). Если вы хотите аналогичным, графическим способом задавать изменение параметров, то обратитесь к (5.4)

### **3.2 Samplers, Trackers, и некоторые Drum machines.**

Эти машины предназначены для работы с загруженными в проект семплами. Рассмотрим их:

#### **Samplers, Trackers**

Адрес**:** *New-generator-Samplers + Trackers*

Отличие этих машин от инструментальных генераторов состоит в том, что нотами в них являются семплы (нет соответствия частоты к ноте), причём если в обычных генераторах для изменения звука нужно менять инструменты в параметрах, то в трекерах вы меняете семплы. Итак создаём машину, соединяем, указываем номер паттерна в секвенсоре и переходим в него, незабыв включить кнопочку play.

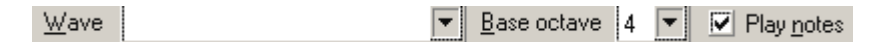

Для того чтобы выбрать семпл ( после его загрузки в проект) кликните по области формы напротив слова Wave (меню паттерн эдитора). После выбора семпла- его название отобразится в этом поле.

В поле note ( **. . .)** ставим октаву(питч) проигрывания семпла (базовая C-4), он отобразится в виде обычной ноты, но с дополнительным значеним справа- это номер семпла в wavetable, вы можете вручную менять это значение. Если вы хотите чтобы семпл играл медленее но не менял тональности или менял тональность но не играл быстрее вам нужно изменить его структуру ( Глава 8.1)

Рядом с полем wave есть поле Base octave, в котором стоит номер базовой (не от слова buzz) октавы. Это номер нижней октавы вашей клавиатуры, конечно вы вручную можете менять октавы но удобней менять базовую. Основы семплирования я постарался осветить в главе 4.

#### **WhiteNoise Drummers**

Адрес**:** *New-generator-Beat generators-WhiteNoise Drummers*

Эти машины предназначены для создания битов из внешних семплов ( загружённых в проект). Они отличаются тем, что семплы в них имеют не форму нотного столбца а форму триггерного столбца. Недалеко от которого находится параметр- Wavetable wave. В этом поле Нужно указывать номер семпла в Wavetable. Который можно посмотреть слева от названия семпла ( в форме и Wavetable).

 $\overline{0}$ 2  $\overline{\mathbf{g}}$  $(10)$ .....(1, ... (AO  $/$  ... 01 1 10 01 0002 10  $\overline{1}$  $\sim$  (82 1  $\sim$   $\sim$   $\sim$  $\sim$  and  $\sim$ Sea 1 .. .... .. . .. .. ....| 03 1 .. ..  $\overline{2}$ 3 .. .... .. . .. .. ...,  $\frac{1}{12}$   $\sim$  ..  $\mathbf{h}$  $05$  1 20. 0020 20 .... .. . .. .. .....  $\cdots$   $\cdots$   $\frac{06}{2}$  1 5  $\left. \frac{1}{2} \right|$ 6 الملامية  $\overline{7}$  $\ldots$ . 08 1  $\ldots$  $\sqrt{2}$   $\sqrt{2}$ 8  $\overline{9}$  $\ldots$ . 10 1  $\ldots$ Другие параметры  $10$  $...$ }. 11 $[1]$  $11$  $12$ || $\sim$  |  $12$  $13$  1 20. 2000 40 1  $\cdots$  $\mathbf{1}$  ,  $\mathbf{1}$  $14$  1  $\sim$   $\sim$   $\sim$ 13 -----**Sand Street**  $\ddot{\phantom{a}}$ 14 15 1 . . . Wavetable wave 15  $\blacktriangleleft$  (1  $\ldots$  000  $\angle$  .

После обозначения номера в столбце Wavetable wave, все триггеры будут играть

семпл, находящийся под этим номером (можно создать несколько столбцов).

Однако не стоит забывать о том что при смене питча семпла, можно получить совсем другой семпл ( тембры изменяются до неузнаваемости). Что в этом виде генераторов делать нельзя.

## **3.3 сведение проигрыша(семпла) и бита.**

У вас есть проигрышный семпл, и вам необходимо найти нужный темп, для того чтобы этот проигрыш попадал на сильные доли.

Для начала вам нужно отредактировать сам семпл с помощью программы cool edit (глава 8.1) Сделайте так чтобы семпл сразу начинал играть (возврастала амплитуда ( атака))

Создайте бит. Это непременно должен быть транс ( постоянно повторяющийся удар), но некоторые мелодии могут хорошо сводится под драм н бейс но не идти под транс.С Трансом гораздо легче и главное удобней работать, так как он чётче акцентирует сильные доли. Нажмите на кнопку play, с постоянным повторением.

Создайте машину для воспроизведения бита( назовём сэмплер 1), и сэмплер (2) для воспроизведения сэмпла

Теперь разместите в секвенсоре две ссылки на паттерны двух машин.

1 паттерн(сэмплер 1)- ваш бит, периодичность ударов выбирайте сами, возможно придётся менять ( зависит от глобальных скоростей темпа). Имеет разницу как вы разместите удары, через каждую 16 строку начиная с 0 или начиная с 8, так как для совпадения- необходимы одновременные сигналы бита и мелодии.

Используйте сэмплы (ударных) с быстрой атакой.

2 паттерн (сэмплер 2)- разместите вашу мелодию ( семпл). На 0 строке если вы отредактировали её в cool edit, если по каким-то причинам вы вы не сделали этого, и ваша мелодия начинается не сразу, то в секвенсоре поставьте ссылку на паттерн в конце так, чтобы мелодия начиналась примерно на 0 строке (при циклическом проигрывании переход от конца к началу).

Следующий шаг либо первый либо второй:

- 1) Разместите границы проигрыша так чтобы семпл заканчивал играть раньше чем начнёт заного. И постепенно увеличивайте темп. В результате вы дойдёте до точки совпадения.
- 2) Разместите границы проигрыша так чтобы семпл не успевал проигрывать. И постепенно уменьшайте темп. В результате вы дойдёте до точки совпадения.

Если вы чувствуете то что точки совпадения между двумя последовательными значениями (например 200 и 201) то следует увеличить чувствительность темпа. Пример. TPB=8 BPM=200

Вам нужно сделать TPB=4 BPM=400

При этом темп не изменится но шаг станет меньше, если до этого шаг был 396 398 400 402 404 406

то теперь он

396 397 398 399 400 401 402 403 404 405 406

В данном случае вам нужно поставить значение между 200 и 201. Это значение 401.

У меня не раз были случаи, при которых именно такое решение оказывалось эффективным.

После сведения можно приступать к редактированию бита, если вам нужно подстроится под определённый бит то попробуйте перемещать номера паттернов в секвенсоре. Если точка совпадения получилась при перемещении на 16 единиц всё отлично если на 1 то обработайте семпл или смените строку ссылки на паттерн с сэмплом.

Альтернативным способом является изменение самого семпла.

#### **Глава 4. Совместная работа с sequence и pattern editor.**

Если разместив курсор на ячейке, вы нажмёте клавишу "-" или "," то в ячейке соответственно отобразятся названия команд:

**<Mute> -** Это прерывание, когда горизонтальная полоска проигрывания (в секвенсоре) встречает эту команду, то машина, на полоске которой была эта команда, перестанет подавать или пропускать сигнал. Как только на полоске машины встретится ссылка на (пустой) паттерн, машина продолжит проигрывание сигнала, с точки на которой было прерывание, расположение проигрывающей линии не переместится. Я стараюсь не пользоватся этой командой потому что при её использовании амплитудная кривая очень резко обрывается, в следствии чего могут быть слышны «щелчки». Кроме того если эта команда была применена к фильтру, то после встречи ссылки на паттерн, фильтр может завершить фильтрацию звука, с того момента на котором фильтрация была прервана. Я предпочитаю пользоватся командой **off** в паттерн эдиторе ( нажмите "1" когда курсор будет в нотной ячейке ). Эта команда полностью прерывает проигрывание, и соответственно при каких-либо изменениях на полоске инструмента (кроме создания нового сигнала), где была эта команда ничего не произойдёт.Команду <Mute> не стоит путать с командой Mute в Машинес, т.к. команда Mute в машинес – не чувствительна к полоске машины в секвенсоре, она также выполняется только в реальном времени ( пользователем), и для того чтобы её дать в секвенсоре- нажмите по названию машины ( над полоской машины). **<Break> -** Эта команда отличается от команды **<Mute>** тем что она не моментально оборвёт

сигнал. новые ноты которые будут доигрываться в паттернах будут игнорироваться. Но есть генераторы которые бесконечно ( длительность ноты) создают сигнал. Пользуйтесь командой **off** в паттерн эдиторе.

Кроме того я предпочитаю создавать новый паттерн, в котором плавно уменьшаю громкость до нулевой. Это более эстетично, нет резких прерываний и щелчков. Но есть моменты когда это не совсем удобно.

#### **4.1 семплирование**

Не всегда нужно создавать новые паттерны,- иногда удобно воспользоваться старыми. К примеру мы хотим чтобы у нас повторялось воспроизведение семпла несколько раз ( например ударного), если у нас есть готовый паттерн, то иногда удобней в секвенсоре разместить несколько ссылок на этот паттерн, вместо создания нового. Кроме того, это экономит размер файла. Я очень часто создаю новую структуру бита путём комбинирования разных паттернов, экономит время, а при желании- можно позже доработать ( идея останется).

#### **4.2 изменение структуры проигрыша**

Часто встречаются ситуации, когда проигрыш не подходит под бит, либо нужно вырезать или вставить определённый сегмент сэмпла. Либо определённым образом совместить два сэмпла. Рассмотрим примитивную ситуацию:

Создадим машину ( сэмплер или трэкер, к примеру Mtrk). Войдём в паттерн эдитор и выберем её паттерн, добавим ещё два трека (правой кнопкой мыши или комбинацией Ctrl + ). Загрузим в проект какой-либо .wav сэмпл и разместим в паттерне ноты, проигрывания одного семпла (желательно большого проигрыша) следующим образом:

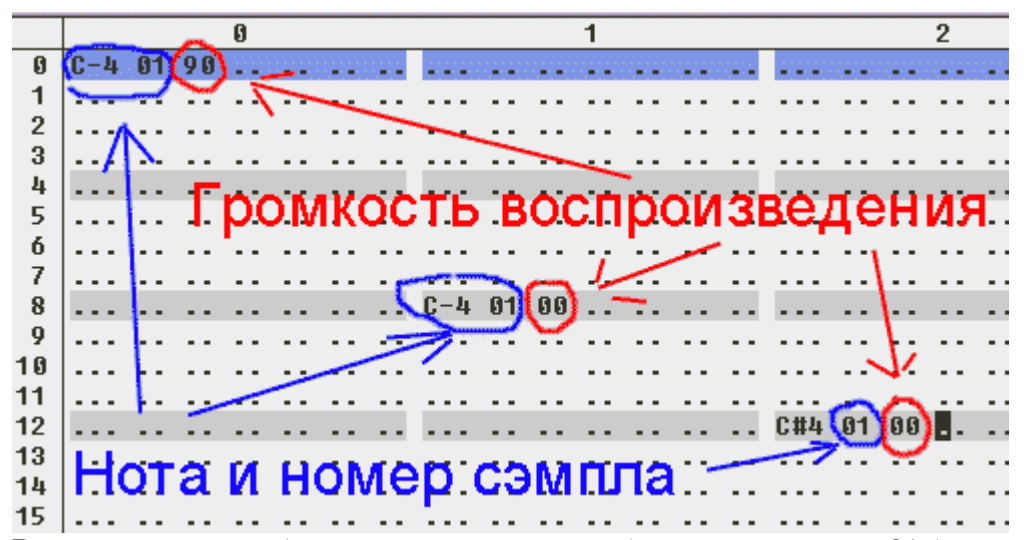

В нулевой полоске (номера полосок наверху ) семпл с номером 01 (в wav тейбл ) воспроизводится сразу (с 0 строки с громкостью 90). В первой (учитывая нулевую) полоске тот же семпл начинает воспроизводится на 8 строке но его не слышно т.к. он воспроизводится с нулевой громкостью. Во второй полоске тот же семпл воспроизводится с нулевой громкостью, но с большей скоростью. ( на пол тона выше (до # в соответствии с таблицей нот)).

Создайте новый паттерн и в секвенсоре, в полоске этой машины разместите ссылки на эти паттерны соответственно их созданию. Паттерн 01 не должен воспроизводится позже чем закончится проигрываться сэмпла в 00 патерне (смотри рис.). Зайдём в 01 паттерн и разместим, соответственно рисунку,

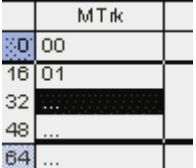

( для определения параметра громкости наводите курсор на поля  **". ."-** до тех пор, пока в третьем поле нижней строки не появится надпись - **Volume** )

В нулевом трэке уменьшается громкость воспроизведения семпла, соответственно с увеличением громкости

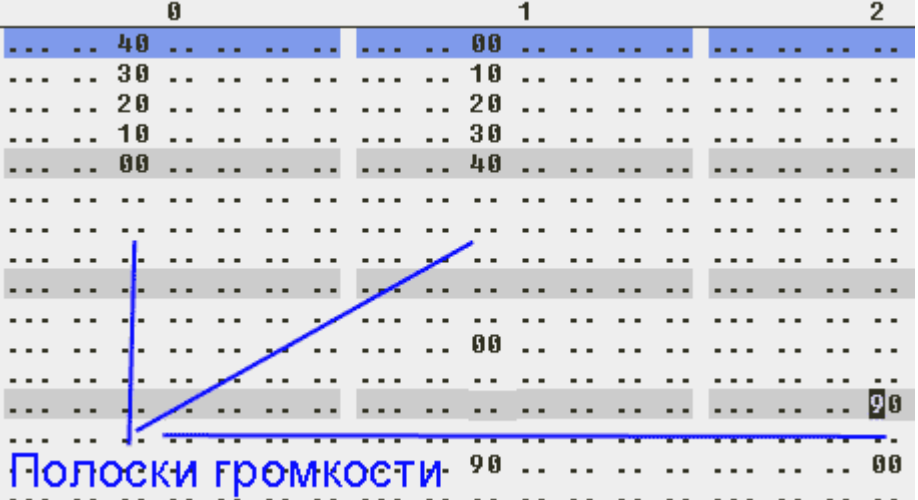

воспроизведения этого же семпла в первом трэке. Но в 0 патерне воспроизводство в 1 полоске началось позже чем в 0, соответственно один сегмент семпла повторится дважды. Если бы мы разместили воспроизведение семпла в 1 треке раньше, то мы бы вырезали воспроизведение части семпла. Далее в 1 треке громкость падает до 0, и 2 доли времени ( от темпа зависит) семпл не воспроизводится. Во 2 треке сэмпл воспроизодится позже чем в 1 и 0, но он воспроизводится быстрее, соответственно поведение воспроизводства сэмпла зависит от расположения 01 паттерна. После короткого воспроизведения сэмпла во 2 трэке громкость падает, и снова начинается воспроизводства сэмпла в 1 треке.

Это очень точное изменение параметров, вы сможете изменять параметры машин движением мышки, прочитав главу 5.1 Я очень часто пользуюсь этим приёмом, иногда в проигрыше ( аккапелле) одна нота опережает сильную долю, и использование этого приёма спасает положение. Иногда приходится создавать несколько паттернов с разными настройками. Также замете что:

параметры громкости:

- 1) перемещая 01 паттерн вы перемещаете время изменения настроек.
- 2) Перемещая параметры ( громкость) вы изменяете время изменения параметров каждого параметра в отдельности
- 3) Перемещая ноту воспроизведения в 00 паттерне вы также изменяете время изменения настроек.
- 4) Иногда в 00 патерне следует на первой строке параметрам громкости назначить значение 00.

## **Глава 5. Лаборатория Buzz**

Написал про то, как быстро изменять параметры, копировать настройки машины в паттерн эдитор, оценил машины, рассказал про действие фильтров и про синтез звука, используемый в программе.

#### **5.1 запись изменений настроек**

Замечу что это очень быстрый и относительно неточный способ изменения глобальных параметров машины.

Создадим какую-либо машину из генераторов (инструменты).

В секвенсоре поставим 00 ссылку, поставим нижнюю границу на значение 64.

Переместимся в 00 паттерн машины, и с помощью меню, выподающего после нажатия по полю правой кнопкой мыши, зайдём в pattern properties и увеличим размер паттерна до 64.

Перейдём в машинес, нажмём на кнопку воспроизведения , и на кнопку циклического

повторения воспроизведения  $\overline{\mathcal{Q}}$ ), нажмём правой кнопкой мыши по машине и выберем окно parameters, или лучше дважды кликнуть левой кнопкой по прямоугольнику. Откроется окно машины, в котором

Под главным меню будут названия параметров , бегунки (отображающие текущее значение параметров), и справа текущие значения параметров в числовом виде.

Нажмём на кнопку записи изменения параметров (стандартная панель) • теперь каждое изменение бегунков будет записываться, переместите какой-либо бегунок мышкой (можно клавиатурой для точности, клавишами «влево» «вправо» ). Изменения параметра автоматически запишется в (текущий)паттерн машины в текущую строку ( В соответствующую параметру полоску), и когда заново будет проигрываться эта часть паттерна- значение автоматически изменится в соответствии с изменением положения бегунка.

Конечно, значения параметров будут записываться только в том случае, если во время изменения будет проигрываться паттерн машины. Чтобы удалить изменение бегунков достаточно очистить паттерн от параметров, но значение параметров останется на последнем значении, соответственно будет измены параметры фильтрации или синтеза звука, когда я изменяю настройки машины,- я создаю новый паттерн, иду в секвенсор на нулевую ( либо другую) строку, и делаю операцию, которая описывается в следующей подглаве 5.1.1:

#### **5.1.1 копирование**

Для того чтобы удобнейшим способом вернуть параметрам исходные значения ( в начале трека например) достаточно, зайти в свойства машины, если необходимо- изменить значения параметров на желаемые, нажать на кнопку "copy" (на верхней панели машины). При этом все значения параметров скопируются. В паттерн эдиторе создаём новый паттерн для этой машины, продолжительностью не больше 1 строчки, и нажимаем комбинацию клавиш Ctrl + V либо кликаем правой кнопкой по полю- Pastle. Это хорошая привычка- в секвенсоре на 0 строке нужным машинам ставить команду **<mute>** или задавать начальное значение параметров машинам, в которых они изменяются. Включать фильтры и машины, не работающие с сэмплами только во время их действия.

## 5.2 Фильтры

Оценки:

- 1) Я ставил относительно других машин в аналогичной папке, но учитывая количество параметров, возможности и доп. опции фильтра.
- 2) Я оценивал фильтрацию Бита; разных инструментов (разница в атаках, тембрах и октавах); аккапелы. Если какая-то из 3 оценок выше других, значит, по моему мнению, фильтрация этого типа- лучше остальных.
- 3) Красным я выделил машины- на ознакомление с которыми (имхо) нужно потратить немного времени, синим- машины, действие которых я оценил выше пятёрки но ниже «красных».

4) Иногда случаются проблемы с названием машины, дело в том что название машины в прямоугольнике и в базе данных всех машин- отличаются, иногда одним словом, иногда полностью. Допустим вы создали машину, и хотите узнать где она находится, но имя изменено и вы можете не помнить раздел, где вы выбрали машину. Эту проблему легко решить- зайдите в эту статью, сделайте поиск по названию машины (что в прямоугольнике). Сделать в ворде это можно тут- (правка-найти). И автоматически появится место статьи, где описывается эта машина, видны 2 её названия и разлел, к которому она приналлежит.

 $5)$ Все оценки- это только моё мнение, не стоит ставить точку за машиной - только на основании выставленной мной оценки, я мог чего-то не увидеть, не оценить....

Ниже, для вашего удобства, я привёл список, и пути ко всем «красным» и «синим»  $6)$ фильтрам. В квадратных скобках стоят первые буквы партий, фильтрация которых мне понравилась:

#### **[Б]-**Бит

[И]-Инструментал

[С]-Соло (аккапела)

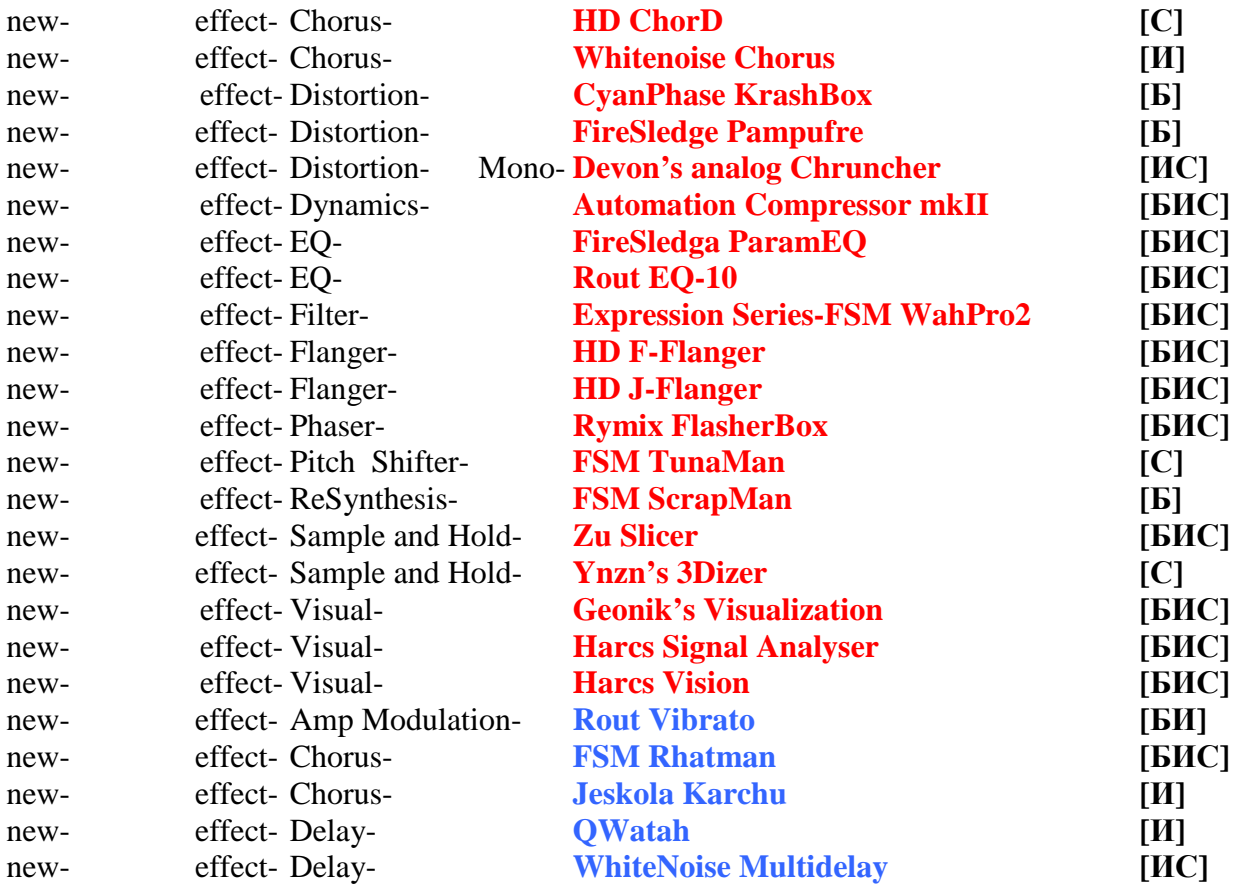

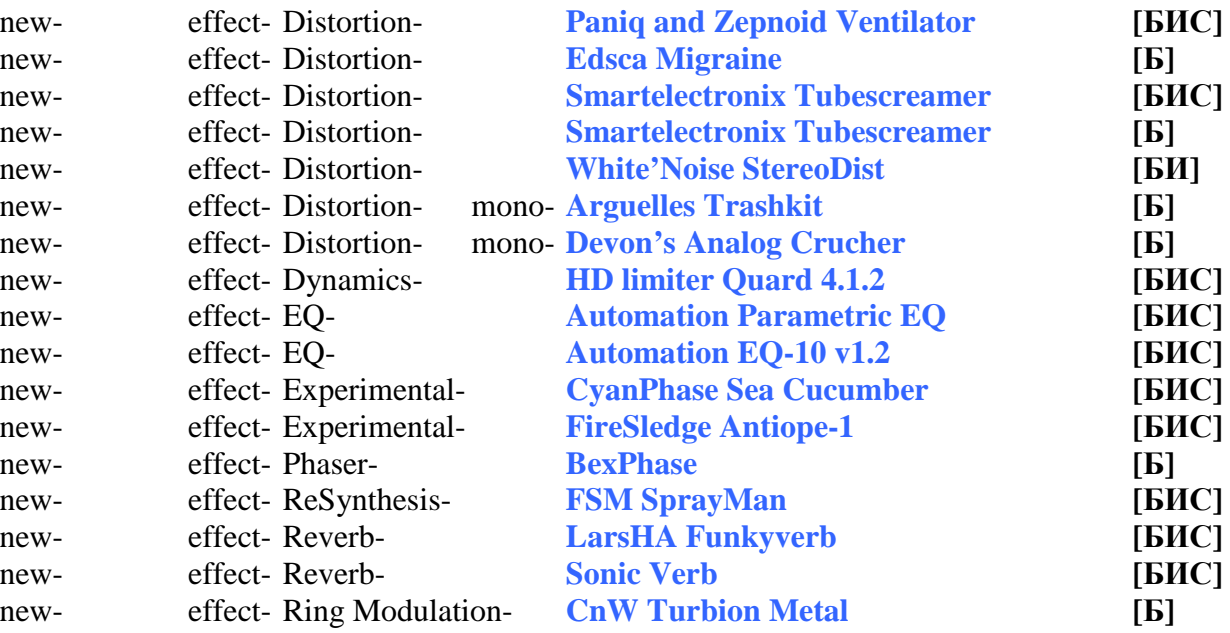

#### $5.2.1$ **Amp Modulation**

Amplitude Modulation (Амплитудная модуляция)изменение сигнала, заключающееся в периодической модуляции амплитуды, соответственно характерно "дрожание" звука. Получаемый эффект называется "тремоло", этот эффект активно используется гитаристами, применение которого наряду с дисторшеном и вау-вау даёт интересный результат. Но всему есть мера-при слишком маленьком периоде модуляции тембр сигнала может исказится до неузнаваемости. Также этот эффект можно встретить под названием Вибрато.

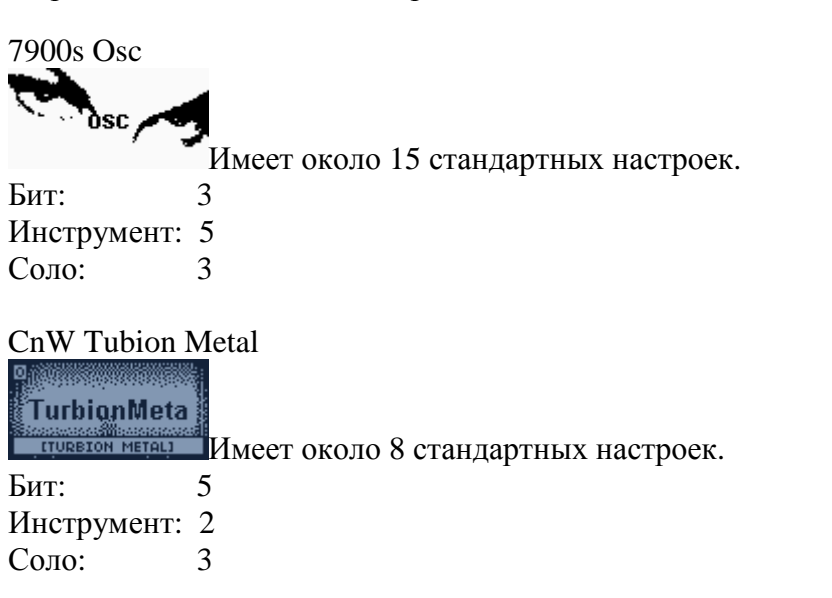

7900s Osc CnW Turbion Metal Jeskola AM 3000 Lost Bit iMoD WhiteNoise StereoMod

Devon's Leslie Geonik's Amplitude Modulation FUK Stereo Vibe Elenzil Amplitude Modulator Rout Vibrato

#### Jeskola Am 3000

AM 3000

Бит: 2 Инструмент: 2 Соло: 2

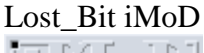

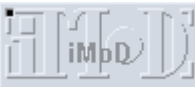

Не имеет стандартных настроек. Имеет

Не имеет стандартных настроек.

дополнительную опцию. Изображена кривая, изменяющаяся в живом времени, при изменении параметров.

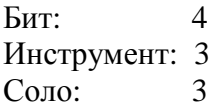

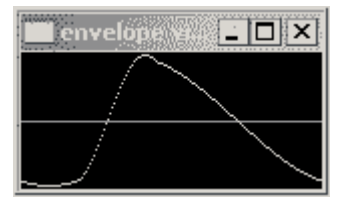

#### Whitenoise StereoMod

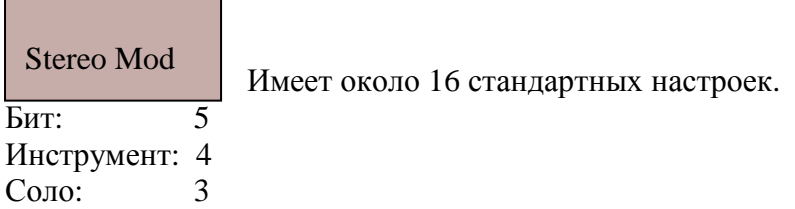

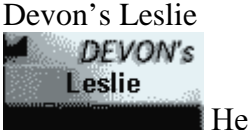

имеет стандартных настроек Бит: 5

Инструмент: 4 Соло: 3

Geonik's Amplitude Modulation

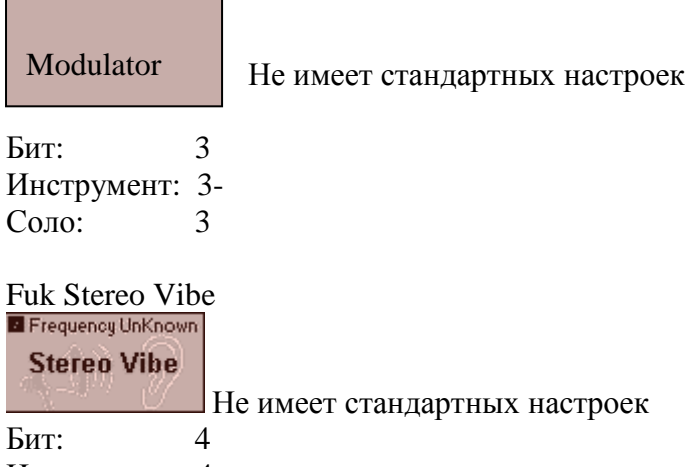

Инструмент: 4

Соло: 4

### Elenzil Amplitude Modulator

#### Modulator

Не имеет стандартных настроек

Бит: 3 Инструмент: 4  $C$ оло:

#### Rout Vibrato

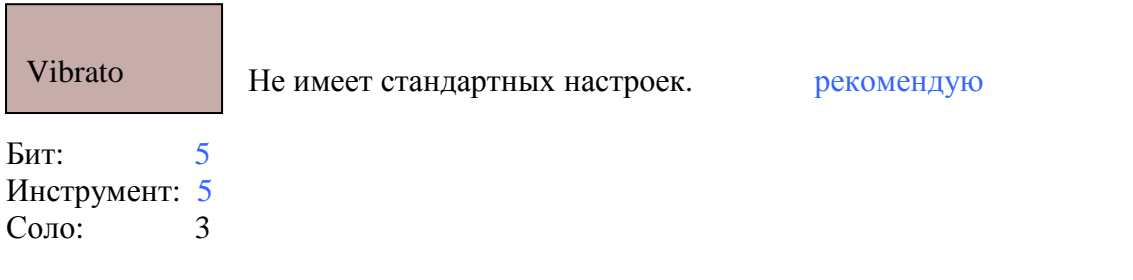

### **5.2.2 Chorus**

Chorus(хорус)-изменение сигнала, заключается в добавлении к входному сигналу его задержанных копий (также производится модуляция), применение эффекта может "обогатить" звук.

#### FSM Rhatman

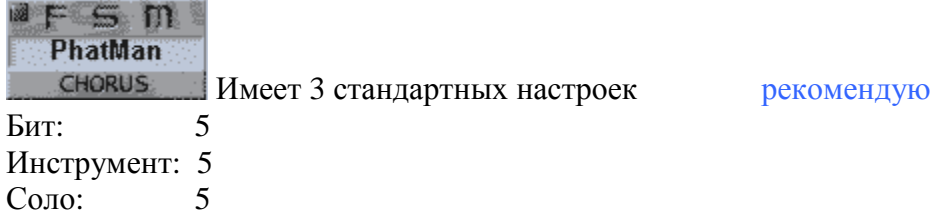

#### HD ChorD

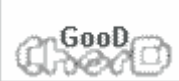

Не имеет стандартных настроек. Можно получить очень качественное звучание!! Рекомендую

Бит: 5 Инструмент: 5 Соло: **5+**

#### Rymix FlasherBox

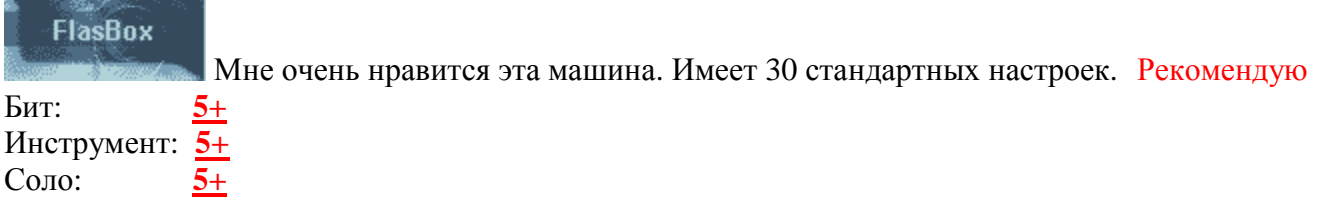

FSM Phatman HD ChorD Rymix FlaserBox

FSM Chorus Jeskola Chorus Jeskola Karhu Q Brainwaves Shaman Chorus Whitenoise Chorus

## Fsm chorus

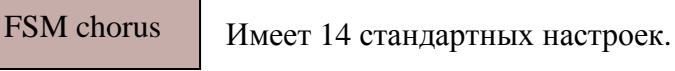

Бит: 5 Инструмент: 4 Соло:

#### Jeskola Chorus

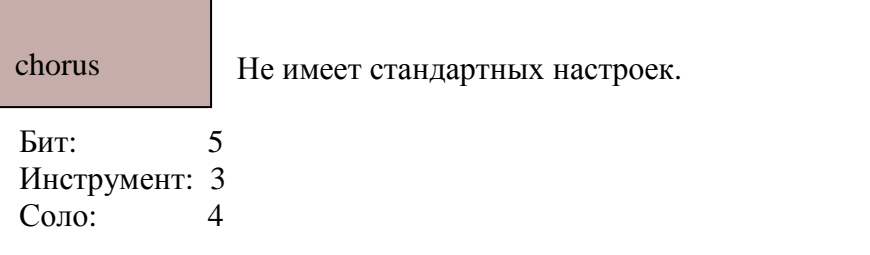

#### Jeskola Karchu

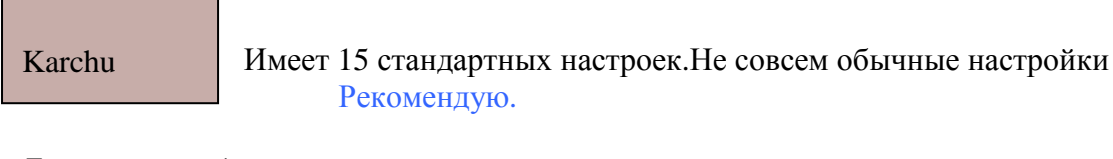

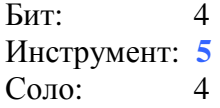

## Q BrainWaves

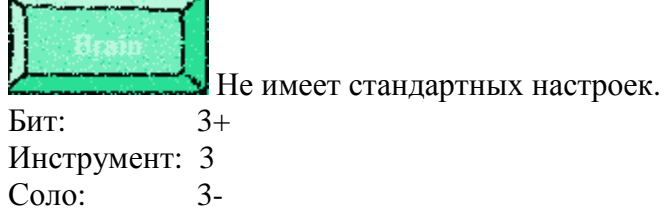

#### Shaman Chorus

F

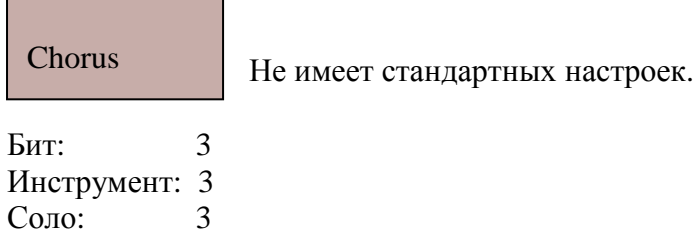
#### Whitenoise Chorus

## Chorus

Имеет 15 стандартных настроек. Качественный звук. Рекомендую.

Бит: 5 Инструмент: **5+** Соло: 5

## 5.2.3 Delay

Delay(дилей, эхо)- изменение сигнала, заключается в его задержке на время, большее 40-60 мс. , и его добавление к входному сигналу. Кроме параметра задержки также важен параметр затухания сигнала (для имитации естественного эха).

#### FSM RanzerDelay

**TALES PanzDelay** Имеет 3 стандартных настройки Бит: 4+

Инструмент: 4+ Соло: 4+

## Fuzzpliz UnwieldyDelay3

## UDelay3 Не имеет стандартных настроек, при тестировании машина дала сбой!!! Бит: 3 Инструмент: 3 Соло: 3

#### HD Combo Delay

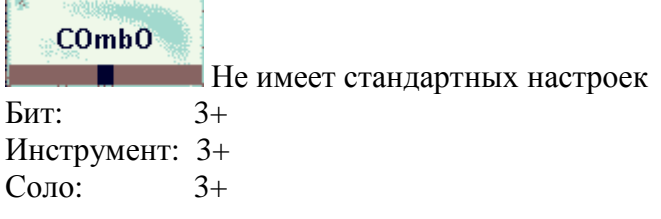

#### LD Pipe Delay

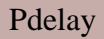

Не имеет стандартных настроек

Бит: 4- Инструмент: 4- Соло: 4-

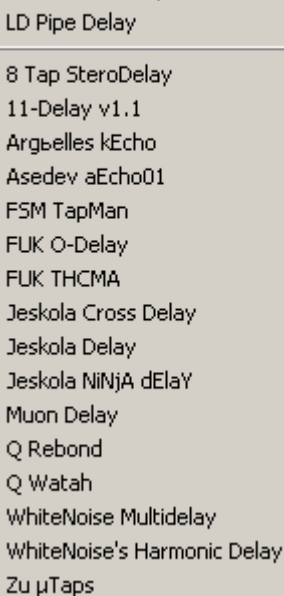

FSM PanzerDelay Fuzzpilz UnwieldyDelay3 HD Combo Delay

## 8 Tap StereoDelay

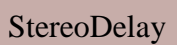

Не имеет стандартных настроек

Бит: 4- Инструмент: 4- Соло: 4-

## 11-Delay v1.1

 $\overline{\phantom{a}}$ 

 $\blacksquare$ 

Н

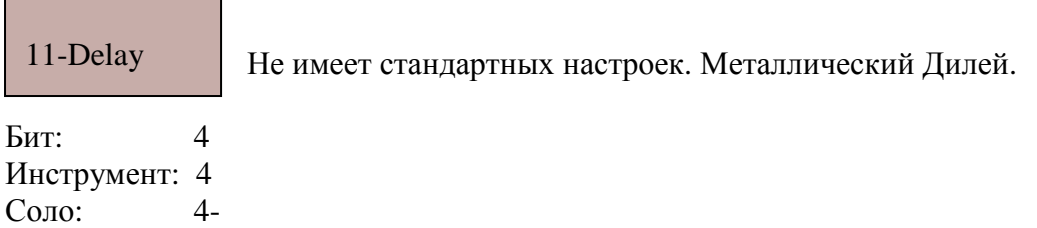

#### Argelles kEcho

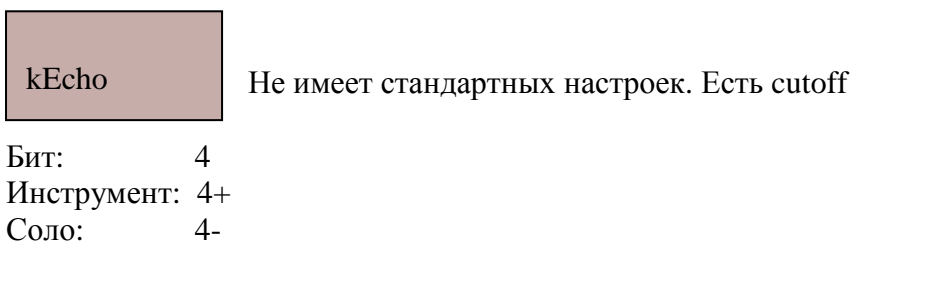

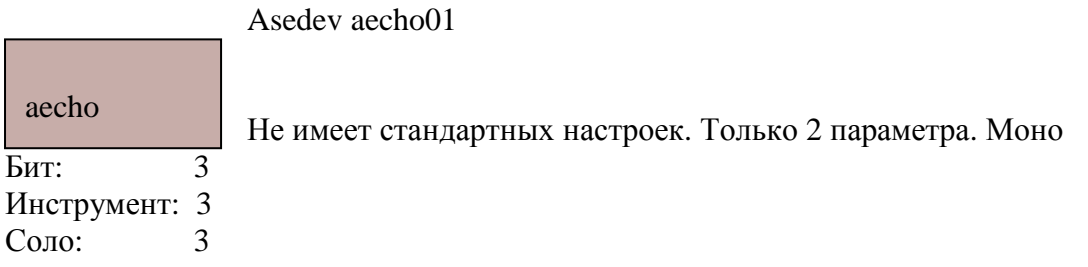

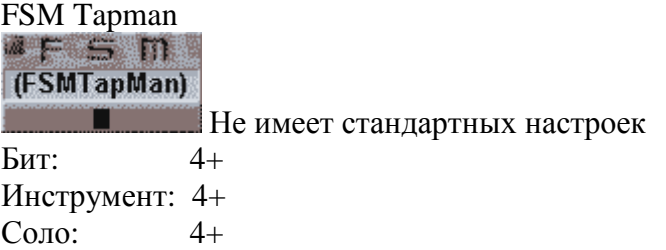

## Fuk O-delay

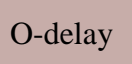

Не имеет стандартных настроек. Неудобен и не сбалансирован может оглушить.

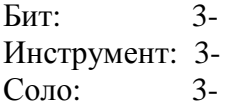

## Fuk THCMA

## **THCMA**

Не имеет стандартных настроек. Хорош с использованием padsyn.

Бит: 4- Инструмент: 4  $Co<sub>IO</sub>$ :

Jeskola Cross Delay

 $\overline{ }$ 

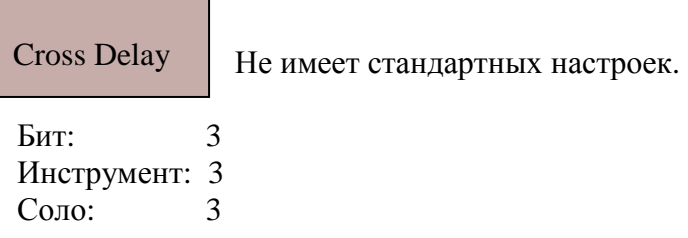

Jeskola Delay

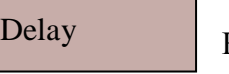

Не имеет стандартных настроек.

Бит: 3 Инструмент: 3 Соло: 3

Jeskola NINjA Delay

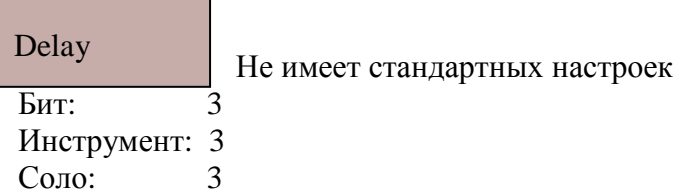

## Muon Delay

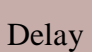

Не имеет стандартных настроек.

Бит: 4 Инструмент: 4+ Соло: 4+

#### Q Rebond

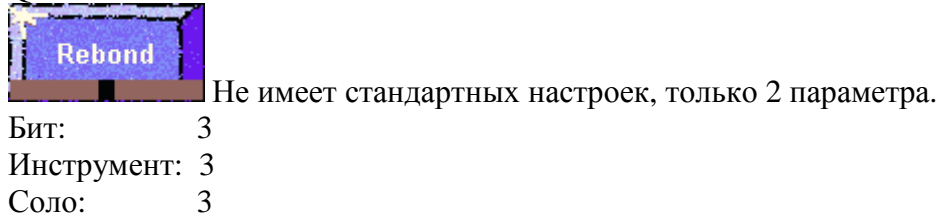

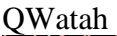

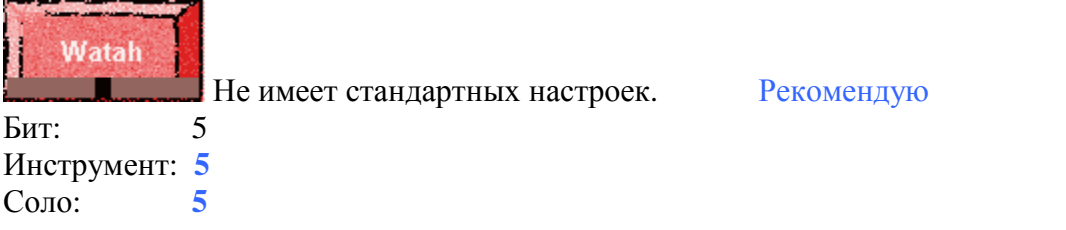

WhiteNoise Multidelay

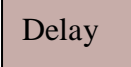

Имеет 14 стандартных настроек. Хороший Delay! Рекомендую

Бит: **5** Инструмент: **5** Соло: **5**

#### WhiteNoise Harmonic Delay

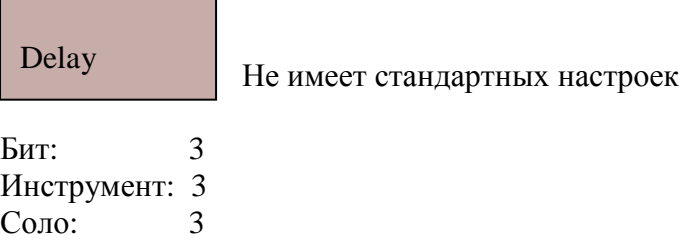

#### Zu Taps

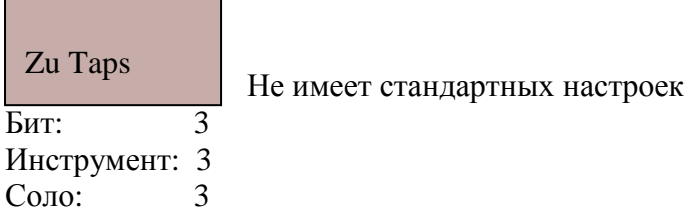

## **5.2.4 Distortion**

 Distortion (дисторшн) - изменение сигнала, заключается в намеренной перегрузке, и как следствие в искажении формы звука (waveform) в прямоугольный (square). Что приводит к появлению нечётных гармоник, в результате чего спектр сигнала обогащается, делая звук интереснее.

Frequency Unknown Class B

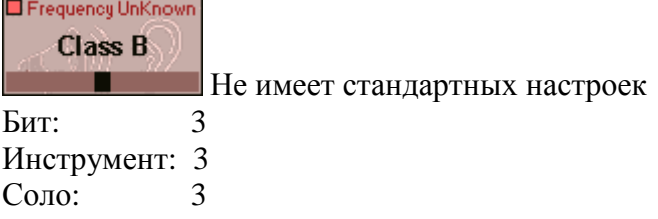

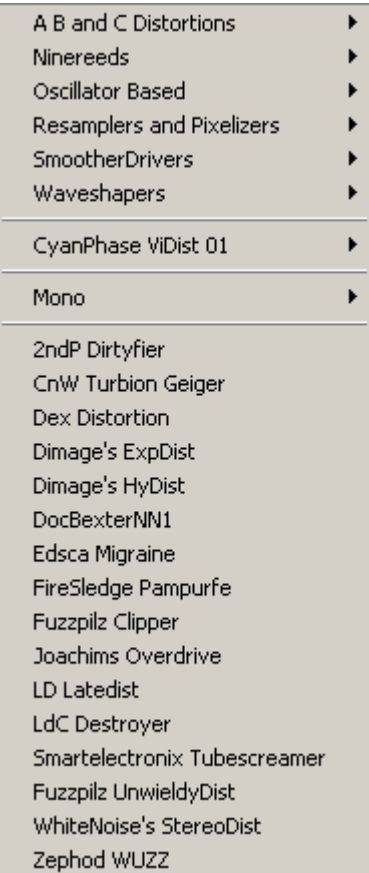

## RnR Distortion ( $A B + C$ )

#### RnR Dist

Не имеет стандартных настроек

Бит: 3 Инструмент: 3 Соло:

#### Ninereeds Fractal  $\mathcal{L}^{\mathcal{L}}$  and  $\mathcal{L}^{\mathcal{L}}$  are the set of the set of the set of  $\mathcal{L}^{\mathcal{L}}$

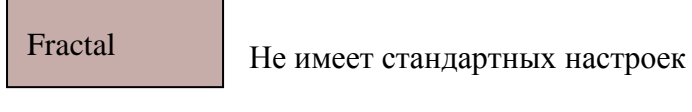

Бит: 4 Инструмент: 4- Соло: 4

#### Ninereeds Pulsify

<u> Tanzania (h. 1888).</u><br>Naiszaren

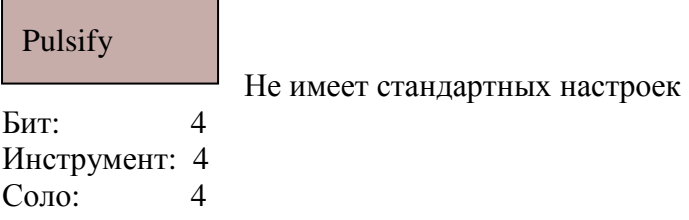

 $\overline{\phantom{a}}$ 

#### Ninereeds Diskrete

# Бит: 4- Diskrete

Не имеет стандартных настроек

Инструмент: 4- Соло:

#### Ninereeds Diskretize

## Diskrete

Не имеет стандартных настроек. Имеет доп. меню. Настраивается хороший дисторшен для ударных!

Бит: 5- Инструмент: 4  $\overline{4}$ 

## CyanPhase KrashBox

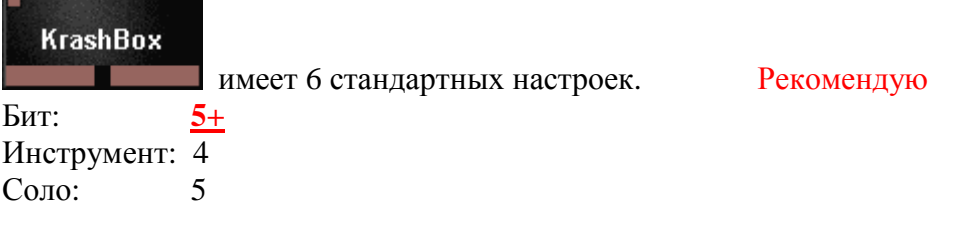

## Paniq and Zepnoid Ventilator

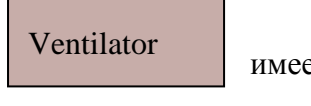

ет 4 стандартных настроек. Рекомендую

Бит: **5** Инструмент: 4  $C$ оло:

#### SinDist

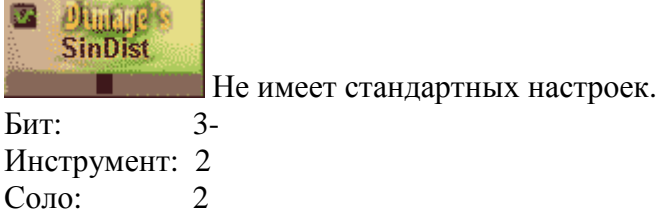

### Argulees Degrader

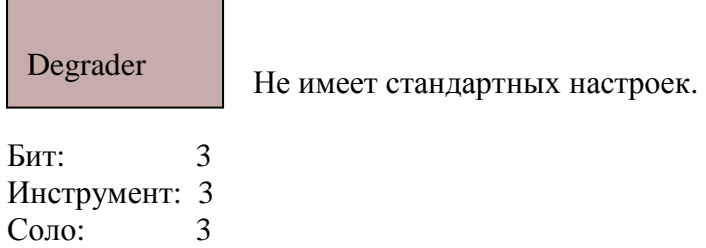

#### Jeskola 3210

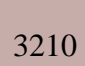

Не имеет стандартных настроек.

Бит: 2 Инструмент: 2 Соло: 2

### LD Stereo SH

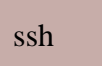

Не имеет стандартных настроек.

Бит: 3 Инструмент: 3 Соло:

## White'noise pixelate

pixel

Не имеет стандартных настроек.

Бит: 3- Инструмент: 3- Соло:

#### Chun-Yu'smoothe overdrive

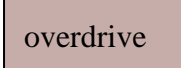

Г

Не имеет стандартных настроек.

Бит: 2 Инструмент: 2 Соло: 2

#### Dave's Smootherdrive

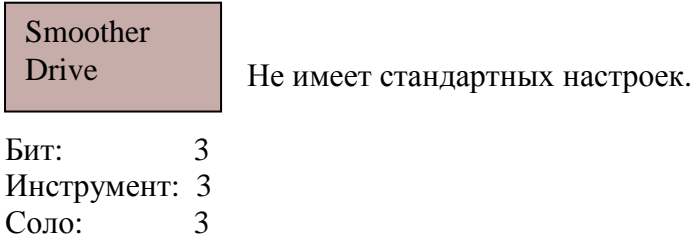

CyanPhase Waveshaper

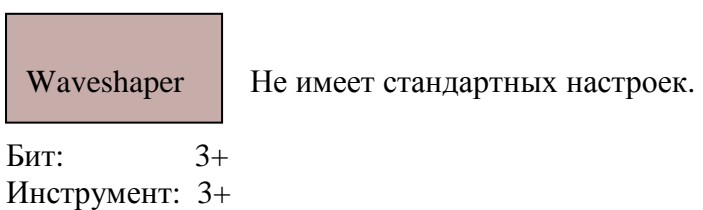

Jeskola Wave shaper

Соло: 3+

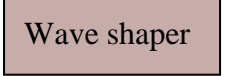

L

Не имеет стандартных настроек.

Бит: 3 Инструмент: 3  $\overline{\text{Соло:}}$ 

Раздел CyanPhase Vidist

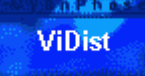

Представляет из себя 16 фильтров, каждый из которых имеет около 25 стандартных настроек. Также имеется спец. Меню, показывающее отличие этих эффектов.

#### Рекомендую

Бит: **5+** Инструмент: **5+** Соло: **5+**

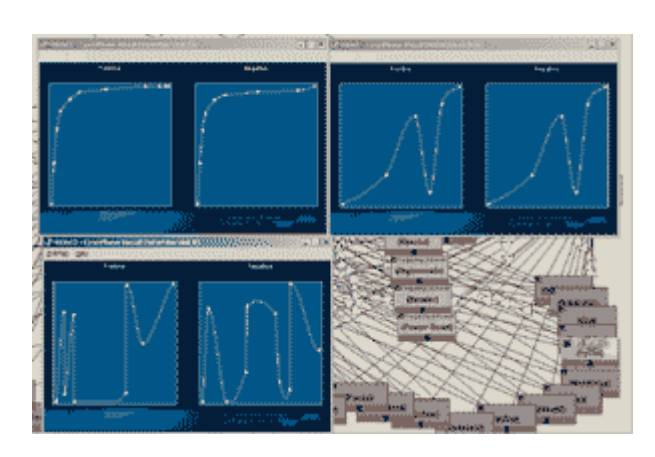

## 2ndp Dirtyfier

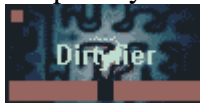

Не имеет стандартных настроек.

Бит: Инструмент: 4+ Соло: 4+

## 2ndp Turbion Geiger

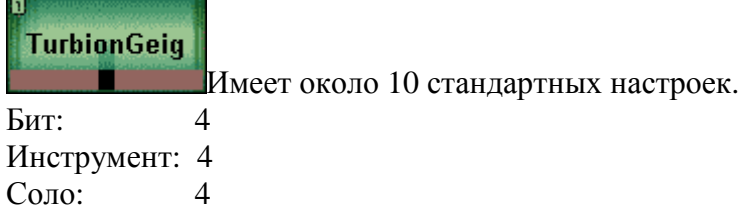

### Dex Distortion

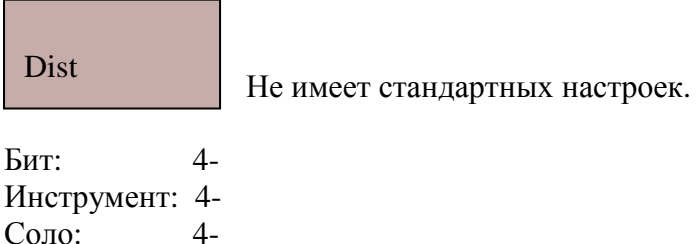

## Dimag'e ExpDist

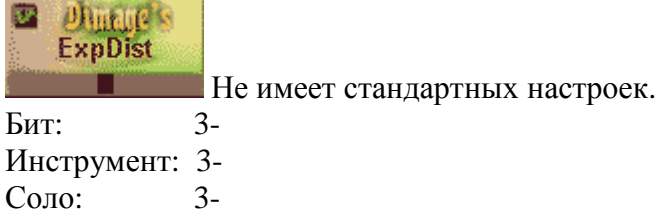

## DocBexter NN1

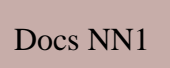

Бит: 4- Инструмент: 3+ Соло: 3+

## Edsca Migraine

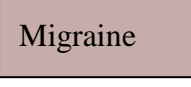

Не имеет стандартных настроек. Большое количество параметров, изменение которых поможет вам получить тот дисторшен, который вам необходим.

Рекомендую! Бит: Инструмент: 5 Соло: 5

# FireSledge Pampufre

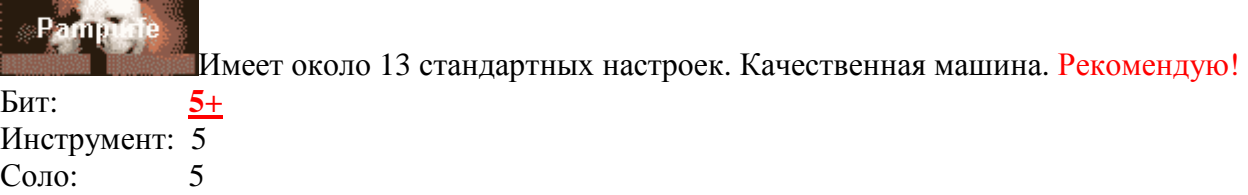

Не имеет стандартных настроек.

## FuzzPils Clipper

# Clipper

Не имеет стандартных настроек –старая машина.

Бит: 3- Инструмент: 3-  $Cono:$ 

#### Joachims overdrive

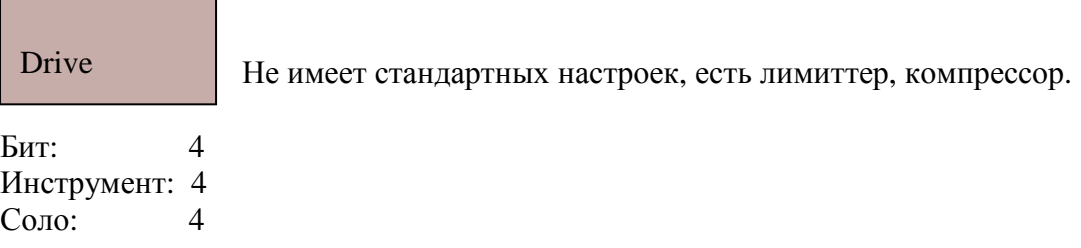

#### LD latedist

ldist

Не имеет стандартных настроек. Может он действительно такой late, но конкретного действия не услышал.

Бит: 3- Инструмент: 3- Соло:

# LDC Destroyer

the control of the control of the control of

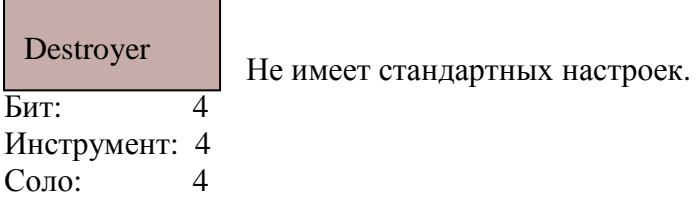

#### Smartelectronix Tubescreamer

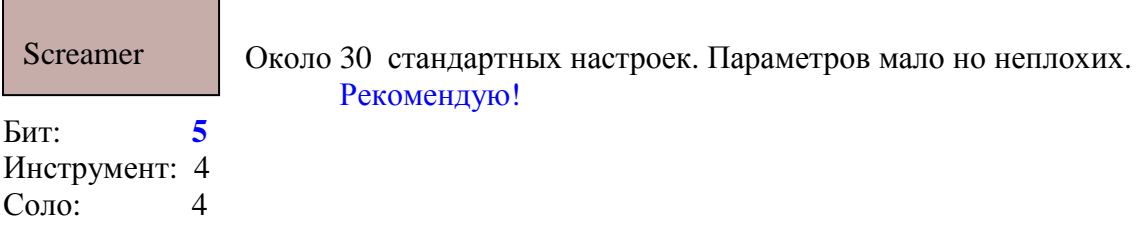

## Fuzzpils UnwiedyDist

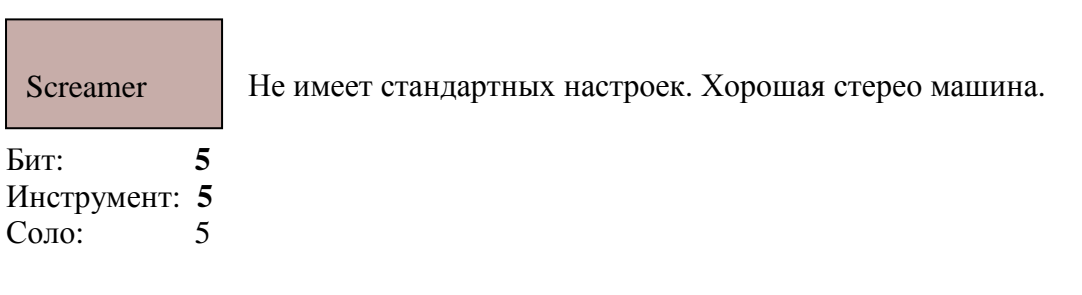

## White'Noise StereoDist

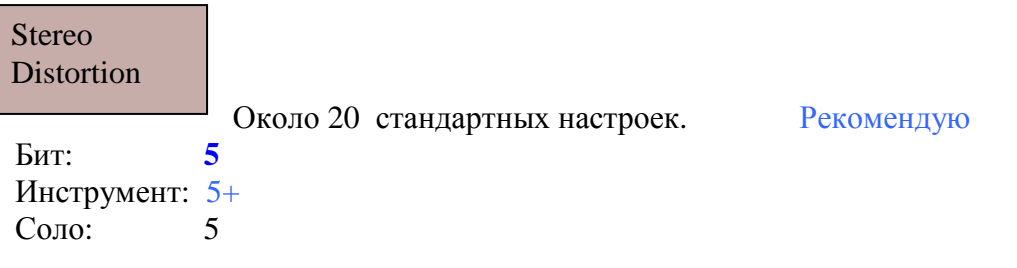

#### wuzz

#### WUZZ

Нет стандартных настроек.Мне машина понравилась! Бит: 4

Инструмент: 4 Соло: 4

#### **Mono Distortion machines**

#### 11-Distortion v 1.0

# 11 Distortion

Стандартных настроек - 8.

Бит: 4 Инструмент: 4 Соло: 4

#### 11-Lofi v1.0

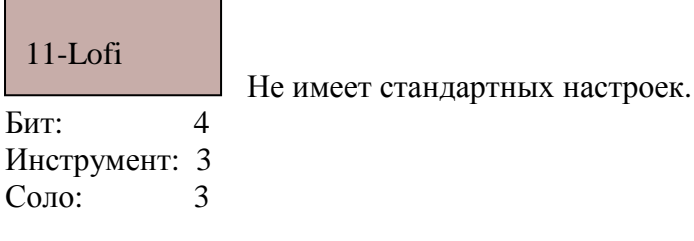

#### 11-signsplit

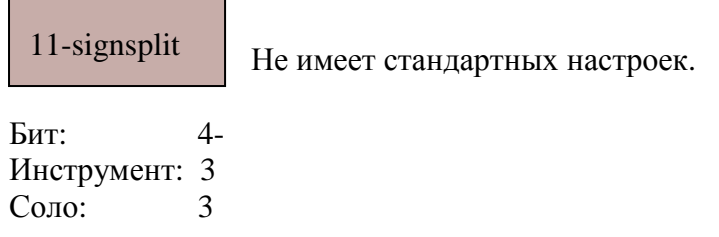

#### 11-swapper

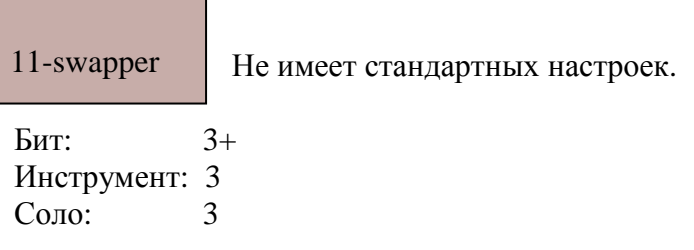

11-Distortion v1.0 11-Lofi v1.0 11-SianSplit 11-Swapper Arquelles TrashKit Arguelles KDist Chimp's PowerConvertor+ Devin Negative Devon's Analog Cruncher Dex EFX Dimage's Detonator Elak Dist 2 Frequency UnKnown Absolut Frequency UnKnown Asymmetric Frequency UnKnown Bender Frequency UnKnown Power Boost Geonik's Overdrive 2 Geonik's Saturator Jeskola Distortion MadBrain's Leeter Drive MadBrain's Neater Drive MadBrain's Unsign PSI Kraft2 Ryg's Analog Distort Static Sensonic WhiteNoise's Fuzzbox Zu Tube Head Zephod Paniq! ZWAR's Swapper

## Arguelles Trashkit

**Contract Contract Contract** 

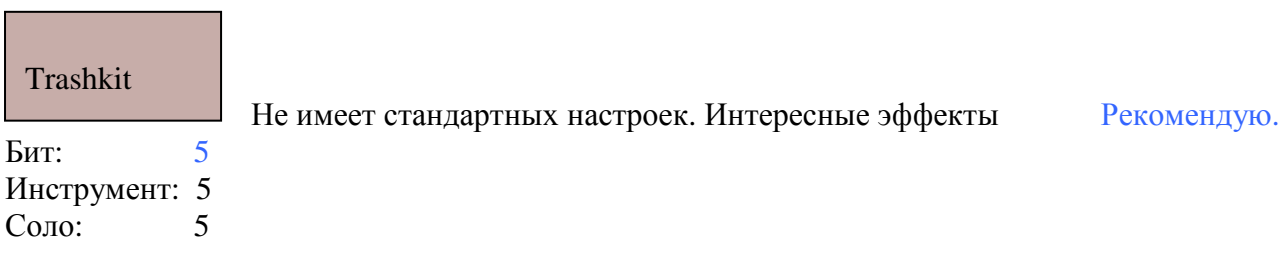

## Arguelles KDist

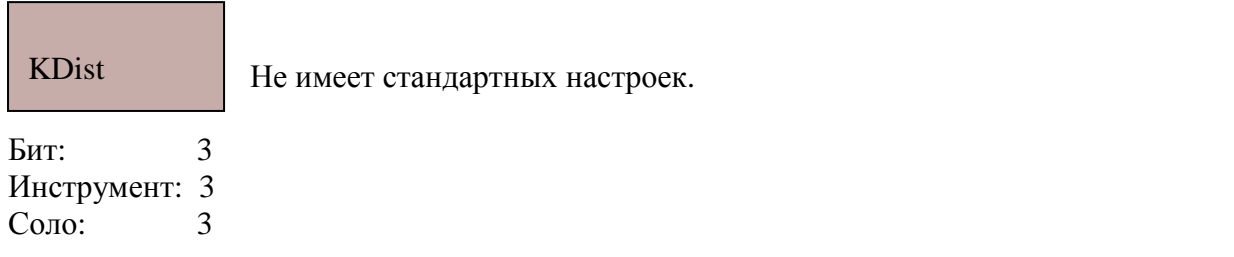

## Devin negativ

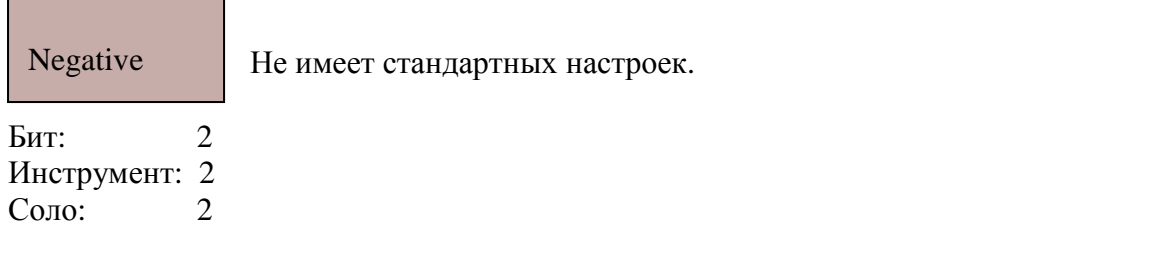

## Devon's Analog Crucher

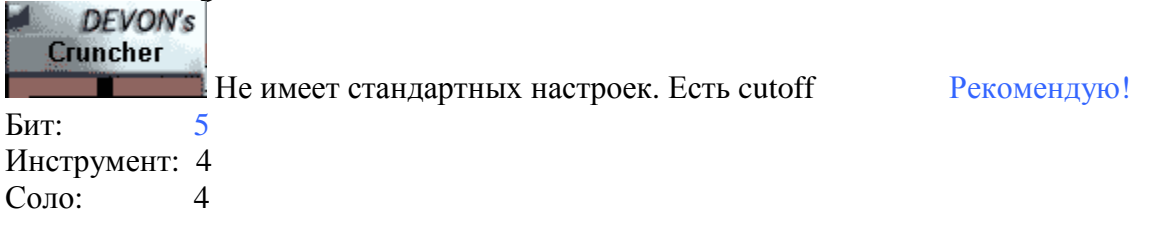

## Devon's analog Chruncher

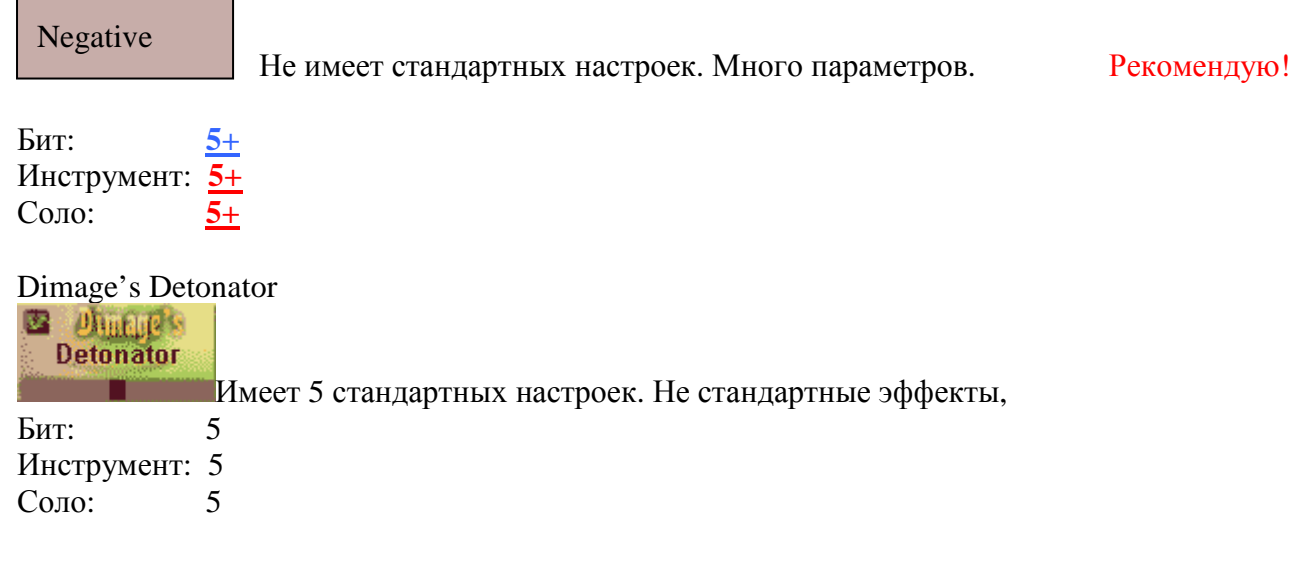

#### Elak Dist2

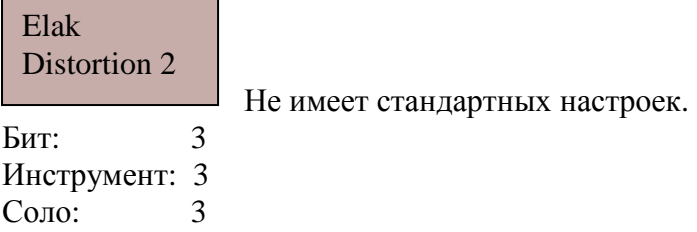

#### Frequency unknown absolut

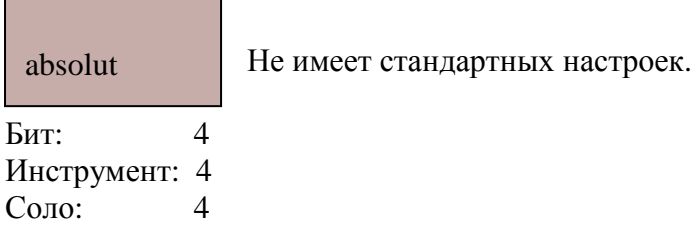

#### Frequency unknown Assymetric

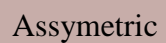

Не имеет стандартных настроек. Мне понравились эффекты, создаваемые машиной.

Бит: 5 Инструмент: 4+  $C$ оло:

#### Frequency unknown Bender

Bender

Не имеет стандартных настроек.

Бит: 4 Инструмент: 4 Соло: 4

## Frequency unknown Power Boost

Power Boost

Не имеет стандартных настроек.

Бит: 4 Инструмент: 4  $C$ оло:

#### Geonik's Overdrive 2

 $\overline{\phantom{a}}$ 

Overdrive 2

Не имеет стандартных настроек. Хорошо с тарелками работает.

Бит: 5 Инструмент: 4 Соло: 4

#### Geonik's Satulator

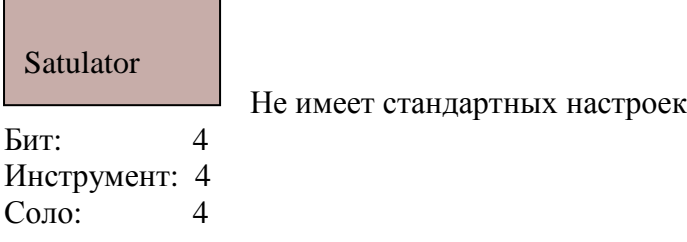

#### Jeskola Distortion

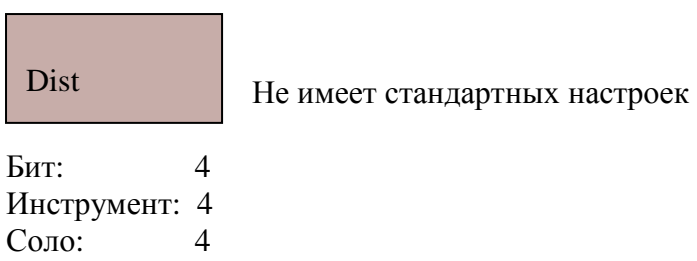

## MadBrain's Leeter Drive

Н

п

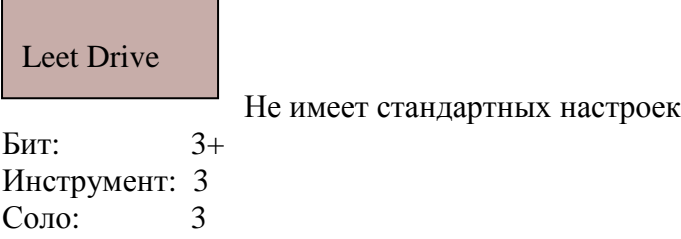

## MadBrain's Neater Drive

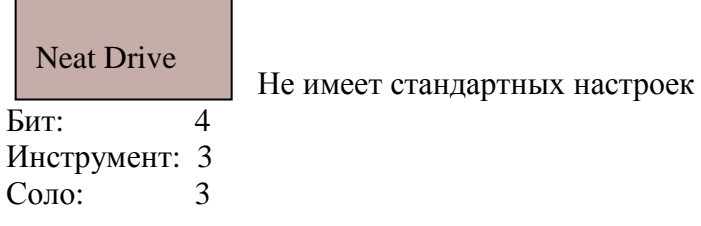

## MadBrain's Unsign

Unsign

Не имеет стандартных настроек

Бит: 2 Инструмент: 2 Соло:

#### PSI kraft 2

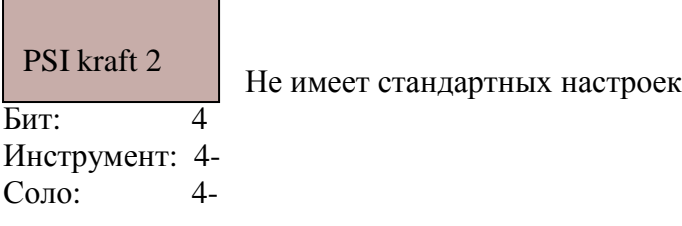

#### Ryg's Analog Distort

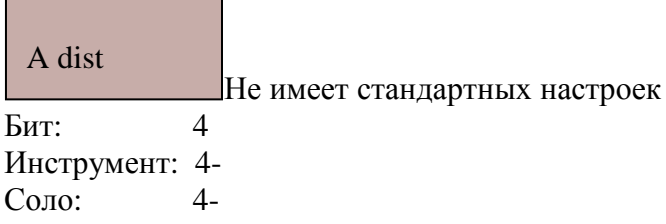

Static Sensoric

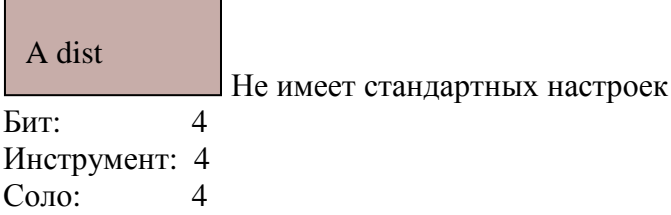

# **5.2.5 Dolby**

Система шумоподавления Долби.

٦

# Dolby Prologic Echo

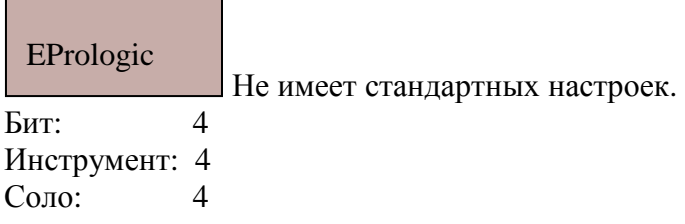

Dolby Prologic Echo Gazbaby's Prologic Encoder Geonik's Dolby Surround

#### Gazbaby's Prologic Encoder

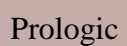

Не имеет стандартных настроек. Бит: 5 Инструмент: 5 Соло: 5

#### Geonik's Dolby Surround

Не имеет стандартных настроек. Бит: 4 Инструмент: 4 Соло: 4 Surround

## **5.2.6 Dynamics**

Для объяснения всех ньюансов компрессоров/лимиттеров гейтеров и экспандеров нужно писать отдельную статью. Я не хочу далеко уходить от темы, и вкратце объясню принцип действия, но я настоятельно рекомендую прочитать следующую статью:

#### http://www.ozonemusic.h1.ru/faqs/faq35.htm

(ссылка на статью "Устройства динамической обработки звука" (Михаил Чернецкий)).

 Compressor (компрессор)- изменение сигнала, заключается в уменьшении уровня громких сигналов и увеличении уровня тихих сигналов (сужение динамического диапазона). Действует в случае превышения кривыми "точек перегиба" (параметр threshold). Степень компрессии зависит от параметра ratio (соотношение). Иными словами если входящий сигнал превышает точку перегиба- то фильтр

начинает его изменять c определённой интенсивностью (ratio), сколько времени пройдёт до начала изменения с момента превышения точки перегиба зависит от параметра атаки (attack), release- время, спустя которое компрессор прекращает своё действие.

Если компрессор имеет возможность регулировки величины компрессионного отношения в больших пределах, то он может использоваться в качестве лимитера (ограничителя). Противоположность компрессору- Экспандер. Экспандер расширяет динамический диапазон сигнала. Gate (Гейт)- предназначен для подавления шумов во время пауз, как только уровень сигнала становится ниже опр. параметра – гейт начинает фильтрацию, заключающуюся в ещё большем занижении уровня.

#### Automation Compressor

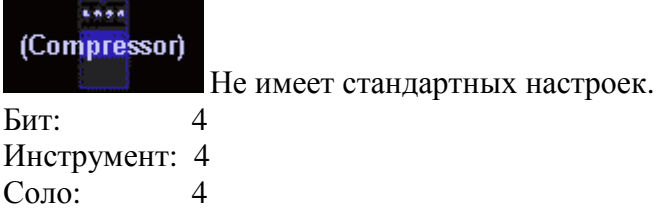

Automaton Compressor Automaton Compressor mkII Joachims Compressor

## 

Dex MultiComp Geonik's Compressor Joachims Comp (mono) Ynzn's Remote Compressor

HD Limiter Quad 4.1.2 Joachims Limiter

LD Gate Whitenoise's Gate

Geonik's Gate

Ynzn's Remote Gate

Automaton Expander

## Automation Compressor mkII

# Comp II

Не имеет стандартных настроек. Рекомендую!

Бит: **5+** Инструмент: **5+** Соло: **5+**

#### Joachims Compressor

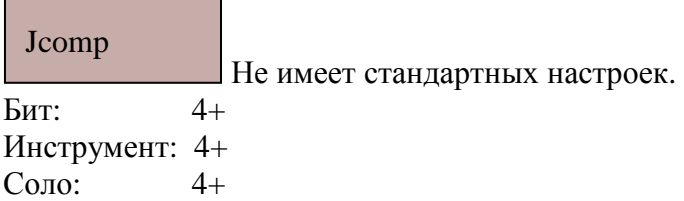

# Dex MultiComp

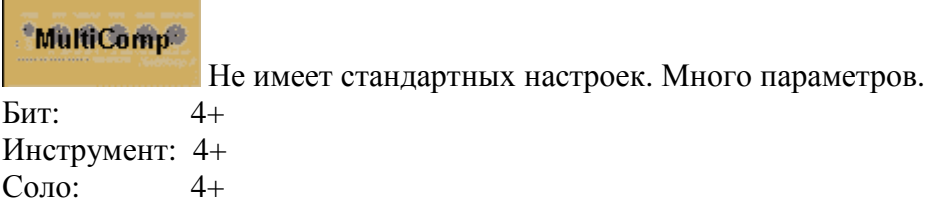

#### Geonik's Compressor

۰

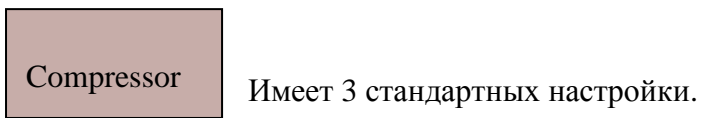

Бит: 4 Инструмент: 4  $\overline{4}$ 

# Joachims Comp (mono)

 $\sim$ 

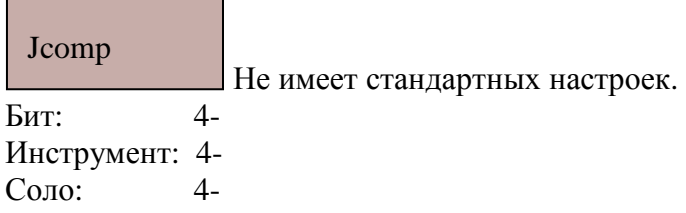

# Ynzn's Remote Gate

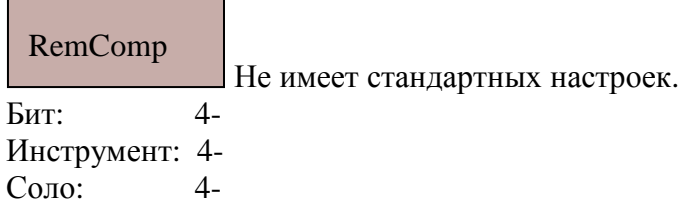

# HD limiter Quard 4.1.2.

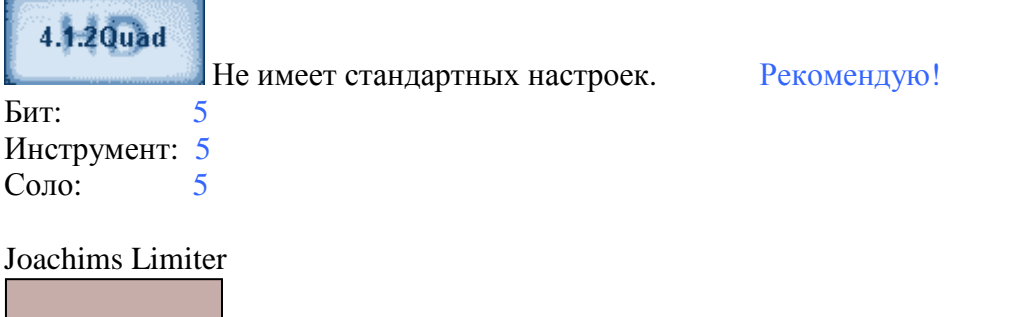

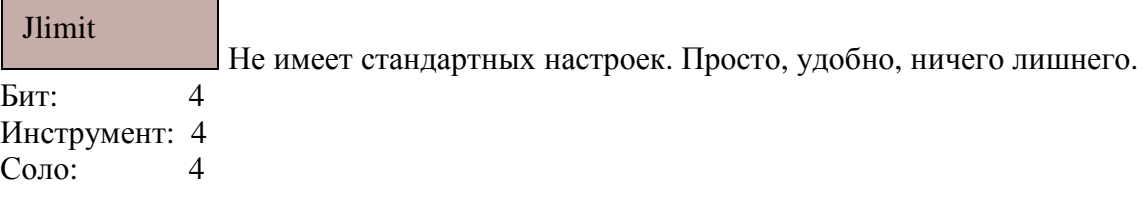

# LD Gate

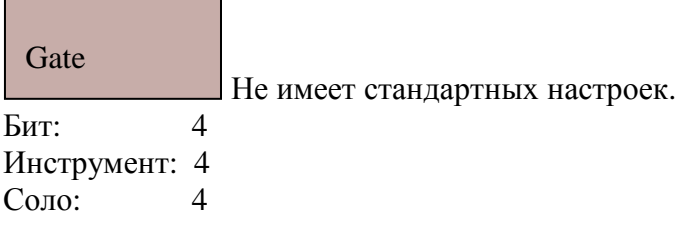

#### Whitenoise's Gate

÷.

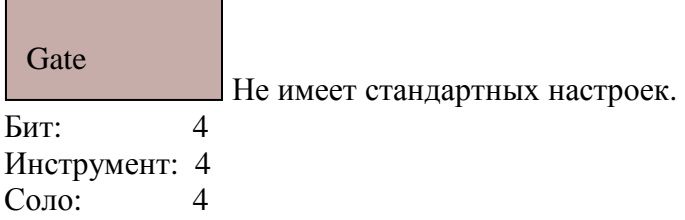

## Geonik's Gate

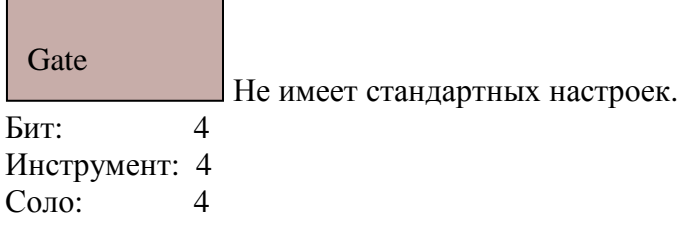

# Ynzn's Remote Gate

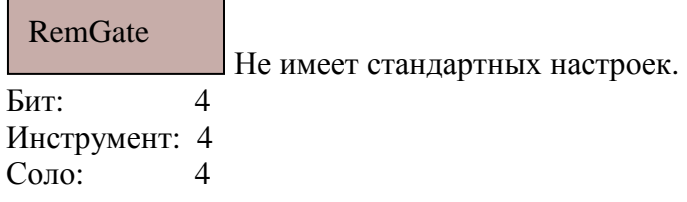

#### Automation Expander

 $2 - 1$ **Expander** Не имеет стандартных настроек.  $B<sub>HT</sub>: 4+$ Инструмент: 4+ Соло: 4+

## **5.2.7 EQ**

 Equalizer(Эквалайзер) – изменение сигнала, заключается в преобразовании частотной характеристики сигнала (регуляция тембра). С помощью эквалайзера можно подавить или усилить конкретную частоту или ряд частот. Эквалайзеры (программные) бывают- параграфические и параметрические. Параметрические эквалайзеры представляют собой множество полос, регулируя уровень которых вы можете подавить/усилить конкретные частоты. Данный вид эквалайзеров хорошо представлен в баззе. А вот параграфических эквалайзеров в программе нет. Но вы можете воспользоваться очень удобным плугином Izotope Ozone 3. Который включает в себя параграфический эквалайзер. Усиливать частоты я

Automaton Parametric EO FireSledge ParamEO Zu Parametric EQ

Cheapo Stimulation Oomek Exciter

Automaton EO-7 Automaton EQ-10 v1.2 Jeskola EQ-3 XP Static Peak EQ Zephod Ekky Jeskola EQ-3 Rout EQ-10

не рекомендую- чревато потерей качества ( но бывают случаи, когда это необходимо сделать для предания особого звучания, например характерных для опр. стиля басов). С помощью эквалайзеров, в конкретных случаях, можно заметно увеличить качество обрезав частоты, на которых расположены мешающие звуки, но в тоже время на тех частотах могут располагаться другие инструменты либо гармоники. Если вы подадите сигнал на эквалайзер, представляющий из себя бит с бас линией, то обрезав высокие частоты- вы можете убрать хеты (hat), а усилив низкие- акцентировать бас линию. Эквалайзеры рекомендую использовать перед стерео фильтрами, а после стерео фильтрации- компрессию и миксер.

#### Automation Parametric EQ

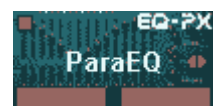

Имеет 10 стандартных настроек. Рекомендую

Бит: 5 Инструмент: 5 Соло: 5

#### FireSledga ParamEQ

#### Param EQ

Не имеет стандартных настроек. В машине находятся 3 типа фильтрации. Машина удобна тем, что в отличие от стандартных эквалайзеров, в ней частоты усиления или подавления указываются вами. **Рекомендую!**

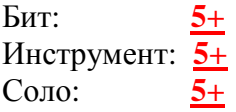

## Zu Parametric EQ

Para EQ

Не имеет стандартных настроек. Удобна и проста в обращении!

Бит: 4 Инструмент: 4 Соло: 4

## Cheapo Stimulation

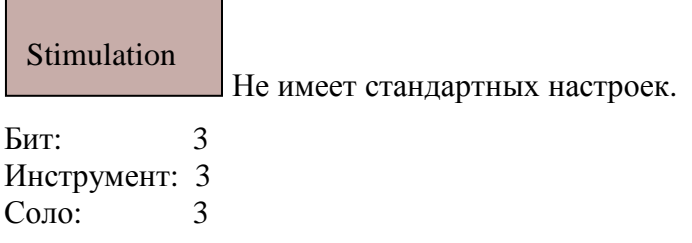

#### Oomek Exciter

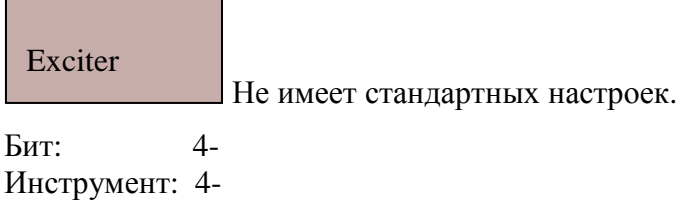

## Automation EQ-7

Соло: 4-

60.OR EQ-7

Имеет 15 стандартных настроек.

Бит: 4+ Инструмент: 4+ Соло: 4+

## Automation EQ-10 v1.2

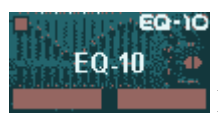

Не имеет стандартных настроек. Но в машине больше параметров частот. Рекомендую!

Бит: **5+** Инструмент: **5+** Соло: **5+**

## Jeskola EQ-3 XP

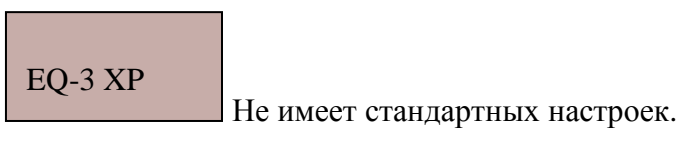

Бит: 4 Инструмент: 4 Соло: 4

## Static Peak EQ

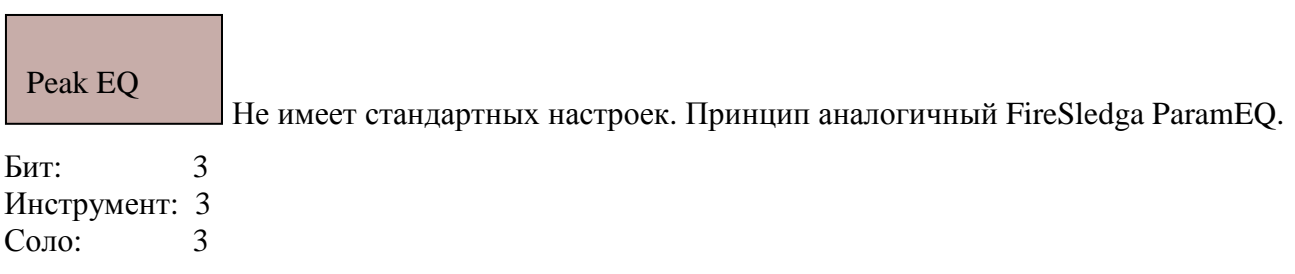

#### Zephod Ekky ٠

 $\blacksquare$ 

 $\overline{ }$ 

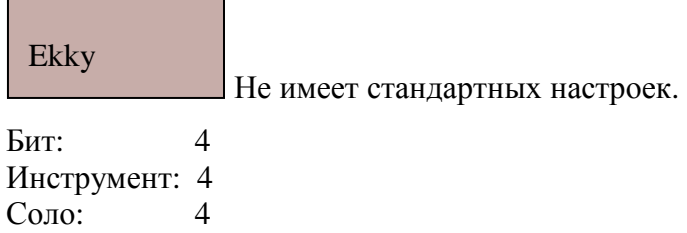

## Jeskola EQ-3

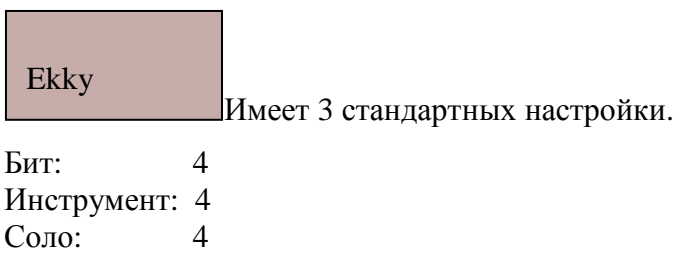

## Rout EQ-10

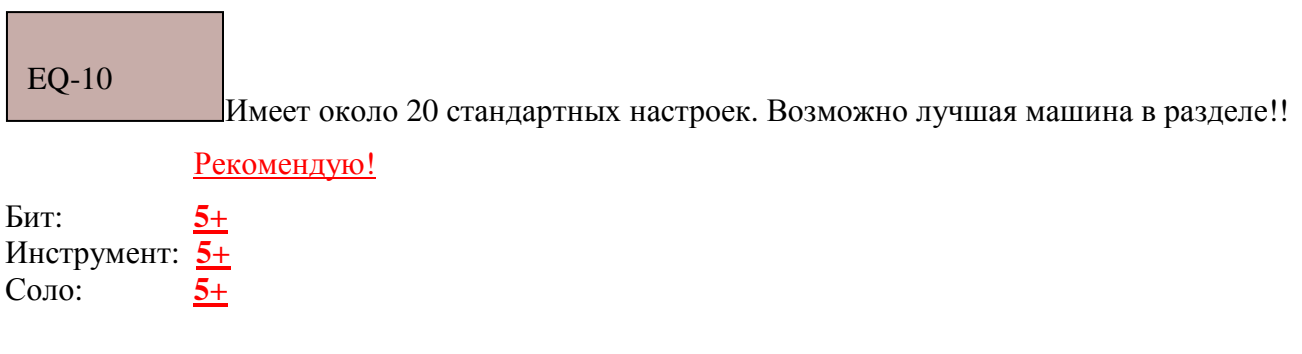

# **5.2.8 Experimental**

CyanPhase Sea Cucumber

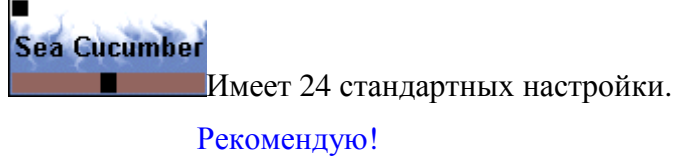

Бит: 5 Инструмент: 5 Соло: 5

## Ld Grain FX

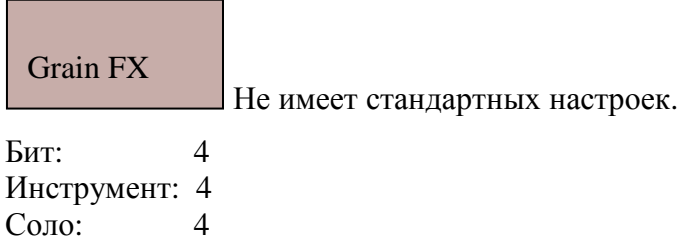

#### Ld Shape

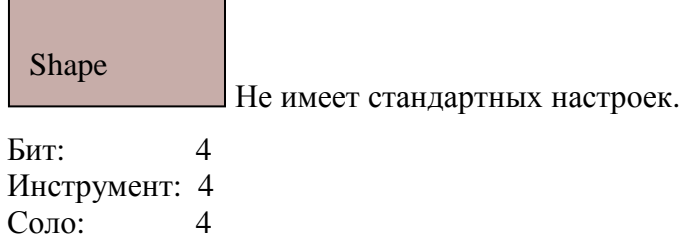

## Arguelles Sine Fx

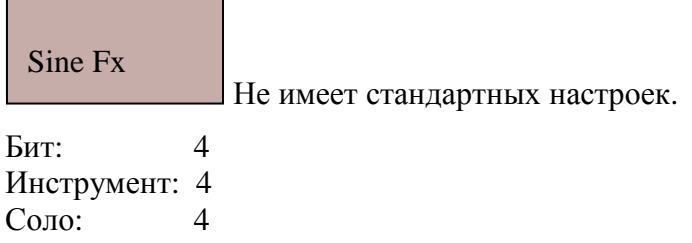

## Ninereeds LFO Fade

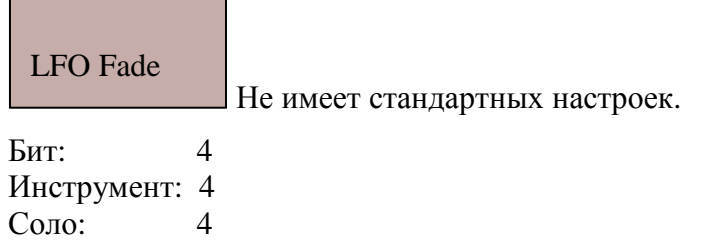

CyanPhase Sea Cucumber Id Grain FX Ld Shape

Arguelles Sine Fx Ninereeds LFO Fade FireSledge Antiope-1 FireSledge Antiope-1

(Antiope-1)

Не имеет стандартных настроек.

Рекомендую

```
Бит: 5
Инструмент: 5
Соло: 5
```
## **5.2.9 FFT**

 FFT(Быстрое Преобразование Фурье) – фильтрация сигнала на основе быстрого преобразования Фурье. БПФ работает с размерами

Fuzzpilz Drink **Fuzzpilz Food** 

преобразований, равных степени двойки (параметр Length). Этот параметр задаёт количество точек входящей функции. БПФ раскладывает входящую функцию на свои гармоники и соответственно не верно то, что результатом разложения является спектр входящего сигнала. БПФ нужно для определения наличия определённой частоты в сигнале. Чем меньше параметр Length тем меньше частотное разрешение, и нужная частота может не попасть в шаг сетки.

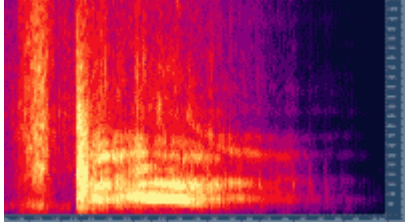

В сонограме для каждой вертикальной полоски выполняется БПФ, результаты которого отображаются яркими полосками (сильная амплитуда).

Свойства:

1)Если применить к полученным данным реверсивное преобразование, то можно получить входящую функцию.

2)Разрешение по частоте зависит от размера преобразования, и равно половине этого размера.

3)Выигрывая в разрешении по времени, мы проигрываем в разрешении по частоте.

4)Проигрывая в разрешении по времени, мы выигрываем в разрешении по частоте.

5) Побочным эффектом является размазывание непопадающих в разложение частот.

Fuzzpilz Drink

Drink

Food

Не имеет стандартных настроек.

Fuzzpilz Food

Не имеет стандартных настроек.

## **5.2.10 Filter**

Для начала проанализирую стерео фильтры, которые не отнесены к отдельным «группам».

#### Automation VCF

VCF

Не имеет стандартных настроек.

Можно получить очень интересные посвистывания, сигнал гасится и создаётся «свист».

Бит: 4 Инструмент: 4 Соло: 4

## CyanPhase BFilter

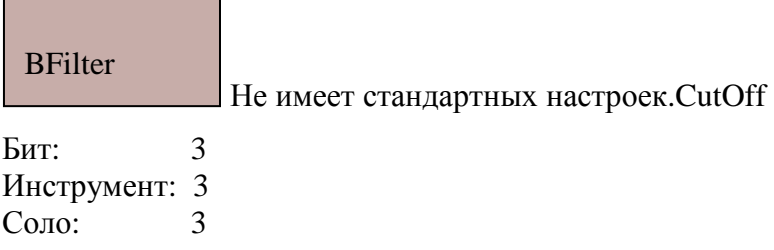

#### CyanPhase Notch

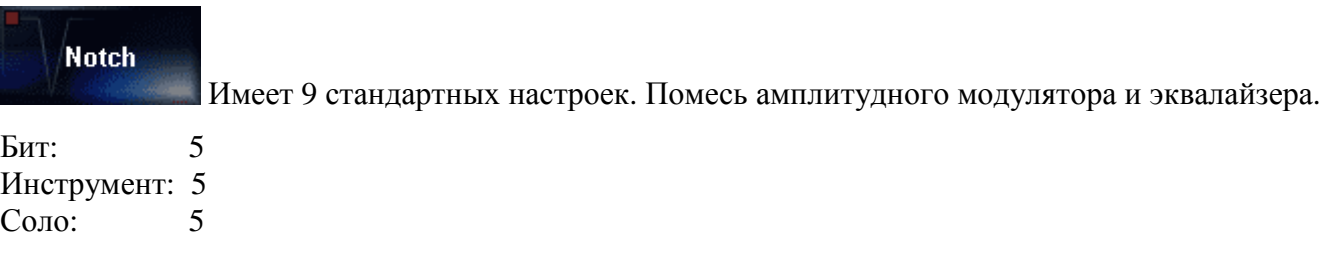

#### Dex Fitah

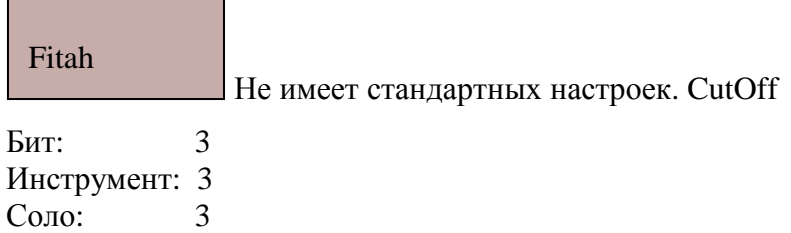

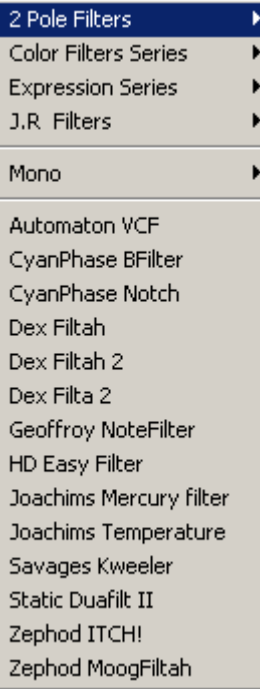

## Geoffroy NoteFilter

## **NoteFilter**

Не имеет стандартных настроек. Я так и не понял что делает машина.

Бит: 2 Инструмент: 2 Соло:

## HD Easy Filter

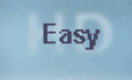

Не имеет стандартных настроек. Действительно простой фильтр, и очень удобен.Cutoff

Бит: 4+ Инструмент: 4+ Соло: 4+

<u> Tanzania (h. 1878).</u>

## Joachims Mercury filter

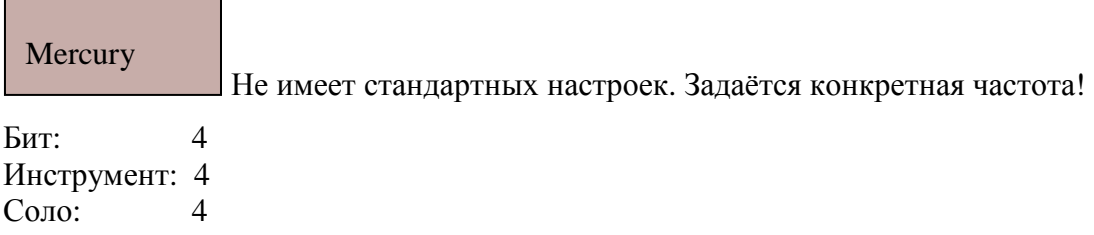

#### Joachims Temperature

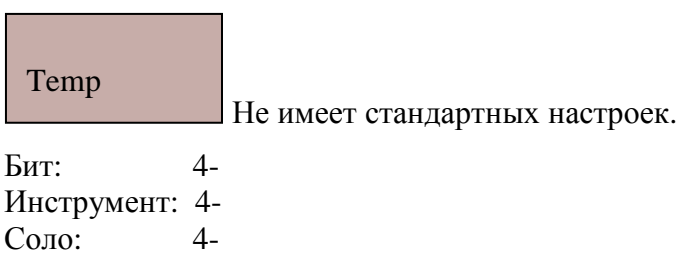

#### Savages kweeler

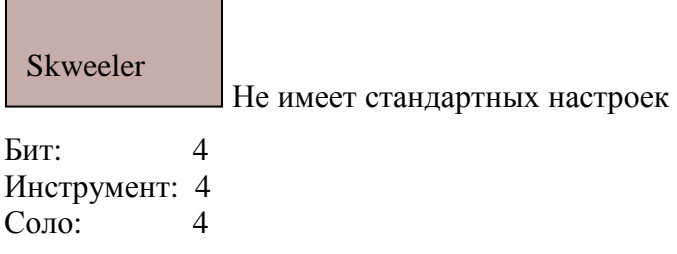

#### Static Duafit II

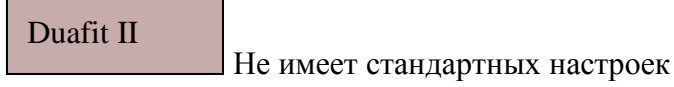

Бит: 4+ Инструмент: 4+ Соло: 4+

#### Zephod MoogFitah

**MoogFiltah** 

Не имеет стандартных настроек

Бит: 3 Инструмент: 3 Соло: 3

#### **Mono (Filter)**

Этим фильтрам можно найти много разнообразных применений. Последний раз я их использовал когда установленная ВСТ- давала сигнал только в правый динамик, и для того чтобы сигнал преобразовать в моно- я подсоединил ВСТ к моно фильтру указав нужный канал, а после применил стерео фильтры.

Фильтры мало чем отличаются, и я оценками выделил те машины- у которых больше параметров.

Arguelles FX2

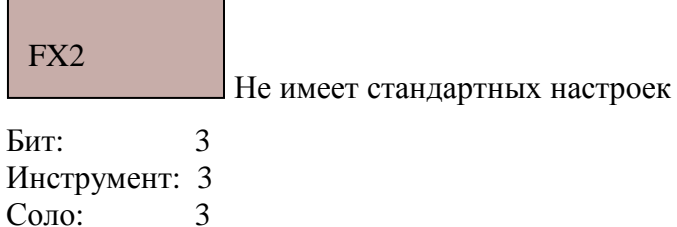

Arguelles Filter

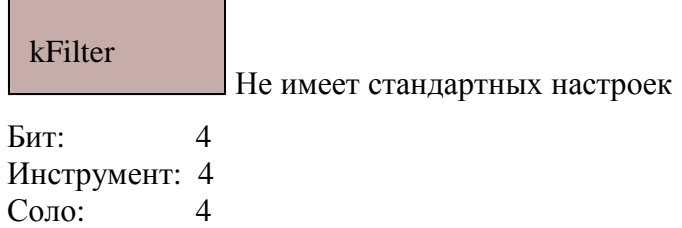

Arguelles FX2 Arguelles kFilter Arguelles AutoFilter 2 Asedev a4pfilter04 Devon's Wahdul Elak SVF Geonik's DF Filter Geonik's Resonator Glow Sidfilter Jeskola Filter Jeskola Filter 2 JoyPlug 1 Kibibu Convolver7 Id bandfilter PSI Corp's LFO Filter Q Zfilter Static Duafilt Ynzn's ChirpFilter WhiteNoise's Filtron WhiteNoise's HiFiltron

## Arguelles AutoFilter 2

**Contract Contract Contract** 

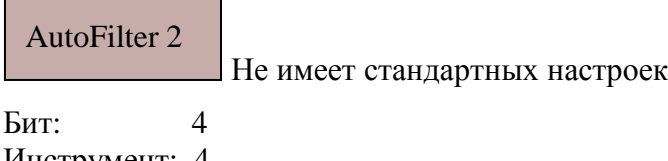

Инструмент: 4 Соло: 4

# Asedev a4pfilter04

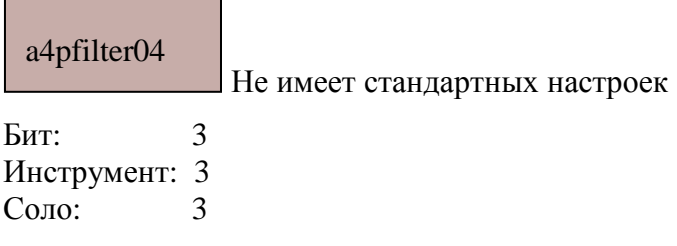

#### Devon's Wahdul

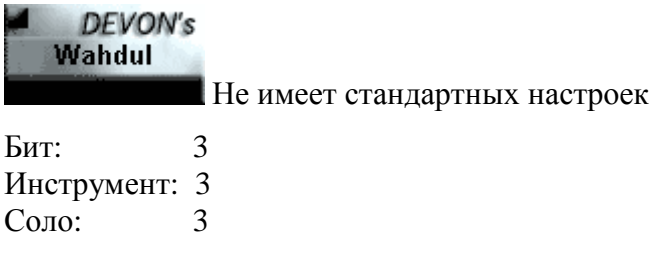

# Elak SVF

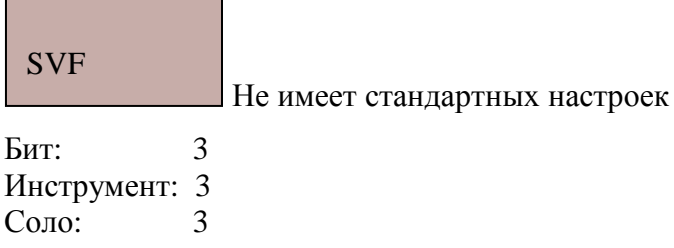

## Geonik's DF Filter

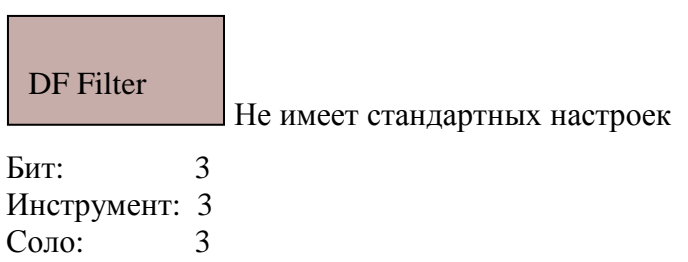

#### Geonik's Resonator

**Contract Contract Contract** 

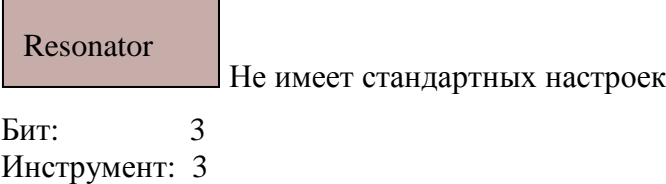

Соло: 3

## Glow Sidfilter

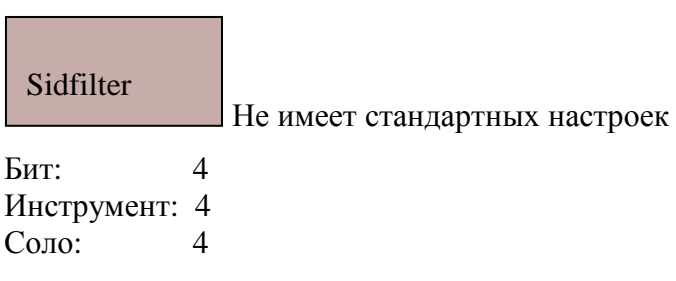

### Jeskola Filter

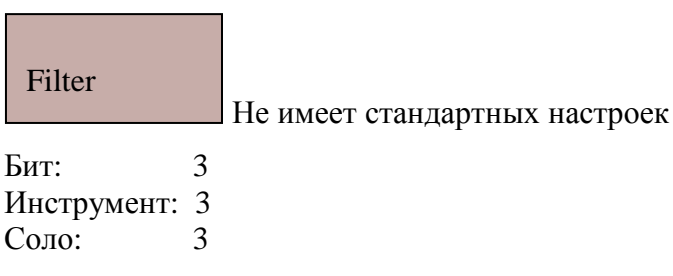

## JoyPlug 1

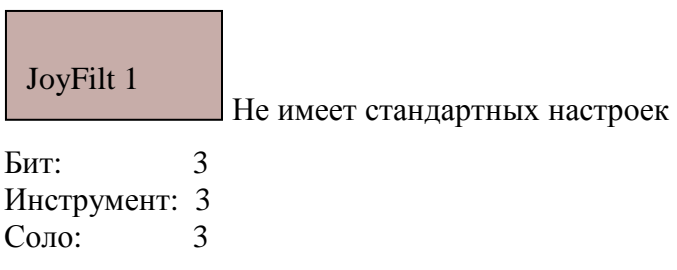

## Kibibu Convolver 7

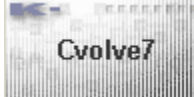

Имеет 1 стандартную настройку

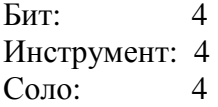

## Ld bandfilter

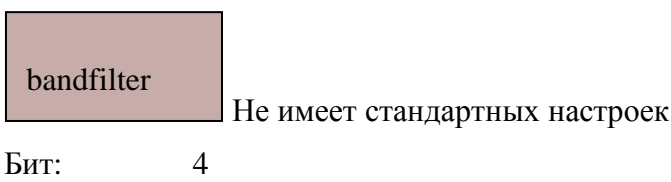

Инструмент: 4 Соло: 4

## PSI Corp's LFO Filter

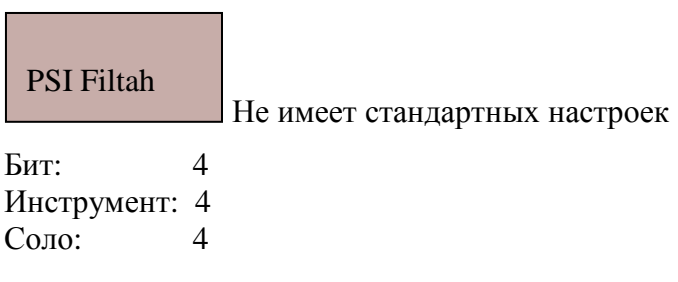

## Q Zfilter

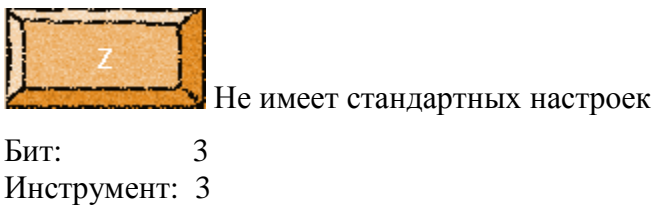

### Static Duafilt

l,

Соло: 3

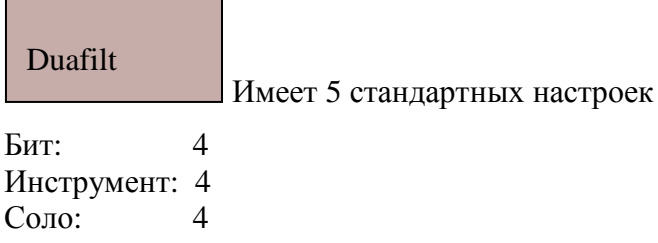

## Ynzn's ChirpFilter

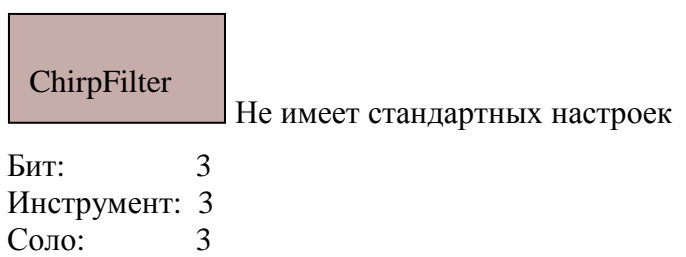

#### WhiteNoise's Filtron

**The Committee Committee Committee** 

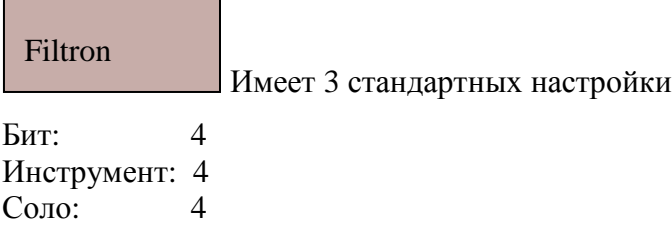

#### WhiteNoise's HiFiltron

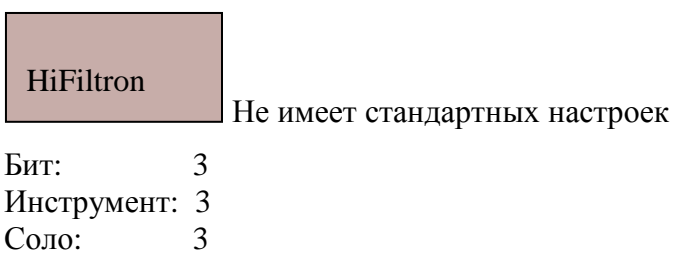

## **2 Pole Filters (Filter)**

#### Automation 2-Pole

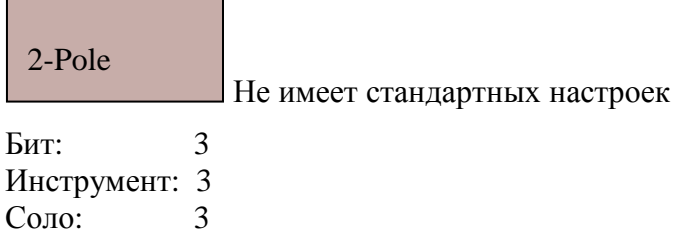

## Bigyo Filter

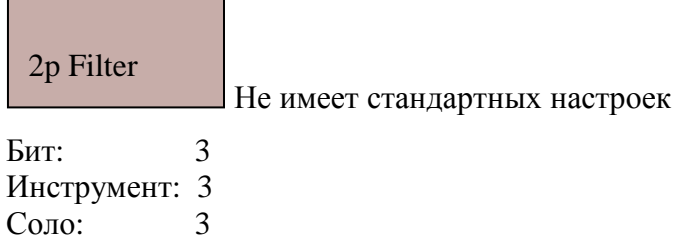

# HD 2p-SpecFilter

Соло: 3

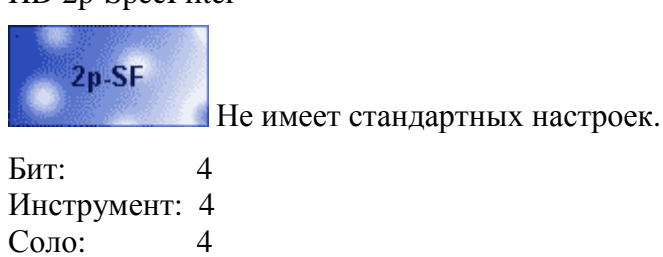

Automaton 2-Pole Bigyo Filter

HD 2p-SpecFilter

Ninereeds 2p Filter Asedev a2pfilter04 Geonik's 2p Filter

Ninereeds 2p Filter

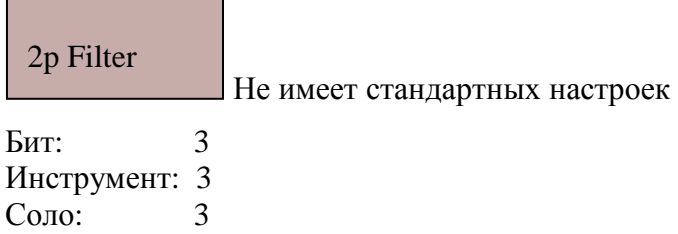

#### Asedev a2pfilter04

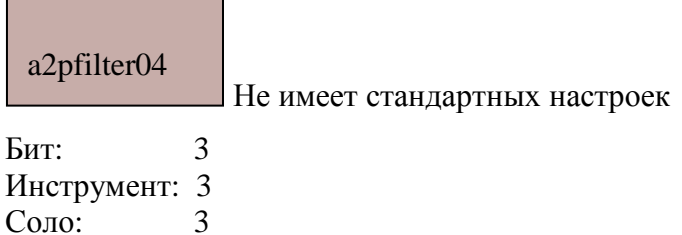

Geonik's 2p Filter

г

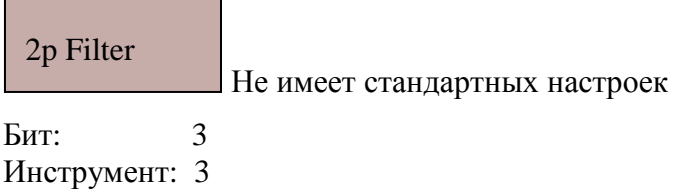

Соло: 3

#### **Color Filters Series(Filter)**

┑

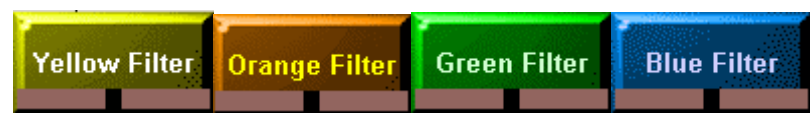

Хороший ряд фильтров (Особенно жёлтый фильтр)! Первый и второй- делают приятное стереочастотное преобразование.

#### **Expression Series(Filter)**

Chun-Yu's TouchWah

## TouchWah

Не имеет стандартных настроек

Бит: 4+ Инструмент: 4 Соло: 4+

Chun-Yu's TouchWah FSM WahPro2 Geonik's Expression Geonik's Expression 2

#### FSM WahPro2

 $F S M$ **WahPRO WahMan Pro- Имеет 15 стандартных настроек Рекомендую!** 

Бит: **5+** Инструмент: **5+** Соло: **5+**

## Geonik's Expression

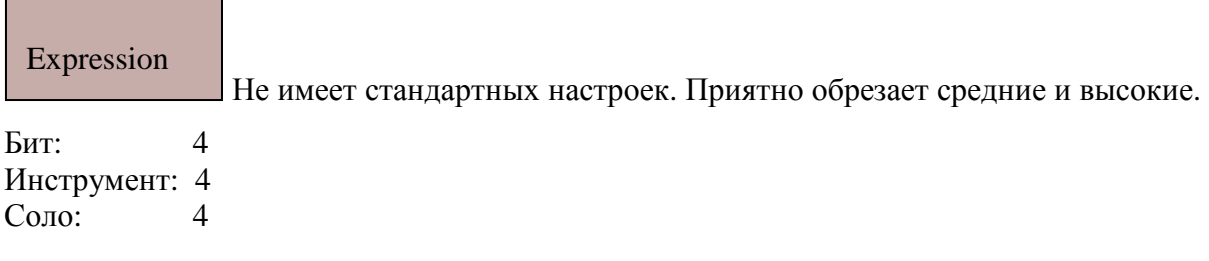

#### Geonik's Expression 2

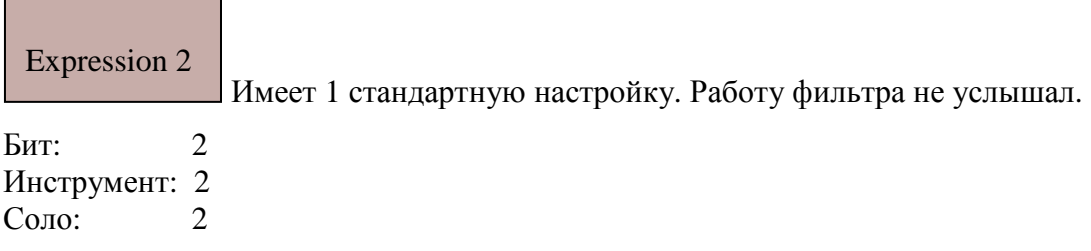

## **J.R Filters(Filter)**

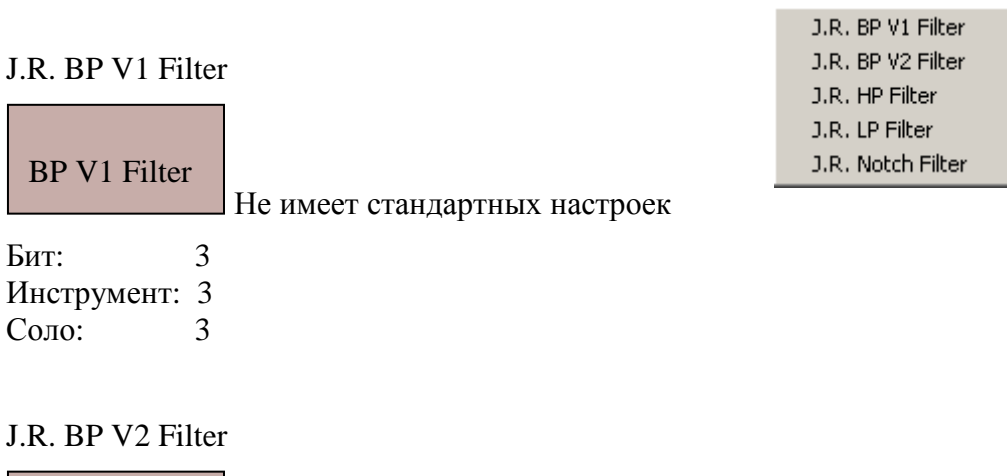

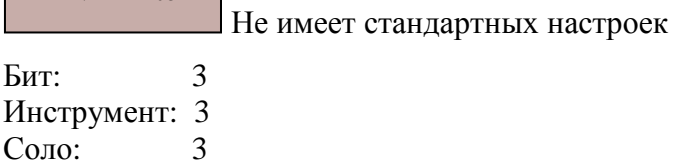

BP V2 Filter

#### J.R. HP Filter

**The Committee of the Committee** 

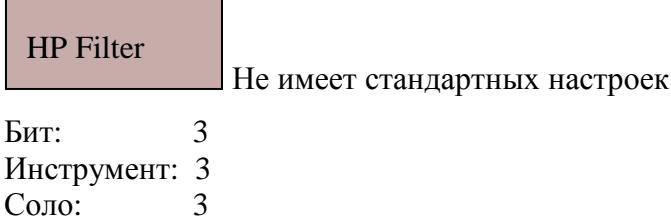

#### J.R. LP Filter <u> Tanzania (h. 1888).</u>

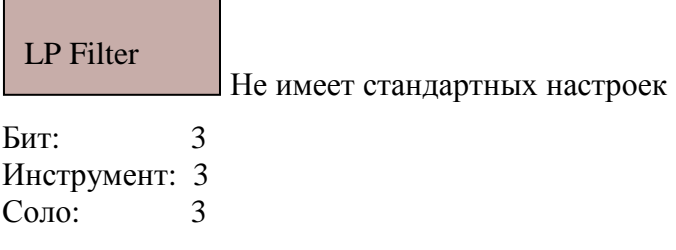

#### J.R. Notch Filter

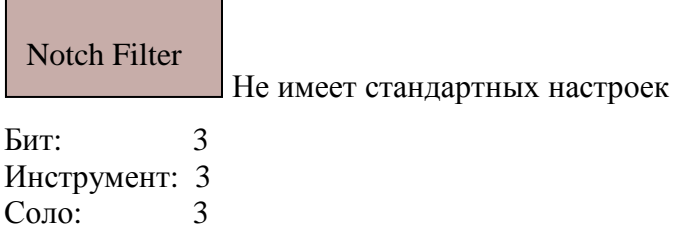

# **5.2.11 Flanger**

 Flanger(Фленжер)-изменение сигнала, заключается в добавлении к входному сигналу его задержанных копий, если параметр Feedback равен 0 то флэнжер можно назвать хорусом. Флэнжер может серьезно изменить тембр входящего сигнала.

FSM PhatMan HD F-Flanger HD J-Flanger ST

Arguelles KFlanger Jeskola Flanger

#### FSM PhatMan

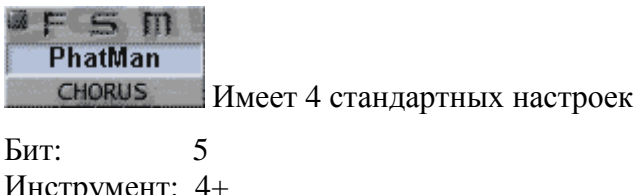

Инструмент: 4+ Соло: 4+

#### HD F-Flanger

**F-Flanger** Не имеет стандартных настроек Рекомендую! Бит:  $5+$ 

Инструмент: 5 Соло: 5

#### HD J-Flanger

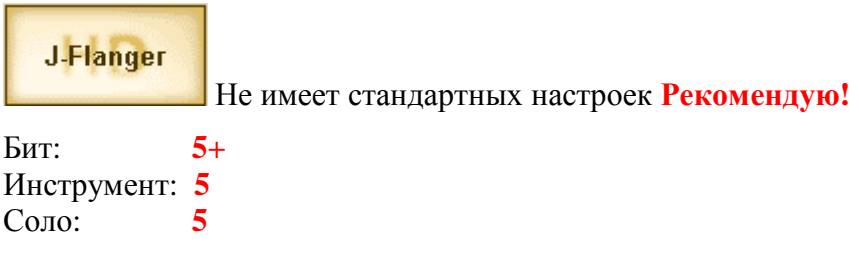

#### Arguelles kFlanger

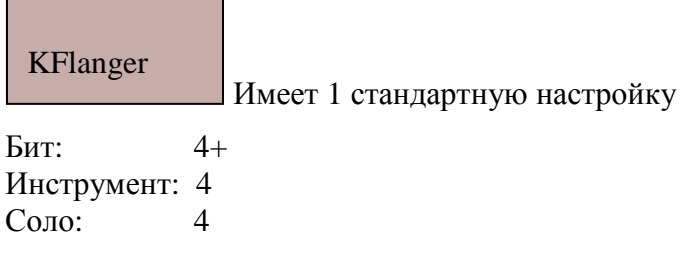

#### Jeskola Flanger

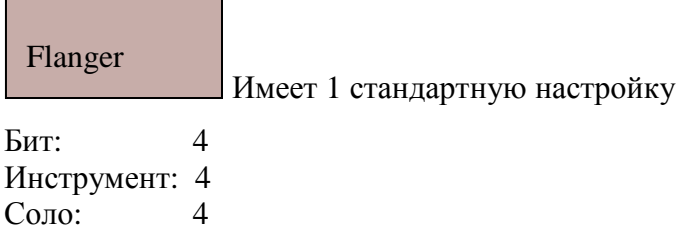

# **5.2.12 Gapper**

 Gapper(гэппер) – изменение сигнала, заключается в периодическом прореживании входящего сигнала очень короткими фрагментами тишины. Некоторые машины просто с большой скоростью периодически меняют уровни громкости входящего сигнала. Если фильтровать речь, то в сочетании с вокодером можно получить голос робота.

#### Savages Gap

11-RhythmGate v1.1 Arguelles GoaSlicer 2 Asedev HumanM01 Geonik's Gapper

## Savages Gap

L,

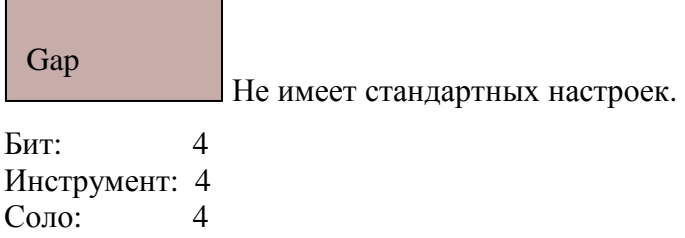

## 11-RhythmGate v1.1

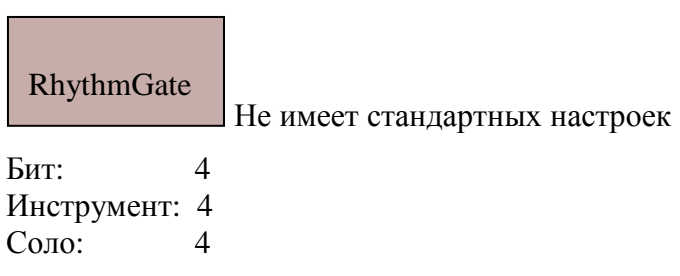

## Arguelles GoaSlicer 2

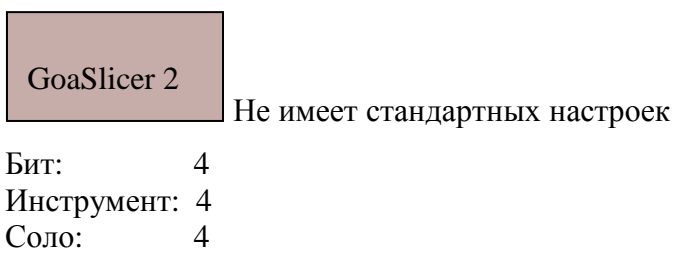

## Asedev HumanM01

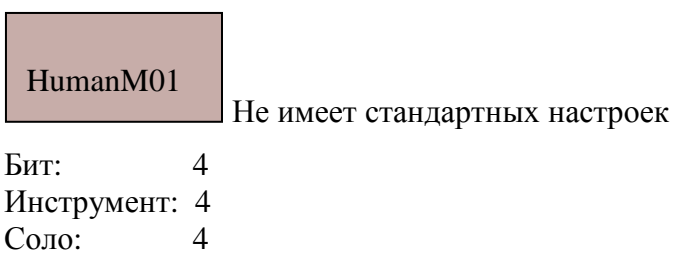

## Geonik's Gapper

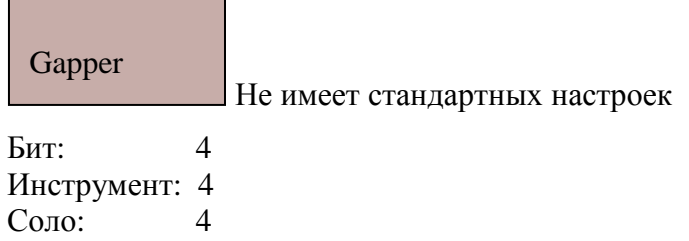

# **5.2.13 Inversor**

 Inversor(инверсор)-изменение сигнала, заключается в зеркальном обращении сигнала относительно времени(reversor) или амплитуды.

Реверсирует:

KBP's Reversor

# Reversor

Не имеет стандартных настроек

Бит: 4+ Инструмент: 4+ Соло: 4

Инвертируют:

O

Cheapo Negative

ch.neg

Имеет 2 стандартные настройки. Стерео.

Бит: 4+ Инструмент: 4+ Соло: 4+

Devin – Negative Entity

Не имеет стандартных настроек Бит: 4 Инструмент: 4 Соло: 4 Neg

Lateral œ. KBP's Reversor **Amplitude \$** Cheapo Negative Devin - Negative Entity
# **5.2.14 Mathematics**

Я так понимаю Интеграл должен идти перед Дерайвом в последовательной цепочке, а смысла я не вижу. Буду благодарен объяснению.

С помощью параметров преобразует частоты и стерео расположение сигнала.

CyanPhase M-Integral

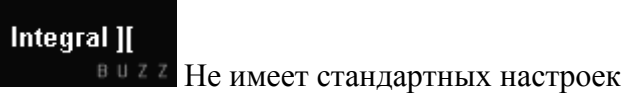

CyanPhase M-Derive

Derive II

**В U Z Z** Не имеет стандартных настроек

CyanPhase M-Integral

Integral

Не имеет стандартных настроек

CyanPhase M-Derive

Derive

Не имеет стандартных настроек

# **5.2.15 Multiplexing**

(уплотнение)

Warning: mux signal sound is harsh Ynzn's Multiplexer Ynzn's Amplitude Modulator

Ynzn's Multiplexer

Mux

Не имеет стандартных настроек. Обрезает все частоты кроме крайних высоких.

Ynzn's Amplitude Modulator

DeMux+AM

Не имеет стандартных настроек. Сильно завышен уровень амплитуды, так что приходится сигнал подавать еле слышно. По моему мнению машине место в дисторшене.

CyanPhase M-Integral T CyanPhase M-Derive ][ CvanPhase M-Integral CyanPhase M-Derive

Jeskola Multiplier

# **5.2.16 Phaser**

Phaser(фейзер) – изменение сигнала, заключается в добавлении к входному сигналу его копий, сдвинутых по фазе на некоторых частотах. Фейзер является частным случаем Фленжера. Применение фейзера может привести к подавлению некоторых гармоник.

BexPhase Rymix FlaserBox

Static Phaser Zephod Phaser

#### BexPhase

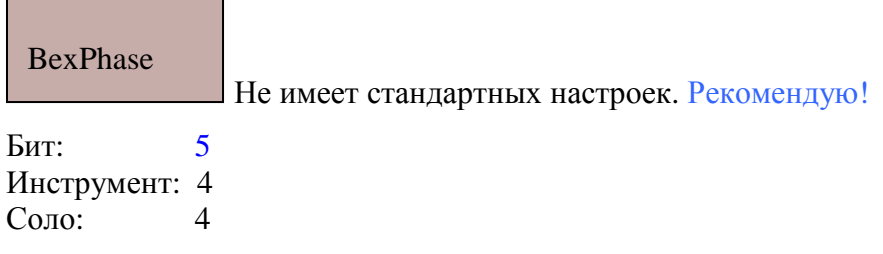

#### Rymix FlaserBox

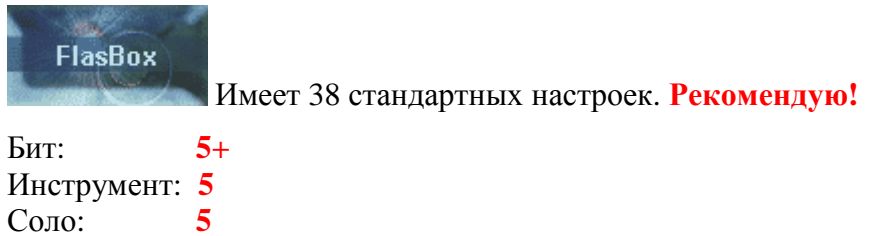

### Static Phaser

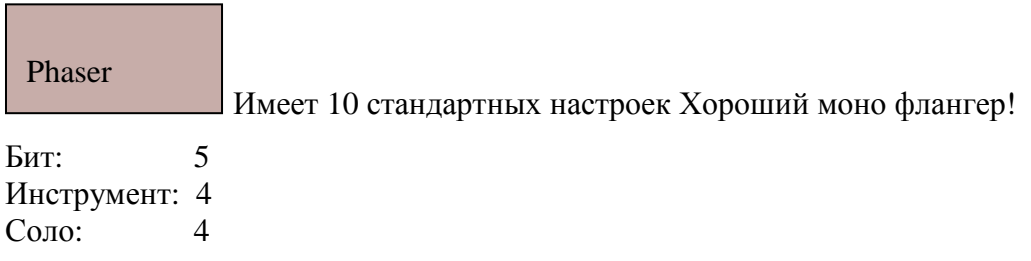

## Zephod Phaser

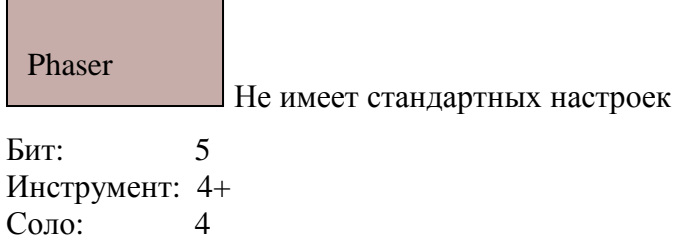

# **5.2.17 Pitch Shifter**

 Pitch Shifter(изменение высоты) – изменение сигнала, заключается в добавлении к входному сигналу его транспонированных копий. Возможно просто изменение высоты сигнала.

Chimp's PitchShifter Chimp's PitchShifter v1.0 FSM TunaMan Fuzzpilz Pottwal Joachims Neptune

#### Chimp's PitchShifter

## PitchShifter

Не имеет стандартных настроек. Изменение высоте на 0.1 тона, только ниже исходного сигнала

Бит: 3 Инструмент: 3 Соло: 3

### Chimp's PitchShifter v1.0

## PitchShifter

Не имеет стандартных настроек. Изменение высоте на 0.1 тона, как ниже так и вышеисходного сигнала

Бит: 5 Инструмент: 5 Соло: 5

## FSM TunaMan

 $e \in S$  m **Tuna** 

Не имеет стандартных настроек. **Рекомендую!** Изменяет высоту кратно 1 тону.

Бит: 3 Инструмент: 4 Соло: 5

### Fuzzpilz Pottwal

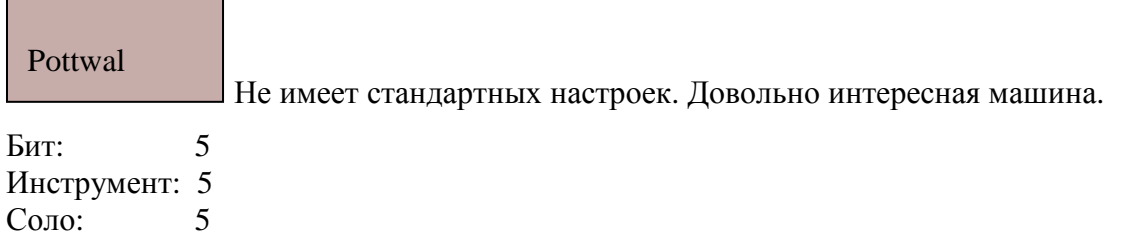

### Joachims Neptune

Neptune

Не имеет стандартных настроек. Альтернатива для PitchShifter v1.0

Бит: 4 Инструмент: 4 Соло: 4

# **5.2.18 ReSynthesis**

Повторный синтез

Arguru Wazzup

Wazzup

Не имеет стандартных настроек. Можно получить интересные «ручейковые» эффекты.

Бит: 4 Инструмент: 4 Соло: 4

### FSM ScrapMan  $s \in S$  m

**ScrapMan** Не имеет стандартных настроек. **Рекомендую!**

Бит: **5** Инструмент: 4 Соло: 5

### FSM SprayMan

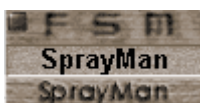

**SprayMan He имеет стандартных настроек Рекомендую! Более активно используется стерео** панорама ( в отличие от ScrapMan).

Бит: **5** Инструмент: **5** Соло: **5**

Arguru Wazzup FSM ScrapMan FSM SprayMan Jeskola Hiiri

#### Jeskola Hiiri

Hiiri

Не имеет стандартных настроек. Работу машины не услышал.

#### Бит: 2 Инструмент: 2 Соло:

## **5.2.19 Reverb**

 Reverb(реверб) – изменение сигнала, заключается в добавлении к исходному сигналу множества затухающих копий сигнала. Реверб является частным случаем фленжера. Предназначение реверба- имитация отражённых от предметов сигналов входящего звука. Длительность затухания зависит от величины мнимой атмосферы ( помещения), интенсивность от гулкости. Для того чтобы избежать размазывания ненужных звуков (потеря качества)- ставьте эквалайзер перед ревербом.

#### HD HALYverb Jeskola Freeverb LarsHa Funkyverb Sonic Verb

Asedev aReverb01 Jeskola "Raverb" Jeskola Reverb Jeskola Reverb 2 Jeskola Stereo Reverb WhiteNoise Verb

### HD HALYverb

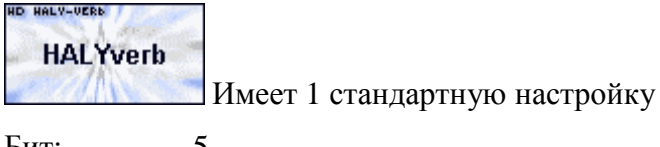

Бит: Инструмент: 5 Соло: 5

### Jeskola Freeverb

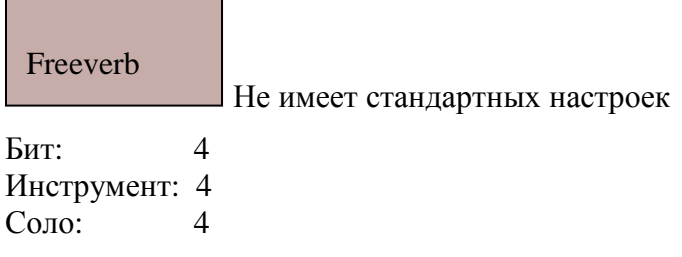

### LarsHA Funkyverb

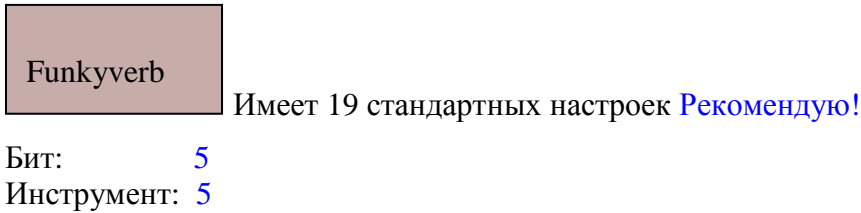

Соло: 5

### Sonic Verb

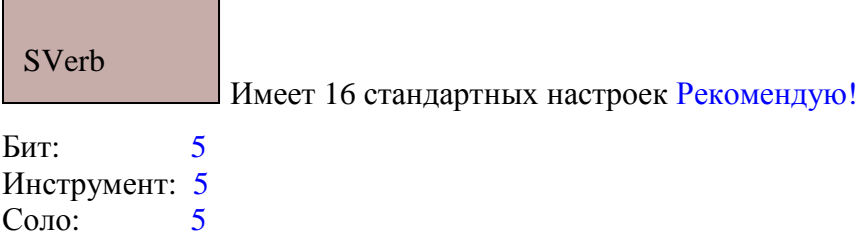

#### Asedev aReverb01 <u> Tanzania (h. 1888).</u>

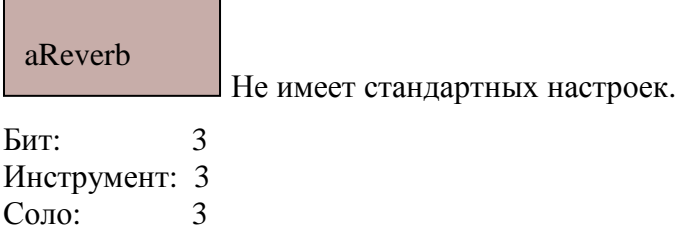

#### Jeskola "Raverb" **The Committee of the Committee**

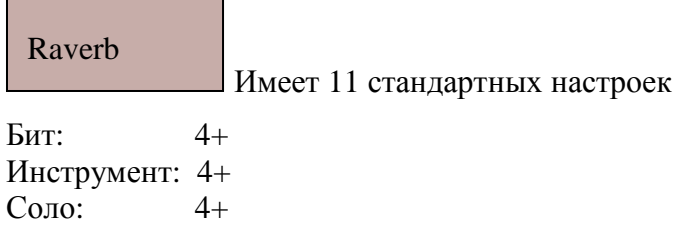

### Jeskola Reverb

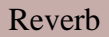

Не имеет стандартных настроек. Особо заметно «моно» сигнала.

Бит: 4- Инструмент: 4- Соло: 4-

#### Jeskola Stereo Reverb

### Reverb

Не имеет стандартных настроек. В отличие от прошлой машины входящий моно сигнал преобразует в стерео.

Бит: 4+ Инструмент: 4+  $4+$ 

WhiteNoise Verb

## WhiteVerb

Не имеет стандартных настроек. Ярко выраженный металлический призвук ( много гармоник в форме сигнала).

Бит: 4 Инструмент: 4 Соло: 4

## **5.2.20 Sample and Hold**

 Sample and Hold(задержка образов)- изменение сигнала, заключается в гранулярной задержке образов входящего сигнала.

11-Parrot v1.0

 $\blacksquare$ 

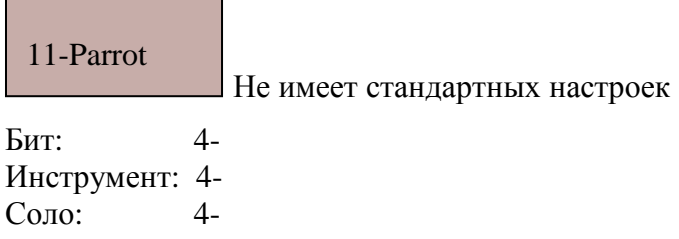

### FSM ScatMan LarsHaKa rIDMa WhiteNoise Stutter Zu Slicer Zwar Repeater

11-Parrot v1.0

### FSM ScatMan

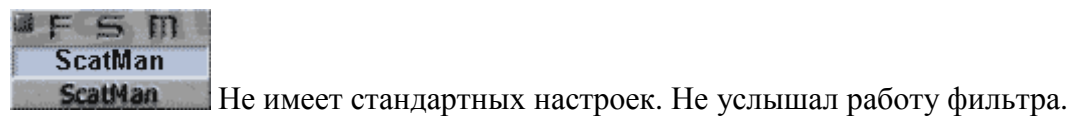

Бит: 2 Инструмент: 2  $Cono: 2$ 

#### LarsHaka riDMa

### riDMa

Не имеет стандартных настроек. Проиграйтесь с параметрами Length и Repeat, повторяет сигнал с равномерной скоростью.

Бит: 4 Инструмент: 4 Соло: 5 WhiteNoise Stutter

**Stutter** 

Не имеет стандартных настроек. Циклически повторяет сигнал, размер сигнала задаётся параметром (Length), После изменения триггера из 0 в 1 начинает повторять сигнал, поступающий в машину,

Бит: 4 Инструмент: 4 Соло: 4+

Zu Slicer

Slicer

Имеет 3 стандартных настройки. Эта гранулярная машина- одна из моих любимых. **Рекомендую!**

Бит: **5+** Инструмент: **5+** Соло: **5+**

Zwar Repeater

## Repeater

Не имеет стандартных настроек. Но имеет множество параметров, кроме тогоможно задавать рендомайз- не всем параметрам- а отдельным (например для задержки или громкости). Фильтр будет работать только в случае создания паттерна и прописывания в нём триггеров, иначе- фильтрация будет автоматически останавливаться.

Бит: 5 Инструмент: 5 Соло: 5

# **5.2.21 Stereo spread**

 Stereo spread(Расширение стерео базы)- изменение сигнала, заключается в изменении ширины стерео базы входящего сигнала.

Cheapo Spread Zephod Spread

11-Stereo Asedev sSpread01 Asedev Psycho01 Q Brainwaves Ynzn's 3Dizer

Cheapo Spread

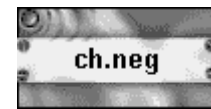

Не имеет стандартных настроек.

Бит: 4 Инструмент: 4  $C<sub>Omega</sub>$  4

## Zephod Spread

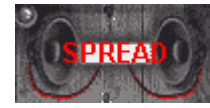

Не имеет стандартных настроек

Бит: 4- Инструмент: 4-  $4-$ 

### 11-Stereo

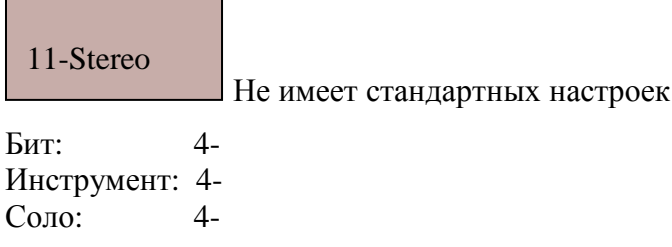

## Asedev sSpread01

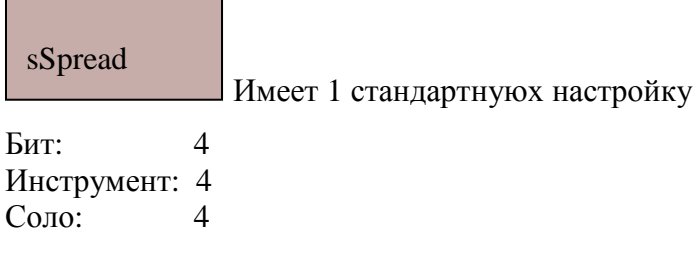

## Asedev Psycho01

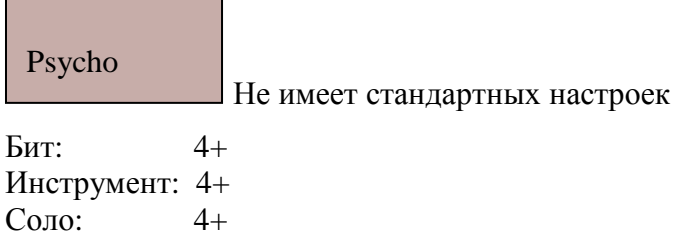

## Q Brainwaves

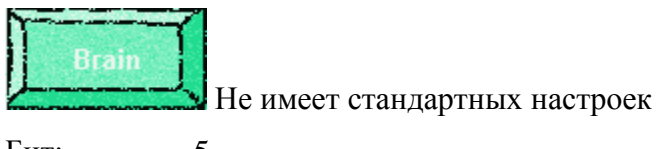

Бит: 5 Инструмент: 5  $C$ оло:

Ynzn's 3Dizer

3Dizer

Не имеет стандартных настроек. Интересный эффект получается при одновременном изменении значений Distance и Gain. **Рекомендую!**

```
Бит: 5- 
Инструмент: 5- 
Соло: 5+
```
## **5.2.22 Ring Modulation**

 Ring Modulation(кольцевая модуляция) - изменение сигнала, заключается в перемножении двух сигналов. В результате чего из фильтра выходит сигнал, содержащий частоты, не принадлежащие входным сигналам.

**BTDSys RingMod** CnW Turbion Metal WhiteNoise StereoMod

Arquelles Sine Fx 2 Chimp's FXor Dex RingMod WhiteNoise's Ringmod

BIDSys RingMod

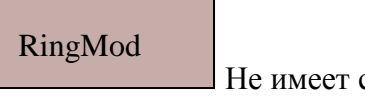

стандартных настроек

Бит: 4- Инструмент: 4- Соло: 4-

### CnW Turbion Metal

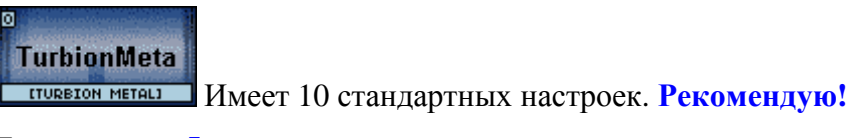

Бит: **5** Инструмент: 5- Соло: 5-

### WhiteNoise StereoMod

StereoMod

Имеет 19 стандартных настроек

Бит: 5 Инструмент: 4 Соло: 4

Arguelles Sina Fx 2

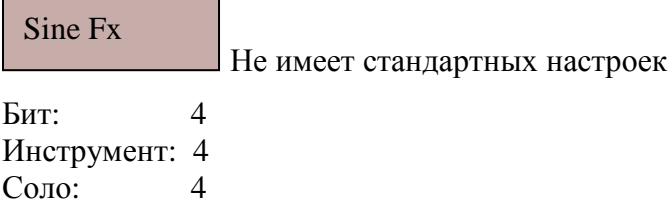

#### Chimp's Fxor

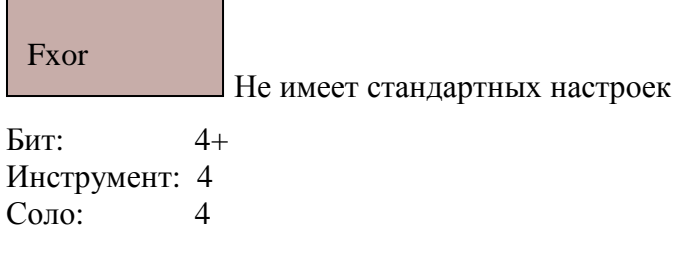

#### Dex RingMod and the control of the control of the control of

٠

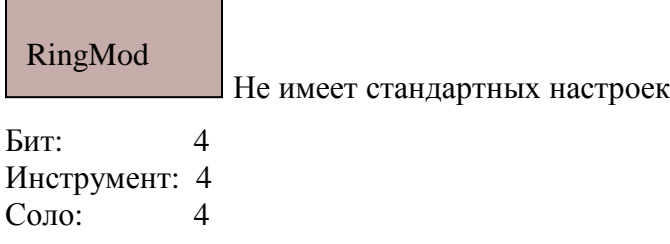

### WhiteNoise's Ringmod

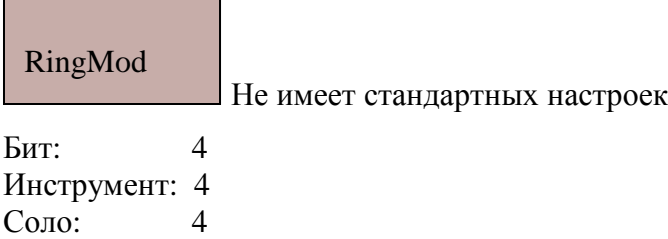

## **5.2.23 Visual**

Эти фильтры очень полезны и являются ощутимым плюсом программы, с помощью визуальных машинок- можно понять действие какого-то вида фильтров. В свойствах Визуальных анализаторов (кликните правой кнопкой по машине) добавлена опция- Open или Show.

Подключив фильтр к какой-то цепочке (подключённой к мастеру ) и выбрав нижнюю опцию в свойствах машины, вы сможете наглядно увидеть поведение какого-то параметра (частоты, или амплитуды).

Всё анализируется в реальном времени.

Harcs Signal Analyser Harcs Vision JoaSmurf VUMeter

Geonik's Visualization vGraphity Zephod Scope

#### Harcs Signal Analyser

## HSA

Анализатор уровня сигнала, это стерео машина, и я советую её использовать. Например после миксеров или перед мастером.

Машина анализирует уровень сигнала в онлайн режиме и, что очень удобно, если уровень сигнала превышает 0 db – он

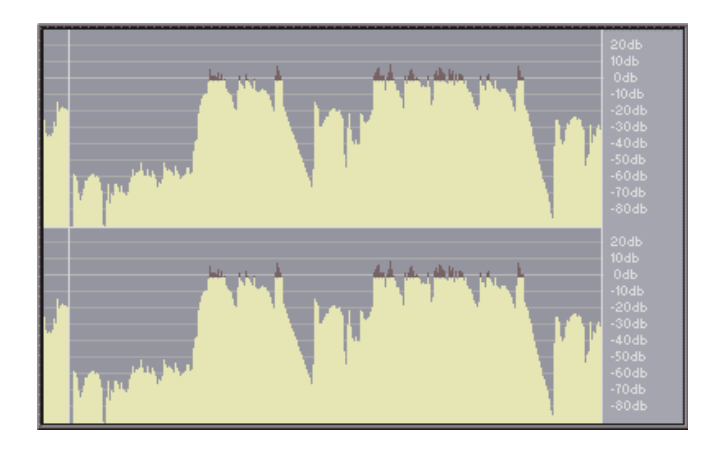

выделяется более тёмным цветом. С помощью этого анализатора можно понять действие компрессора, и подобрать идеальный уровень громкости в Мастере, что влечёт улучшение качества.

Обратите внимание, анализатор является динамическим, при больших перегрузках появляются новые цвета, и мигают вершины перегрузок.

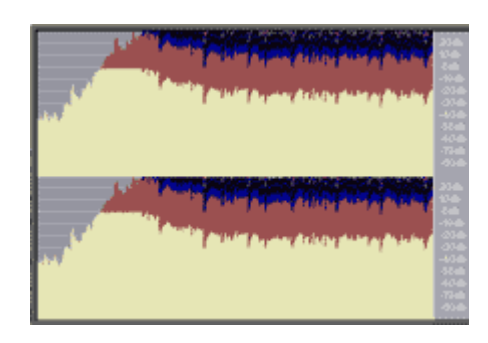

#### Harcs Vision

#### HVision

Анализатор частот, это также стерео машина. В машине несколько визуальных режимов отображения частот, наиболее красивый - nuclear winter.

Отображение частот: слева- низкие частоты, в центре- средние частоты, справа- высокие частоты.

С помощью этого анализатора можно понять действие эквалайзера.

Ниже приведено два скриншота.

Слева- эквалайзер (iZotope Ozone 3), красными линиями я влиял на подавление частот.

Справа- наш анализатор частот в стиле nuclear winter, мы можем видеть примерное соответствие оставляемых эквалайзером частот с показаниями анализатора.

(Неточность связана с тем что анализатор в стиле "падающих снежинок", в следствии чего анимация может оказаться более наглядной чем скриншот, но я не буду этого делать по многим причинам, да и вам лучше на практике услышать работу эквалайзера, анализатор просто помогает понять природу эквалайзера и подровнять частоты в проекте).

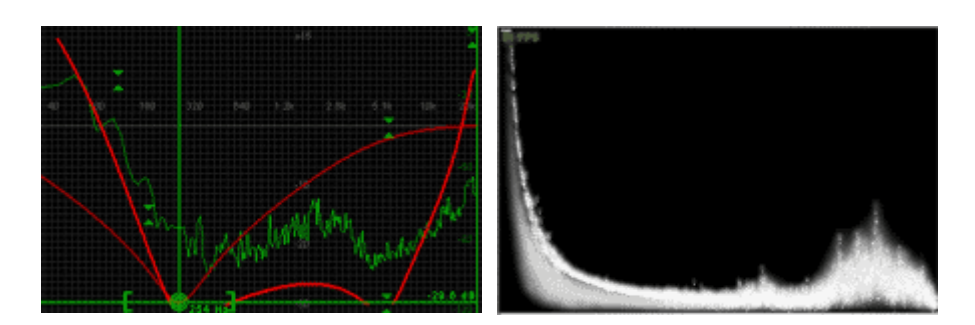

#### JoaSmurf VUMeter

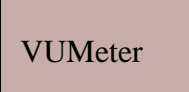

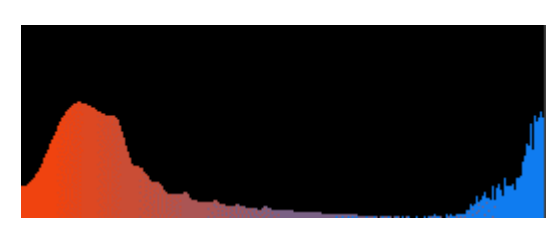

JoaSmurf VUMeter также является анализатором частот (и уровня сигнала), для смены режима отображения- нажмите Enter. Минус этой машины - открываемое визуальное окно блокирует все действия пользователя в Баззе до закрытия окна.

#### Geonik's Visualization

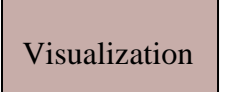

Эта машина также предназначена для анализа частот, но в отличие от двух предыдущих- она строит спектрограмму. Этот способ отображения частот имеет преимущества. Т.к. он более наглядней, виден уровень опр. частоты (цвет). Тут высокие и низкие частоты отображаются сверху и снизу соответственно.

По полю ходит вертикальная полоска(за которой и прорисовываются цвета)- это отображение текущего момента. Изначально полоска по циклу двигается от левого края к правому, замещая старую картинку- новой. Но можно поменять режим (в самом окне машины) view – scrolling. В результате чего картинка будет двигаться справа налево.

Также вы можете выбрать режим отображения частот аналогичный машинам:

Harcs Signal Analyser, Harcs Vision, Geonik's Visualization.

У вас может возникнуть вопрос:

Почему встречаются цветовые островки ? Ведь у меня нет таких частотных дыр в звуке!

Представьте себе что синий фон- это вода, а голубой- зелёный- жёлтый- красный цвета это суша, аналогично цветам (слева направо) возвышающаяся над водой, по мере приближения цвета к красному. Конечно при определённой структуре суши будут возникать её островки. Чем ниже уровень воды- тем больше суша возвышается над водой и чем выше уровень воды- тем меньше, а иногда и исчезает под уровнем воды. Именно Бегунок регулирует уровень воды. А эквалайзер- во время действия увеличивает или уменьшает уровни суши по горизонтали. Если провести обратную аналогию к звуку- то бегунок регулирует уровень пропуска колебаний амплитудных кривых, частоты которых отображаются на спектрограмме, Частоты над водой видны, под водой- нет, соответственно так можно регулировать частотный баланс в треке.

Вернёмся к нашей машинке, в первом примере я подавил низкие и средние частоты, а во втором- добавил частоты более близкие к низким, и низкие частоты..

Во втором примере стали более отчётливо видны вертикальные полоски- в моём примере исходный сигнал- это бит (ударные), и соответственно полоски- это его сильные доли

( точнее хорошо слышимые удары с хорошей частотной характеристикой синглшутса).

Подменю Refresh Rate можете понимать как масштаб. Чем он выше- тем детальней отображаются частоты.

При положении курсора над полем- отображается частота, находящееся под ним ( и во втором режиме отображения- сколько прошло времени после отображения этой частоты).

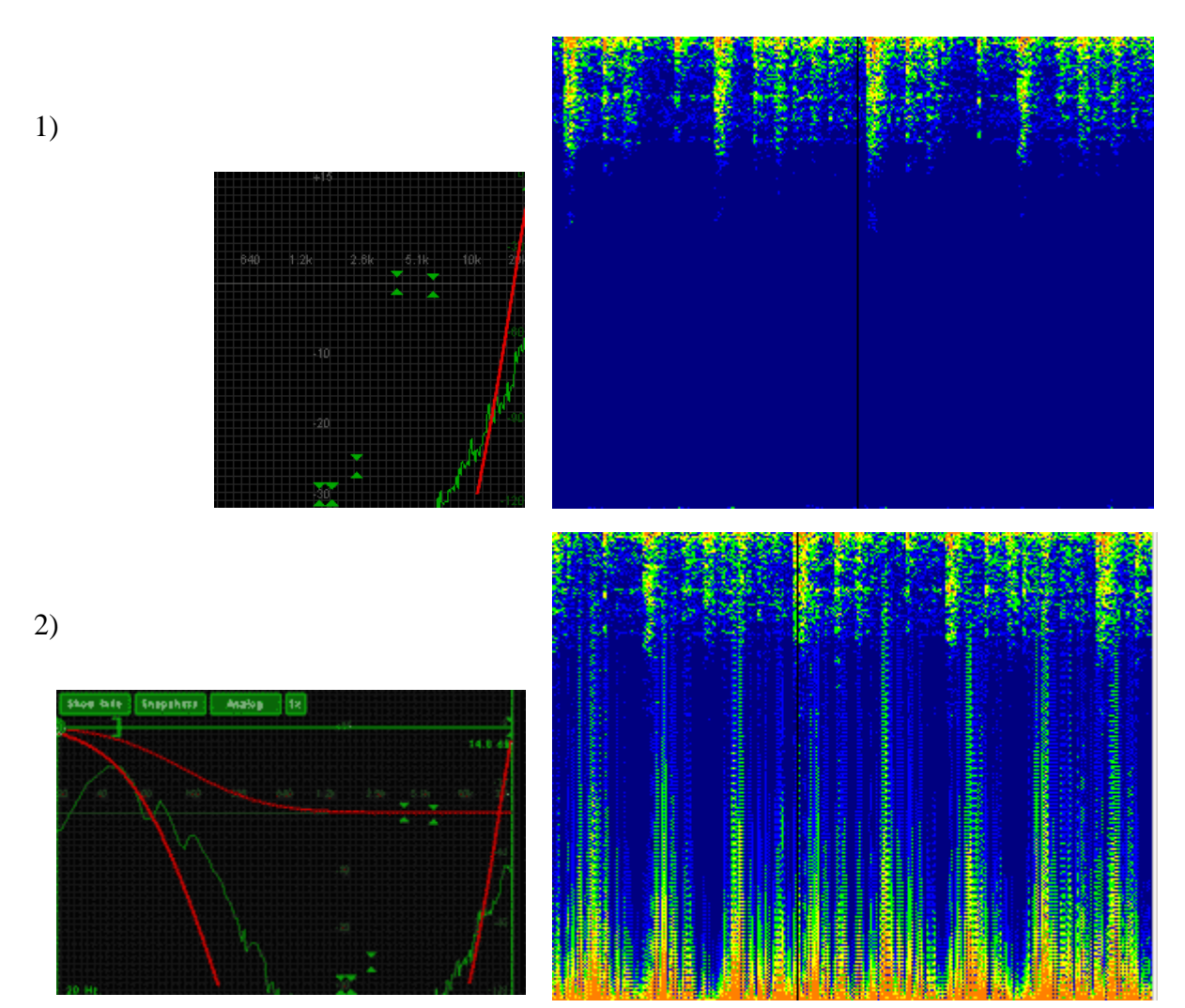

Это очень полезная машина, но может возникнуть вопрос, как её поставить перед мастером без потери стерео, ведь эта машина принимает только один канал и преобразует его в моно!

Ответ на скриншоте:

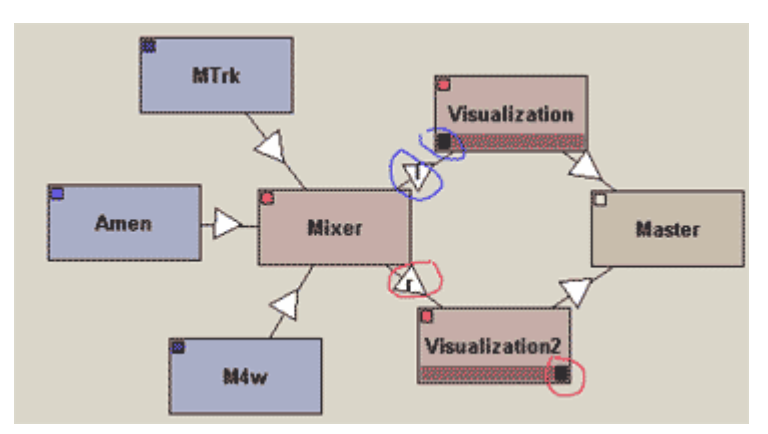

Подключите к одному фильтру правый канал, и переместите «стерео» бегунок машинки- вправо ( параметр в настройках мастера=100%). Тоже самое проделайте со вторым фильтром, но подключите к левому каналу и стерео бегунок поместите в левое положение.

В итоге у вас будет два фильтра, надеюсь с похожей спектрограммой.

Я как-то пробовал подавлять низкие ( и увеличивать высокие) частоты в одном канале и параллельно увеличивать низкие (и подавлять высокие) в другом - если слушатель в наушниках то у него создаётся ощущение – закладывания ушей.

Частотная характеристика в каналах должна быть примерно одинаковой, как и уровень громкости.

У меня следующие 2 машины ничего не делают.

vGraphity

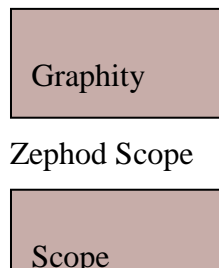

## **5.2.24 Vocoder**

Просто дать определение вокодера я не могу. Так как под этим словом можно понимать разные вещи. Наиболее часто идёт разделение сигнала на частотные полосы, их последующая обработка и сложение в новый сигнал. Другие виды:

1)Формантные. Форманты- резонансные частоты голосового тракта, принцип действия- их комбинация.

2)Гомоморфные. Идёт разделение на генераторную и фильтрационную части.

3) Ортогональные- гармонические. Раскладывают речь по определённому алгоритму, в том числе БПФ.

Вокодер вовсе не обязательно должен принадлежать какому-то виду, он может совмещать сразу несколько алгоритмов. Я считаю что в баззе вокодеры плохо реализованы по сравнению с ВСТ плугинами. Советую приобрести Orange Vocoder.

Arguelles Rovox

LD Vocoder

Ynzn's Vocoder

Zu Mophin

Zu Morphin final close

Рассматривать машины отдельно- я не вижу смысла т.к. в отдельности они практически ничего не делают.

Принцип создания структуры вокодера можно посмотреть в теамплейтс:

New- Template-Vocoder.

Arguelles RoVox **LD Vocoder** Ynzn's Vocoder Zu Morphin Zu Morphin final dose

# **5.3 генераторы**

Ниже приведена оценка генераторов Базза, я сам часто использую эту базу данных, т.к. при всём обилие машин в баззе иногда трудновато найти лучшую в своём роде ;) Но хочу заметить что генераторы мне было гораздо труднее оченивать чем фильтры.

Ниже для вашего удобства я привёл список и пути ко всем «красным» и «синим» генераторам:

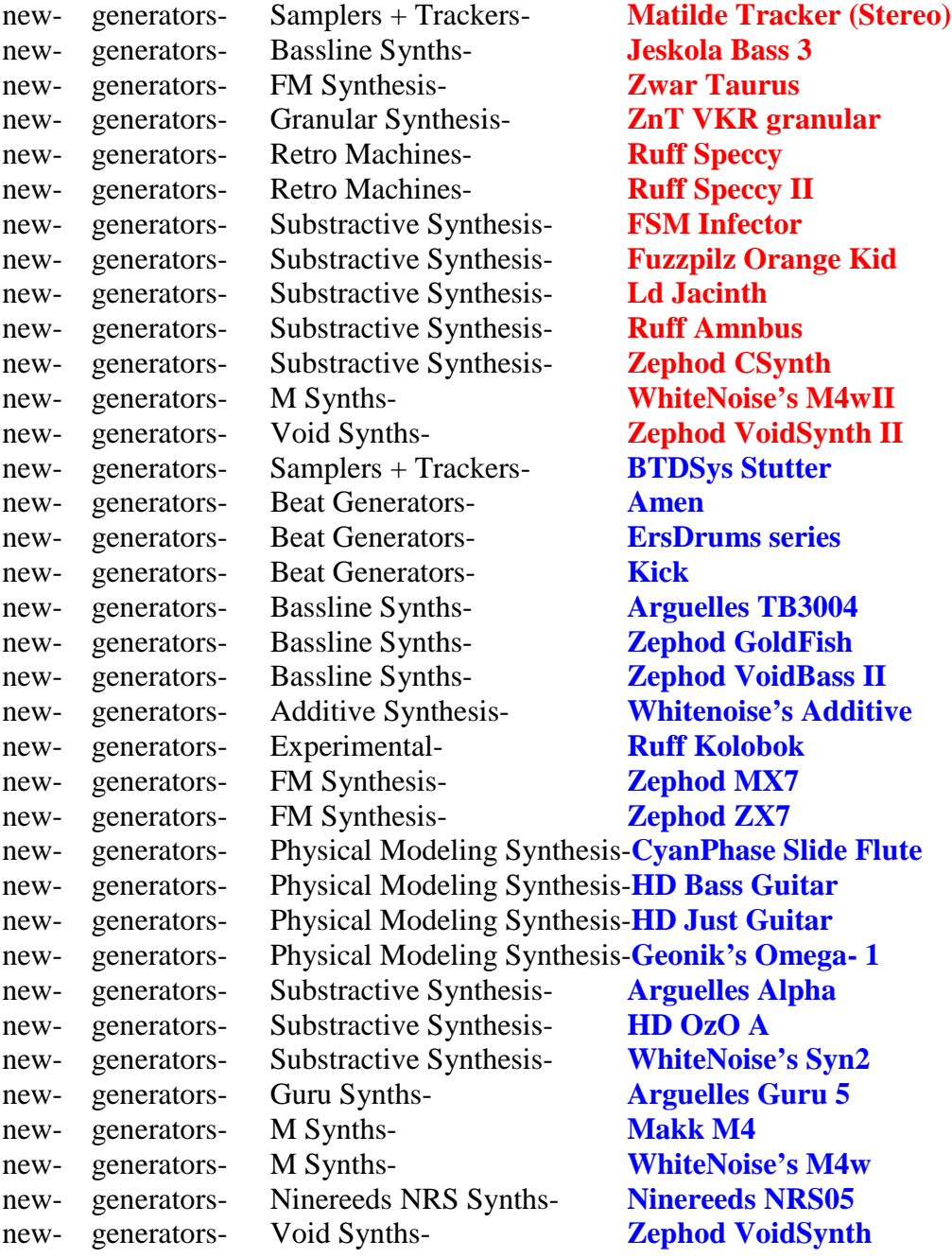

## 5.3.1 Input Machines

Automation ASIO Input (Mono)

**Wave In NV** 

Не имеет стандартных настроек.

Automation ASIO Input (Stereo)

**Wave In NV** 

Не имеет стандартных настроек.

Jeskola ASIO Input

WaveIn2

Не имеет стандартных настроек.

Jeskola ASIO Output

WaveOut

Не имеет стандартных настроек.

Geonik's Dx Input (UNSTABLE!) Эта машинка лично у меня не запускается.

### Jeskola MME Input

WaveIn

Не имеет стандартных настроек.

## 5.3.2 Loaders + Players

Ряд машин предназначенных для импорта в проект спец. файлов.

### **Loaders**

Magicfish IT Sample Loader

### IT Samples

Машина предназначена для импорта в проект \*.it файлов (IT - формат Impulse Tracker).

Automaton ASIO Input (Mono) Automaton ASIO Input (Stereo) Jeskola ASIO Input Jeskola ASIO Output

Geonik's Dx Input (UNSTABLE!)

Jeskola MME Input

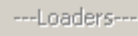

Magicfish IT Sample Loader MarC mp3loader Rout SoundFont Loader WinAMP PlugIn Loader

---Players---

Cmx HD Player Frequency UnKnown Freq In Synopia 3DizerListener

#### Marc mp3loader

Машина предназначена для импорта в проект **\*.mp3** файлов! При выборе опции "Load an mp3".Открывается новое окно: В первом поле укажите адрес к мп3 (Browse).Во втором название сэмпла в вейвтейбле (если не указывать автоматически сэмплу присвоится «название файла».мп3). mp3Loader

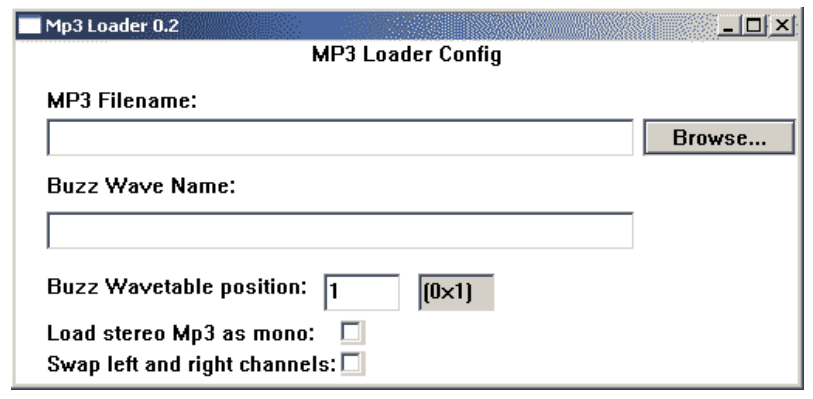

В третьем поле укажите номер ячейки (в вейвтейбле), хотя это делать нужно только в том случае, если вы хотите отображение файла в опр. Ячейке т.к. автоматически файл занимает место первой свободной ячейки. При необходимости можно воспользоваться доп. возможностями:

Преобразовывать стерео в моно, и менять местами каналы.

#### Rout SoundFont Loader

#### **SoundFont**

Машина предназначена для импорта в проект \*.sf2 файлов (библиотеки звуков).

#### WinAMP PlugIn Loader

### WA3IN

Машина предназначена для воспроизведения и импорта .mp3 файлов в проэкт. 1) Воспроизведение.

Для того чтобы машина воспроизводила мп3 файл (не отображаемый в вейвтейбле) нужно выбрать опцию- "load file".После чего в его паттерне в полоске с помощью команд можно: (триггер)02- проиграть загруженный файл

(триггер)01- пауза.

2)Загрузка мп3

Для того чтобы загружать более 1 файла- вам необходимо воспользоваться опцией "Upload to Wavetable". Загруженный файл займёт верхнюю пустую ячейку.

#### **Players**

### Cmx HD Player

cmx HD Player

У меня опции машины не работают.

Frequency Unknown Freq In

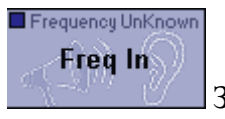

Загрузка \*.wav

## 5.3.3 Samplers + Trackers

Ряд машин предназначенных для работы с сэмплами.

### **Trackers**

Arguelles Pro2

## Pro2

Имеет множество параметров, 4 фильтра и

возможность импорта в вейвтейбл семплов из свойств машины. Минусом машины является отсутствие возможности создания новых полосок в паттерн эдиторе. Оценка: 4+

### Arguelles Pro4

Pro4

Простой трэкер. Также имеет возможность импорта

.wav в проект. Оценка: 4

### CyanPhase BassTrk

### **BassTrk**

. Имеет много фильтров для независимого изменения параметров полосок , что даёт неплохой эффект.

Оценка: 5-

#### Jeskola Tracker

**Tracker** 

Имеет возможность импорта модулей (.mod) в проект.

Оценка: 4

### Matilde Tracker (Stereo)

## MTrk

Мой любимый трэкер в баззе. Нет ничего лишнего, полоски имеют мало параметров, что даёт удобство при сэмплировании. Количество создаваемых

полосок- неограниченно. Оценка: **5**

Matilde Tracker (Mono)

---Trackers---

Arquelles Pro2 Arguelles Pro3 Arquelles Pro4 CyanPhase BassTrk Jeskola Tracker Matilde Tracker (Stereo) Matilde Tracker (Mono) Jeskola XS-1 Demo

---Loopers---

Climox Breaker Dex Disorder WhiteNoise's Disassembler WhiteNoise's Looper 2

---Samplers---

Zwar Dray v1.0 **BTDSys Stutter** Harcs WARP WhiteNoise's Scratcher Zwar DS1

## MTrk

Оценка: 4-

Моно версия предыдущего трэкера.

### **Loopers**

Climox Breaker

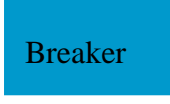

Оценка: 4

Dex Disorder

Disorder

Оценка: 4

WhiteNoise's Disassembler

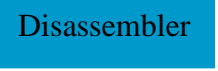

Если не указывать значение Stretch то при каждом триггере- оно принимает значение Random.

Оценка: 5-

WhiteNoise's Looper 2

#### Looper II

Очень чувствительное значение Stretch Length. Рекомендую! Оценка: 5

#### **Samplers**

#### Zwar Dray v1.0

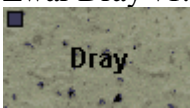

. Не стандартное окно в Машинес эдиторе. дисторшен эффекты.

Оценка: 4-

#### BTDSys Stutter

#### **Stutter**

С помощью параметров можно задавать плавное изменение скорости проигрывания сэмплов, кроме того сэмплер может кроме стандартного

воспроизведения работать в режиме Reverse и Pingpong. Оценка: 5

#### Harcs WARP

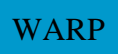

С одной стороны удобен заданием скорости проигрывания сэмпла, с другой стороны нельзя создавать больше 1 полоски….

Оценка: 3

#### WhiteNoise's Scratcher

**Scratcher** 

Оценка: 3

Zwar DS1

DS<sub>1</sub>

Удобен для сэмплирования, но ограничен 11 полосками.

Оценка: 4+

## 5.3.4 Beat Generators

Ряд машин предназначенных для создания бита из синглшутсов (исключая Amen). Некоторые машины работают с собственно синтезированными синглшутсами, некоторые с внешними сэмплами. Amen

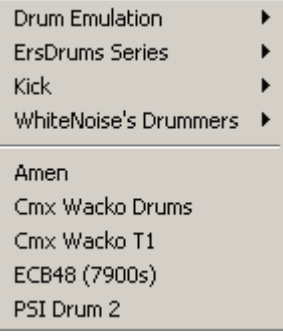

#### Amen

Очень удобная машина, синтезирует ломаную петлю, причём если указывать кратные 10 значения (какое конкретно- зависит от темпа), то петля полностью

проигрывается в промежутки кратные 2 в степени N. (64 128 256….) Рекомендую! Оценка: 5

Cmx Wacko Drums

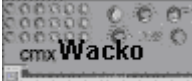

Эта машина предназначена для создания бита из синглшутсов. 1 параметр- номер сэмпла ( не в вейвтейбле а вшитых в машину сэмплов) последний – триггер. Рекомендую для каждого сэмпла использовать отдельную полоску. Встречаются интересные моменты при рендомайзе в свойствах машины Оценка: 4-

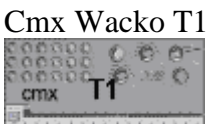

**МИЛИЗИТИТЕ ОТЛИЧАЕТСЯ ОТ ПРОШЛОЙ МАШИНЫ ТЕМ ЧТО ТУТ МОЖНО ЗАДАВАТЬ СКОРОСТЬ** 

проигрывания. Оценка: 4

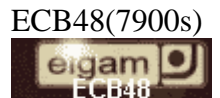

Очень простая машина. В отличие от предыдущих драммашинв ней уже определены сэмплы для каждой полоски. Неудобно то что полоски чувствительны к удалению соседних. Оценка: 3

#### PSI Drum 2

PSI Drum 2

Эта машина создаёт бит на основе сэмплов в вейвтейбле.

#### **Drum Emulation**

Ряд машинок для создания бита из вшитых синглшутсов. Есть много минусов, начиная от неудобства построения бита (delete и insert едины для всех полосок), до не качественности и лёгкости самих синглшутсов, однако если нет библиотек с семплами то использование этих машинок- это выход.

808 (Rout) 909 (Rout) DDM-110 (Zephod) HT-700 Drums (Zephod) SA-20 Drum (Zephod) Pearl Drum (7900s)

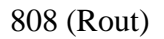

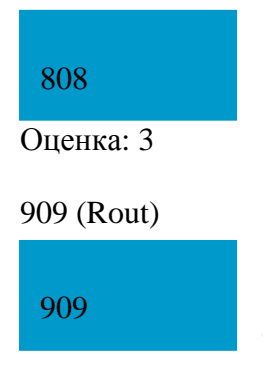

Оценка: 4+

### DDM-110 (Zephod)

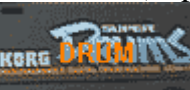

Изначально стерео подача, но по моему

мнению это лишнее.

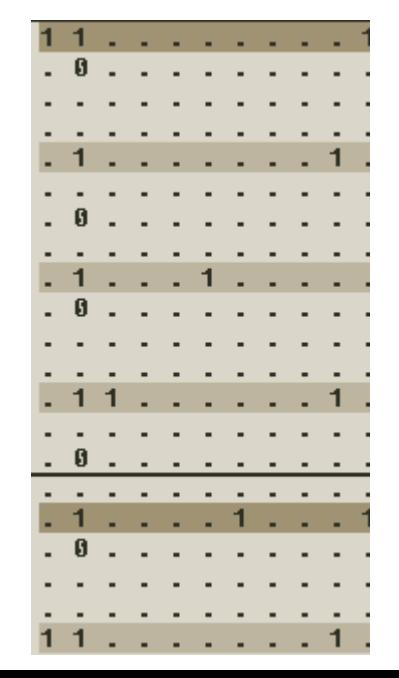

Оценка: 4-

#### HT-700 Drums (Zephod)

Плохое качество синглшутсов без мастеринга совсем не слушается.

Оценка: 3

SA-20 Drum (Zephod)

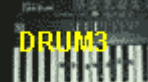

Плохая разбивка по частотам.

Оценка: 3-

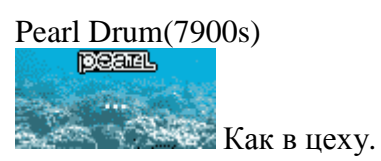

Оценка: 3-

#### **ErsDrums series**

В этом ряде – каждая машинка синтезирует опр. Тип ударных. Можно получить очень качественный бит, гораздо лучше прошлой серии драм машин. Рекомендую!

ErsKick ErsSnare ErsCowbell ErsHihat ErsBlipp ErsClaves ErsCymbal

**Kick** 

Ряд машинок, предназначенных для синтезирования бас бочек. Рекомендую!

Довольно качественно относительно бочек присутствующих в Drum Emulation.

Arguelles GoaKick ErsKick FSM Kick HD Monster Kick Jeskola Trilok

Arquelles GoaKick ErsKick FSM Kick HD Monster Kick Jeskola Trilok WhiteNoise's KickSyn Zephod PKick

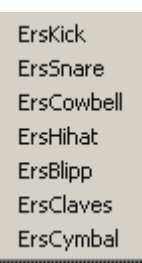

WhiteNoise's KickSyn Zephod PKick

#### **WhiteNoise's Drummers**

Ряд машинок, использующих сэмплы из wavetable в качестве синглшутсов.

WhiteNoise's Drummer – Generic WhiteNoise's Drummer 2 - G-Drum II WhiteNoise's Drummer 3 - G-Drum III Probability Drummer (WhiteNoise) - P. Drum

## 5.3.5 Bassline Synths

Ряд машин предназначенных для построения бас линий.

Обязательно используйте изменение параметров, иначе вам будет трудно добиться вкусных и сочных басов. Большинство машин использует смену питча- что также можно эффектно использовать на высоких частотах.

Climox 303 (v2.10.1)

Не имеет стандартных настроек.

Оценка: 3

HD 303

303 ReaL!

Не имеет стандартных настроек.

Оценка: 3

Oomek Aggressor 303

**Не имеет стандартных настроек.** 

Оценка: 3

#### Arguelles TB3003

### TB3003

Не имеет стандартных настроек. Можно выбрать гармонию.

WhiteNoise's Drummer WhiteNoise's Drummer 2 WhiteNoise's Drummer 3 Probability Drummer (WhiteNoise)

> Climox 303 (v2.10.1) HD 303 Oomek Aggressor 303

Arguelles TB3003 Arguelles TB4004

Jeskola Bass Jeskola Bass 2 Jeskola Bass 3 Zephod Bass 4

Zephod FireCracker Zephod GoldFish Zephod PlatinumFish Zephod T-weak Zephod VoidBass Zephod VoidBass II

#### Оценка: 4

#### Arguelles TB3004

TB3004

Оценка: 5

Имеет 2 стандартные настройки. Рекомендую!

Jeskola Bass

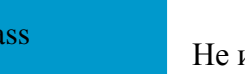

имеет стандартных настроек. Смена питча.

Оценка: 4-

 $B<sub>i</sub>$ 

#### Jeskola Bass 2

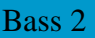

Имеет 24 стандартных настроек. Смена питча.

Оценка: 4+

#### Jeskola Bass 3

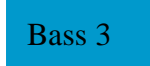

Имеет 47 стандартных настроек. Смена питча. Рекомендую!

Оценка: **5**

### Zephod FireCracker

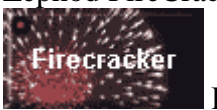

Не имеет стандартных настроек. Крайне простая машина

Оценка: 4-

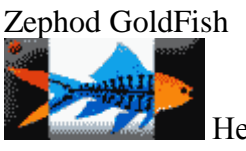

Не имеет стандартных настроек. Рекомендую!

Оценка: **5**

Zephod PlatinumFish

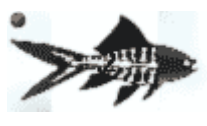

Не имеет стандартных настроек.

Оценка: 5

#### Zephod T-weak

T-weak

Не имеет стандартных настроек. Смена питча

Оценка: 4

Zephod VoidBass

**VoidBass** 

Имеет 2 стандартные настройки. Смена питча

Оценка: 5-

### Zephod VoidBass II

VoidBass II

Имеет 9 стандартных настроек. Смена питча. Рекомендую!

Оценка: 5

## 5.3.6 Additive Synthesis

Аддитивный синтез подразумевает создание сложных гармонически насыщенных звуков из простых изменяющихся синусоидальных волн, различных по амплитуде и частоте. Саунд этих машин редко бывает сочным но у машин много параметров, и поигравшись с кнопкой random в свойствах машин, можно получить интересные эффекты!

Arguelles kAway Arguelles kSynth pooplog 8-swims-de Synthrom Sinus Synthrom Sinus 2 Whitenoise's Additive ZnT The Sines

### Arguelles kAway

Имеет 1 стандартную настройку.

Оценка: 4-

### Arguelles kSynth

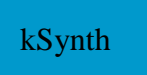

kAway

Имеет 4 стандартных настройки.

Оценка: 4

### Pooplog 8-swims-de

8-swims-de Не имеет стандартных настроек.

Оценка: 4-

#### Synthrom Sinus 2

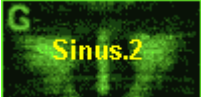

Не имеет стандартных настроек.

Оценка: 4

#### Whitenoise's Additive

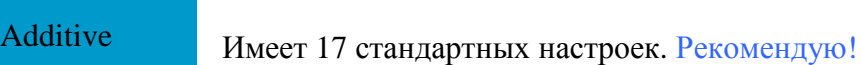

Оценка: 5

### ZnT The Sines

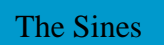

Не имеет стандартных настроек.

Оценка: 4-

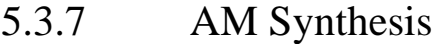

### Zephod 2000

2000

Не имеет стандартных настроек.

Zephod 2000 Zephod AM-1

Оценка: 4-

Zephod AM-1

AM-1

Не имеет стандартных настроек. Оценка: 4-

## 5.3.8 Experimental

FireSledge RectalAnarchy Ruff Kolobok Zephod FFTsynth

FireSledge RectalAnarchy

#### RectalAnarchy

Не имеет стандартных настроек. Можно извлечь довольно приятный, мягкий

звук. Оценка: 4+

#### Ruff Kolobok

Kolobok

Имеет 2 стандартных настроек. Довольно интересная машина, Рекомендую! Оценка: 5

#### Zephod FFTsynth

#### FFTsynth

Не имеет стандартных настроек. В машине есть Spectral editor. В котором можно задать кривую . Оценка: 4

## 5.3.9 FM Synthesis

Частотно-модуляционный синтез состоит из взаимной частотной модуляции между множеством синусоидальных генераторов, которые в этом виде синтеза принято называть операторами. Соединённые между собой операторы называются алгоритмом синтеза. Соединение может быть параллельным или/и последовательным, реверсивным. В результате частотной модуляции между операторами синтезируется громадное количество разнообразных звуков. С помощью частотно-модуляционного синтеза можно синтезировать звуки «колокольного» типа, разнообразные виды ударных и звуковые эффекты, которые трудно получить с помощью других видов синтеза.

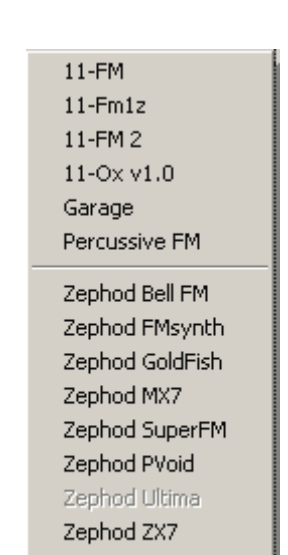

Zwar Taurus

F

#### 11-FM

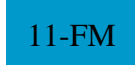

Не имеет стандартных настроек. Машина не издаёт звуков…

Оценка: 2

#### 11-Fm1z

11-Fm1z

Имеет 2 стандартных настройки.

### Оценка: 3

#### 11-FM 2

11-FM 2

Не имеет стандартных настроек. Нужно создать паттерн, в котором указывать ноты, фильтр смешивает поступающий сигнал со своим, однако интересные звуки получаются в результате входящего сигнала от машины с ФМ синтезом.. Рекомендую! Оценка: 5

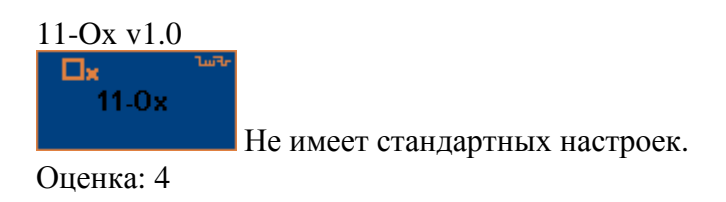

Garage

**GARAGE** 

Не имеет стандартных настроек.

Оценка: 5-

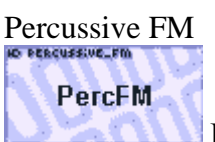

Не имеет стандартных настроек.

Оценка: 4

## Zephod Bell FM

BellFM

Имеет 4 стандартных настройки.

Оценка: 5-

## Zephod FMsynth

FMsynth

Имеет 1 стандартную настройку.

Оценка: 4-

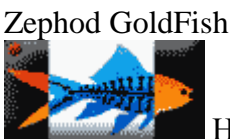

Не имеет стандартных настроек.

Оценка: 5

MX7

## Zephod MX7

Имеет 73 стандартных настройки. Рекомендую!

#### Оценка: 5

#### Zephod SuperFM

## SuperFM

Имеет 4 стандартных настройки.

Оценка: 4+

## Zephod PVoid

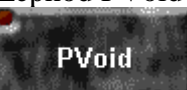

Не имеет стандартных настроек. Можно получить разнообразные «плавные» инструменты с большим временем атаки. Оценка: 5-

### Zephod ZX7

**7X7** 

Имеет 15 стандартных настроек. Рекомендую!

Оценка: 5

Zwar Taurus

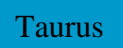

Имеет 19 стандартных настроек. Рекомендую!

Оценка: 5

## 5.3.10 Granular Synthesis

Гранулярный(зернистый,гранулированный) синтез звука формирует звук из гранул или иначе говоря из очень коротких сэмплированных фрагментов сигнала. И является частным случаем

Id grain ZnT VKR granular

Таблично-волнового синтеза(wavetable). Взаимодействие частоты сигнала и частоты количества повторений гранул даёт сложный и достаточно интересный эффект, который можно характеризовать как зацикливание отдельных частей сигнала. Особо эффектно применим к соло сэмплам, но возможно слишком грубое изменение структуры и темба сигнала (почти до неузнаваемости). К тому же трудно предугадать точное поведение синтеза.

ld grain

grain

Не имеет стандартных настроек. Оценка: 4

### ZnT VKR granular

**VKR** 

Имеет 4 стандартных настройки. Рекомендую!

Оценка: 5

# 5.3.11 Noise Synthesis

Ряд машин предназначенных для генерации шума различных цветов. Аналогия к цвету приведена для удобства т.к. минимальная частота оптического спектра воспринимаемого человеческим глазом соответствуют красному цвету ( для звука это примерно 20 Гц), максимальная - фиолетовому цвету (для звука это примерно 20 кГц). У коричневого шума спектральная

Frequency UnKnown Mr Brown Jeskola Noise Generator Jeskola Noise Generator-XP Kejo Perlin Ninereeds Noise Ninereeds Pink Noise Ynzn's Click'n'Pop

плотность распределяется по закону 1/f2, у розового - 1/f, f это частоты спектральных составляющих. В коричневом шуме преобладают низкочастотные (красные) составляющие. В розовом шуме также больше красного цвета, но на долю остальных спектральных составляющих приходится больше энергии, чем у коричневого шума. Шум, в котором присутствуют все воспринимаемые звуковые частоты в равных пропорциях по аналогии со светом называется белым. В точности белый шум сгенерировать нельзя. Frequency UnKnown Mr **Brown**<br>Frequency UnKnown

Mr Brown

Не имеет стандартных настроек. Первая полоска- триггер, последняя- вид шума.

Опенка: 4

#### Jeskola Noise Generator

Noise

Оценка: 5

Имеет 11 стандартных настроек.

### Jeskola Noise Generator-XP

#### Noise XP

Не имеет стандартных настроек. Мало отличается от прошлой машины.

Оценка: 5

#### Kejo Perlin

#### Perlin

Не имеет стандартных настроек. Осторожно с машиной, уровень шума может легко выйти за пределы допустимого. Оценка: 4-

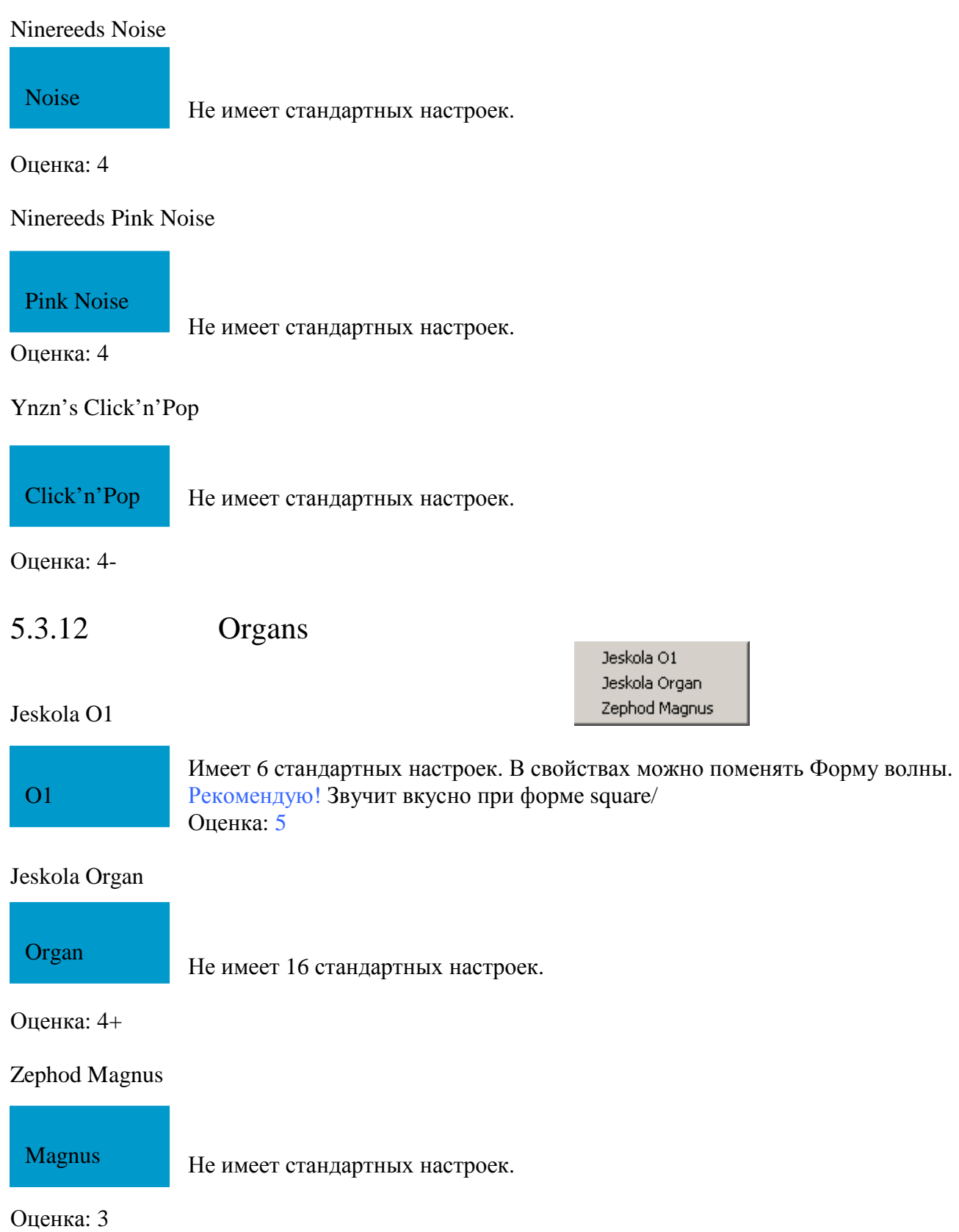

# 5.3.13 Physical Modeling Synthesis

В основе метода физического моделирования производится вычисление довольно сложной мат. модели описывающей физ. процессы, характерные формированию звука муз. Инструмента. Этот вид синтеза звука развивается довольно медленно, но вполне возможно то, что в будущем с помощью этого вида синтеза будут синтезироваться все акустические инструменты!

CyanPhase Bass Pluck CyanPhase Slide Flute **HD Bass Guitar** HD Just Guitar Geonik's Omega-1 Geonik's Plucked String Q Piano Zephod PPluck

#### CyanPhase Bass Pluck

Оценка: 4

**Bass Pluck** 

Не имеет стандартных настроек.

#### CyanPhase Slide Flute

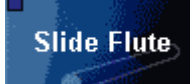

Имеет 10 стандартных настроек. Имитация флейты, Рекомендую!

Оценка: 5

### HD Bass Guitar

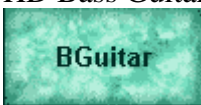

Не имеет стандартных настроек. Имитация бас гитары Рекомендую!

Оценка: 5

### HD Just Guitar

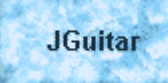

Не имеет стандартных настроек. Имитация just гитары. Рекомендую!

Оценка: 5

### Geonik's Omega- 1

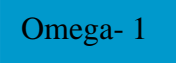

Имеет 16 стандартных настроек. Рекомендую!

Оценка: 5

### Geonik's Plucked String

Plucked String

Имеет 3 стандартные настройки.

Оценка: 4-

Q Piano

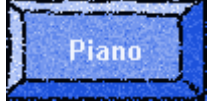

Не имеет стандартных настроек.

Оценка: 4-

### Zephod PPluck

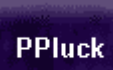

Не имеет стандартных настроек. Довольно интересный звук выдаёт, но часто дисгармоничный….

> 808 (Rout) 909 (Rout) Amen.

HD 303

Ruff Speccy Ruff Speccy II Zephod HT-700 Synth

DDM-110 (Zephod) HT-700 Drums (Zephod) SA-20 Drum (Zephod) Climox 303 (v2.10.1)

Oomek Aggressor 303

Оценка: 4

## 5.3.14 Retro Machines

#### 808 (Rout)

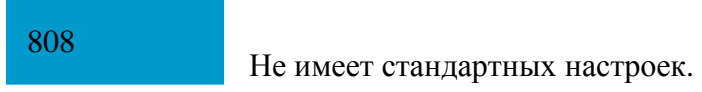

Оценка: 3

#### 909 (Rout)

909

Не имеет стандартных настроек.

Оценка: 4+

#### Amen

Amen

Не имеет стандартных настроек.

Оценка: 5

### DDM-110 (Zephod)

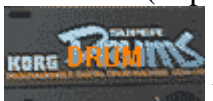

Не имеет стандартных настроек. Изначально стерео подача, но по моему мнению

это лишнее. Оценка: 4-

### HT-700 Drums (Zephod)

**DRTI**  $\equiv$ 

Не имеет стандартных настроек. Плохое качество синглшутсов без мастеринга совсем не слушается. Оценка: 3

## SA-20 Drum (Zephod)

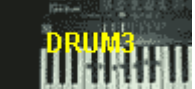

**ПРИГИТЕ**<br>ПЕНЕНИ НЕ имеет стандартных настроек. Плохая разбивка по частотам.

Оценка: 3- Climox 303 (v2.10.1)

 $0.593 - 0.001$ 

ни ни пода не имеет стандартных настроек.

Оценка: 3

HD 303

303 ReaL!

Не имеет стандартных настроек.

Оценка: 3

OomekAggressor 303

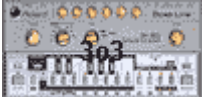

**Не имеет стандартных настроек.** 

Оценка: 4

 $Ruff$  Speccy

**SPECCY** 

Имеет 32 стандартных настройки. Рекомендую!

Оценка: 5

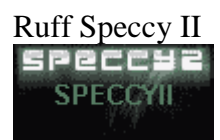

Имеет 31 стандартную настройку. Рекомендую!

Оценка: 5

### Zephod HT-700 Synth

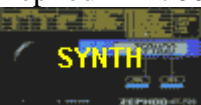

Не имеет стандартных настроек.

Оценка: 4

# 5.3.15 Substractive Synthesis

Вычитающий синтез. Название характеризует сам синтез: В очень насыщенном гармониками звуке (спектр которого возможно близок к спектру белого шума) подавляются все лишние спектральные компоненты, в результате чего формируется определённый тембр с тоновой окраской. Данный вид синтеза требует значительной затраты ресурсов из-за сложной фильтрации.

Arguelles Alpha

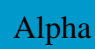

Оценка: 5

Имеет 12 стандартных настроек. рекомендую!

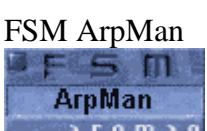

а г в m а n Не имеет стандартных настроек.

Оценка: 4-

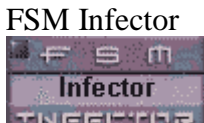

ЕКЕЕТ 114 стандартных настроек. Рекомендую!

Оценка: 5

## Fuzzpilz Orange Kid

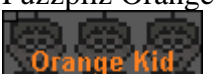

Имеет 31 стандартныу настройку. Рекомендую!

Оценка: 5

Geonik's PrimiFun

PrimiFun

Имеет 29 стандартных настроек.

Оценка: 5-

HD OzO A

Arquelles Alpha FSM ArpMan FSM Infector Fuzzpilz Orange Kid Geonik's PrimiFun HD OzO A HD Phat-Grad 7 Jeskola ES-9 Ld Padsyn Ld Jacinth Muon Synth pooplog fast-pwm-e PSI Corp's Wave Ass **Ruff Amnibus** Rymix KyrieSpectra

WhiteNoise's Delta 2 WhiteNoise's Oscillator WhiteNoise's Square WhiteNoise's Syn WhiteNoise's Syn2

Zephod CSynth Zephod FireCracker Zephods HERRIE Zephod Synth-R-Class
# OzO

Не имеет стандартных настроек. Модно извлечь очень много интересных и разнообразных сигналов, Рекомендую!

Оценка: 5

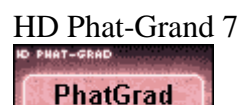

Не имеет стандартных настроек.

Оценка: 4-

Jeskola ES-9

# ES-9

Не имеет стандартных настроек. Можно в графическом формате задать изменение Амплитуды, CutOff , Resonanse. Также изменить форму сигнала.

# Ld Padsyn

Оценка: 5-

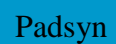

Не имеет стандартных настроек. Можно получить генерацию довольно интересного звука. Много параметров.

Оценка: 5-

#### Ld Jacinth

Jacinth

Имеет 71 стандартную настройку. Очень мощная машина! Изменять параметры

можно более наглядно в "Open GUI" а рисовать/изменять форму сигнала в "Waveform editor". Несомненно **Рекомендую!**

Оценка: **5+**

Muon Synth

Muon Synth

Имеет 19 стандартных настроек. Рекомендую!

Оценка: 5

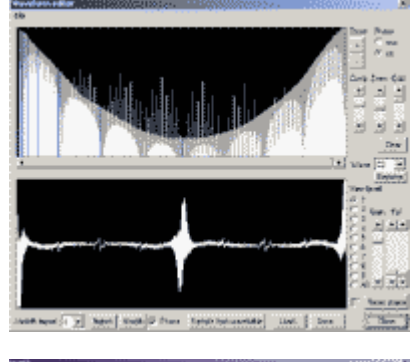

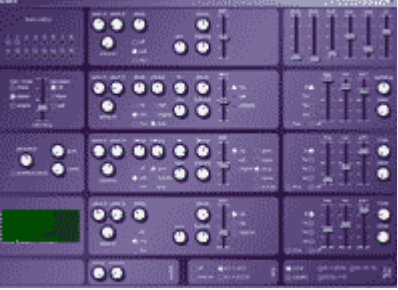

pooplog fast-pwm-e

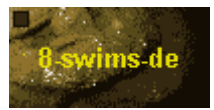

Не имеет стандартных настроек.

Оценка: 4

#### PSI Corp's Wave Ass

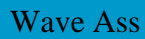

Не имеет стандартных настроек. В свойствах машины можно изменить частоту генерации и форму сигнала. Довольно удобный

WaveAss editor. Можно нарисовать самому кривую, и

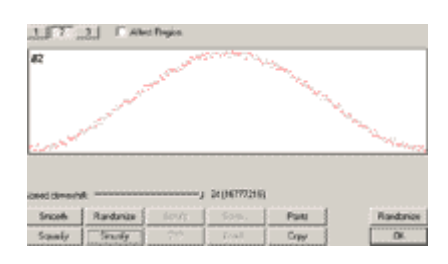

For suggestions, bugreports or if U simply have smth to

If you have made some music using this plugin, I'd be gla

Підтримай вітчизняного виробника!

öï

постепенно изменить её к правильной форме или др. (например рендомайз). Однако без мастеринга саунд плохой….

Оценка: 5-

#### Ruff Amnbus

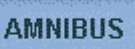

Не имеет стандартных настроек. Можна здивуватися, якщо зайти в опис машини! Кроме того сама машина издаёт довольно интересные звуки, например можно с лёгкостью имитировать соединение модема.

Рекомендую! Оценка: 5

Rymix KyrieSpectra

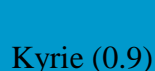

Не имеет стандартных настроек. Можно получить довольно интересные звуки,

много параметров. Оценка: 5

WhiteNoise's Delta 2

# Delta II

Имеет 1 стандартную настройку.

Оценка: 4-

WhiteNoise's Oscillator

### **Oscillator**

Не имеет стандартных настроек.

Оценка: 3+

WhiteNoise's Square

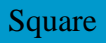

Не имеет стандартных настроек.

Оценка: 4

WhiteNoise's Syn

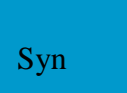

Имеет 28 стандартных настроек

Оценка: 5

WhiteNoise's Syn2

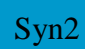

Имеет 23 стандартных настроек, но больше параметров чем предыдущая. Рекомендую!

Оценка: 5

### Zephod CSynth

## **CSynth**

Имеет 162 стандартных настроек, кроме того доступна более удобная система изменения настроек машины . рекомендую! Оценка: 5

### Zephod FireCracker

**Firecracker** K ISBN

Не имеет стандартных настроек.

Оценка: 4-

### Zephods HERRIE

HERRIE

Имеет 9 стандартных настроек.

Оценка: 4

Zephod Synth-R-Class

**SynthRClass** 

Не имеет стандартных настроек.

Оценка: 4-

# 5.3.16 GS Synths

GS Ultra Pro5+

+5U\_Pro

Имеет 53 стандартных настроек. Рекомендую!

Оценка: 5

GS Ultra 6 Lite

6Ultra\_L

Имеет 22 стандартные настройки.

Оценка: 4+

# 5.3.17 Guru Synths

Arguelles Guru

Guru

Не имеет стандартных настроек.

Оценка: 4-

Arguelles Guru 2

Guru 2

Имеет 25 стандартных настроек.

Оценка: 4

Arguelles Gurъ 3

Gurъ 3

Не имеет стандартных настроек.

Оценка: 4

Arguelles Guru 4

Guru 4

Имеет 4 стандартных настроек.

Arguelles Guru Arguelles Guru 2 Arguelles Gurt 3 Arguelles Guru 4 Arguelles Guru 5

GS Ultra Pro5+ GS Ultra 6 Lite

### Оценка: 4+

Arguelles Guru 5

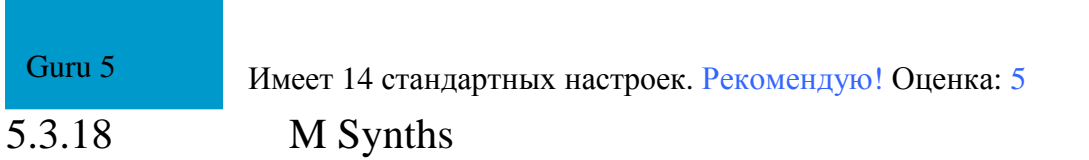

По моему мнению, которое я хочу изменить - довольно мощный ряд машин, в свойствах машин много параметров, и инструментов. Я довольно часто ими пользуюсь, и они выдают довольно разнообразный звук.

Makk M3 Makk M4 WhiteNoise's M4w WhiteNoise's M4wII

#### Makk M3

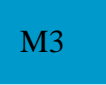

Имеет 5 стандартных настроек. Оценка: 4+

#### Makk M4

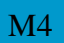

Имеет 102 стандартные настройки. Рекомендую!

Оценка: 5

WhiteNoise's M4w

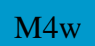

Имеет около 200 стандартных настроек. Рекомендую!

Оценка: 5

WhiteNoise's M4wII

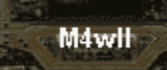

Также имеет около 200 стандартных настроек, но зато у машины появился мощный editor изменения формы кривых. Рекомендую! Оценка: 5

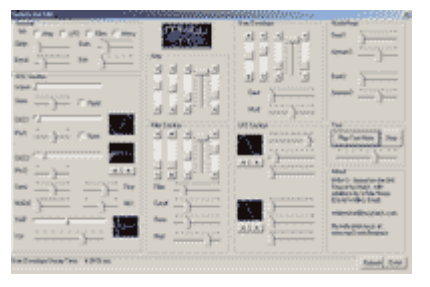

# 5.3.19 Ninereeds NRS Synths

Ряд машин, поддерживающих смену питча, но без указания длительности ноты.

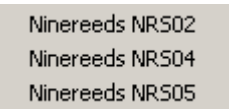

#### Ninereeds NRS02

# NRS02

Имеет 1 стандартную настройку.

Оценка: 4

#### Ninereeds NRS04

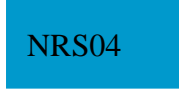

Не имеет стандартных настроек. Довольно мощная по возможностям изменения формы сигнала машина. (Edit Ninereeds NRS04).

Оценка: 5

#### Ninereeds NRS05

# NRS05

Не имеет стандартных настроек. Довольно мощная по возможностям изменения формы сигнала машина. (Edit Ninereeds NRS05) Рекомендую!

Оценка: 5

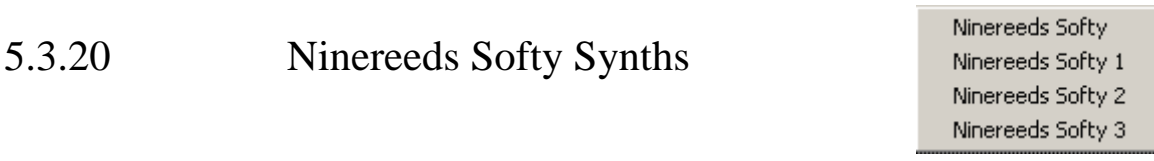

### Ninereeds Softy

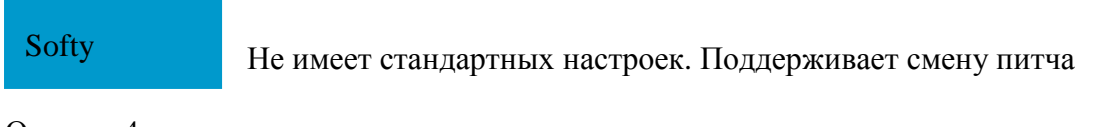

Оценка: 4

### Ninereeds Softy 1

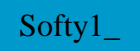

Не имеет стандартных настроек.

Оценка: 4-

### Ninereeds Softy 2

Softy\_2

Не имеет стандартных настроек.

Оценка: 4-

Ninereeds Softy 3

# Softy\_3

Не имеет стандартных настроек.

Оценка: 4

# 5.3.21 Void Synths

#### Zephod VoidBass

**VoidBass** 

Имеет 2 стандартные настройки. Смена питча

Оценка: 5-

Zephod VoidBass II

VoidBass II

Имеет 9 стандартных настроек. Смена питча.

Оценка: 5

# Zephod VoidLead

VoidLead

Имеет 16 стандартных настроек.

Оценка: 5

## Zephod VoidSynth

VoidSynth

Имеет 40 стандартных настроек. Рекомендую!

Оценка: 5

### Zephod VoidSynth II

VoidSynth II

Имеет 14 стандартных настроек. Рекомендую!

Оценка: 5

Zephod VoidBass Zephod VoidBass II Zephod VoidLead Zephod VoidSynth Zephod VoidSynth II

# **5.4 некоторые подпрограммы базза**

### 1)Drumkit manager 3

Программа предназначена для создания классов сэмплов, также может использоваться как броузер .waw файлов. В нижнем поле- броузер подключённых дисков. И кнопки дляпроигрывания или добавления сэмпла. В верхнем окне- слева классы сэмплов, справа – сэмплы входящие в выделенный класс. Для того чтобы добавить сэмплы в класс- найдите их броузером, выделите нужный класс и нажмите "add wav". После сортировки семплов- сохраните файл.

Зачем нужна эта подпрограмма? Для удобной работы с сэмплами. Вы можете поместить несколько семплов в класс из разных директорий, а потом сохранить клас сили отдельные семплы.

### **2)Buzzplug XP**

Очень полезная подпрограмма!

Вы уже знакомы с изменением параметров в паттерн едиторе, в машинес эдиторе. Если в первом случае вы оперируете с цифрами, во втором случае с бегунками, то эта подпрограмма позволяет вам задавать кривую изменения параметров!

Как работает подпрограмма?

- 1) создаём паттерн.
- 2) Указываем Min=1 Max= 8000 ( по вашему желанию) и соответственно аналогичную длину паттерна и желаемый шаг изменения.
- 3) В закладке- профиль есть несколько видов кривых. Выберите любую и задайте изменение.
- 4) Зайдите в паттерн, поместите курсор на 1 строчку паттерна. И в столбец параметра значение которого вы хотите пробить,

5) Нажмите ( в окне подпрограммы) на кнопку со стрелкой ( в верхнем левом углу). И значения сразу же заполнятся! Очень удобный способ указать точное изменение параметров по какому-то закону.

### **3)M2Buzz, Mod2Matilde tracker**

Программы предназначены для импорта в базз трекерных модулей и конвертирования bmw и bmx файлов. Сомневаюсь что вам это понадобится, но если у вас есть .mod файл вы можете открыть его с помощью подпрограммы Мод2матилдтрекер. Либо конвертировать ( с изменениями ( например транспонирование)) файл базза (М2Базз).

### 4)YaBuZZ tools

Подпрограмма предназначена для создания собственных стилей дизайна (Theme). Также (Scales) возможно транспонирование гармоний и октав (слева исходная, справа желаемая).

В закладке TPB можно указать нужную длину паттерна и TPB (тембр пер минут). Это нужно для того чтобы посчитать расположение ударов на разных темпах, для того чтобы бит звучал одинакого.

#### **5)Music calculator, frequency 2 Note calculator**

Здесь можно посчитать сколько будет занимать проигрывание паттерна при каком-то темпе. Или наоборот,- какой нужно установить темп для того чтобы паттерн проигрывался в определённое количество секунд.

Также с помощью frequency 2 Note calculator вы можете посчитать-какая частота соответствует ноте, и наоборот какая нота соответствует опр. Частоте. Если третий параметр не равен нулю- то частота не точно соответствует ноте (показывает коэффициент приближённости к ноте).

#### 6) Delay time conversion

При одном параметре задержки сигнала (Delay) - время задержки зависит от темпа. Таблица отображает зависимость между темпом и задержкой.

## 5.5 структуры паутины и машин

В главе 5.2 я описал предназначение фильтров. Сейчас я хочу более детально рассмотреть группы фильтров, и правила их размещений (мастеринг).

Стандартное следование фильтров: Эквалайзер- Стерео эффекты-Компрессор-Миксер.

Качество- это чистота(отсутствие лишних звуков), уровень сигнала (к примеру радиослушатель с большей вероятностью выберет наиболее громкий сигнал) ну и само собой разбивка по частотам, в гармонии с «правильной» структурой. Если в сигнале есть звуки от которых вы хотите избавиться- соедините его с (например полосным или шельфовым) эквалайзером, в настройках эквалайзера проиграйтесь с параметрами, и определите какую частоту нужно убрать для подавления лишнего звука. Однако это может привести и к потери качества, например в сэмпле могут быть «параллельные» звуки, расположенные примерно на тех же частотах, и измение частот- может их подавить или заставить их звучать совсем по другому.

Иногда проэкт содержит очень большое количество машин и соединений, и мне часто не хватает места на экране (1152\*864), часто генераторы подсоединены к одним фильтрам (что иногда может понизить качество, а иногда придать интересный оттенок, например компрессия баса и ударных). Чего же нужно придерживаться, для того чтобы при большом количестве машин и соединений, даже постороннему человеку всё было понятно?

1) Изначально разделять генераторы. Например Гранулярные сэмплеры воспроизводящие бек соло от драм машин и от инструментальных машинок. Просто держите машинки отдельными «кучами», причём слово «куча» я бы заменил словом «полоска» или «линейка», т.к. для экономии места иногда полезно машинки немного «натаскивать» друг на дружку. Пример на части скриншота. Как определить какая машина находится на «высшем» слое, а какая сзади всех?: Просто переместите машинки друг на дружку, и дальше в зависимости от направления размещайте машинки. Дальше разместите рядом с генератором фильтры (последовательной полоской) и для удобства создайте насколько миксеров (сделайте двойной щелчок по фону в

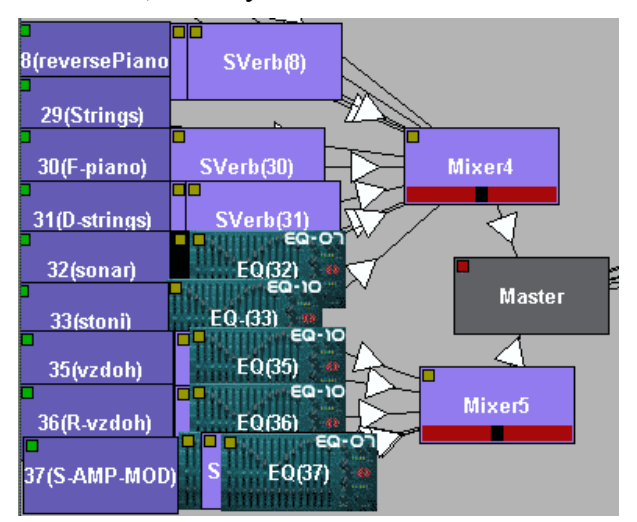

Машинес эдитор и найдите в фильтрах машинку "Jeskola Mixer". Если вы не изначально придерживаетесь этого правила, а переделываете структуру соединений, то для баланса уровней копируйте значения прошлого соединения (если соединяли к мастеру то в параметрах машинки есть уровни сигналов), удалите соединение, и создайте новое с Миксером, причём уровень укажите не в самом интерфейсе миксера а в свойствах (параметры) миксера;)

Миксеры разместите недалеко от машинок, и в итоге всё будет выглядеть просто понятно и удобно. Также советую для удобства работы с паттерн эдитором и секвенсором-пронумеровать

генераторы (1,2,3,..п), после констант укажите характеристику звука, ими воспроизводимого. Все машинки следующие в соединении за генераторами- тоже переименуйте, вместо номера реверба, поставьте (например в скобках) номер генератора к которому имеет отношение фильтр. Это очень облегчает работу в паттерн эдиторе и в секвенсоре. Также при желании можно создать несколько (желательно простых) машинок, которые переименовать допустим в genegators, filters, mixers. Создать им по паттерну (не больше 1 строки), назвать паттерн именем соответствующим названию машинки, и прописать этот паттерн по всей секвенсорной полоске.

В итоге у вас будут несколько полосок с постоянно повторяющимися словами в секвенсоре. Теперь, удерживая кнопку Ctrl перемещайте курсор в секвенсоре (вместе с самой полоской машины). Разместите сэмплеры в порядке возрастания констант, потом поместите машинку filters с надписями filters за которыми будут идти полоски фильтров, кстати что также удобно- по названию фильтров вы будете видеть- к какому генератору они относятся, потом допустим идёт полоска машины с именем mixers с повторяющимися ссылками на паттерны с названием mixers, и следующими за ней миксерами.

Порядок- это вежливость, и уважение. Может быть кто-то захочет посмотреть ваши трэки, может быть вы когда-то вернётесь чтобы что-то взять из трэка, да и с такой системой работать намного удобней и приятней.

Изначально я хотел тут написать про мастеринг, но это слишком большой шаг в сторону, я лучше приведу ссылки позже, на статьи по этой теме.

# 5.6 созлание семплов в Jeskola Buzz

Существуют очень качественные библиотеки сэмплов, и их использовать куда лучше чем свои, хотя это личное дело, это тот же вопрос о использовании Лупов.... Однако какие сэмплы целесообразно создавать в баззе?

- 1) Есть некоторые программы, для которых нужно импортировать ваш бит для работы с ними (глава 8).
- 2) В баззе замечательно представлены инструментальные генераторы и фильтры. И их совмещение может дать практически неповторимые звуки, и очень интересную

атмосферность. 3) Когда у вас малая частота процессора, и он используется на пределе, иногда для

нормальной работы целесообразно записать какую-то партию машин, для того чтобы импортировать полученный сэмпл в базз. У меня были случаи когда это заметно облегчало работу. Для нормального воспроизведения- нужно чтобы трэк воспроизводился с начала. Но зато вы можете без тормозов работать с каким-то участком, в котором нет необходимости в партии сэмпла. А не проще ли давать команду mute- вст и другим машинам, которые используют много ресурсов процессора даже в пассивном состоянии? Конечно проще, но таких машин как правило не больше 3-6 в треке (уменя). Конечно я освобождаю нагрузку на процесор процентов на 20, но при большом количестве машинок-каждая из них постоянно требует ресурсов и в сумне получается большая нагрузка. Но это последнее по моему мне нию, куда стоит идти если процессор имеет малую частоту. И это не минус Базза - плугины одинакого много требу ют во всём софте.

С помощью Хард диск рекордера вы сможете записать нужный вам отрезок в .wav файл но для того же пункта 1) требуется дальнейшее преобразование кривых.

# Глава 6. Дополнение

# **6.1 система Import Buzz Song**

В проэкт можно «вставлять» другие проэкты (.bmx .bmw)

Дав команду из главного меню: File - Import Buzz Song...

Эта возможность нужна для более удобной и быстрой работе в баззе. Например:

1) Иногда требуется быстро сделать бит, например для того чтобы определить темп ( сведение с аккапелой).

Создайте папку в директории базза, в которую запишите несколько бмх файлов, в которых создайте бит на ваш вкус. Причём учитывайте что расположение ударов зависит от тэмпа, то есть можете создать несколько файлов для разных темпов. Оставьте машины соединёнными, в секвенсоре что-то оставлять не обязательно. После сохранения файлов- вы можете импортировать их в любой проект (команда только из view machines), при этом все машинки появятся в одном месте (друг за дружкой). Это для удобства- т.к. появлялись бы они на своих местах в оригинальном проэкте-могла бы получится каша.

2) У вас есть готовая структура машин в каком-то файле, и гораздо быстрее и удобней удалить в том файле всё лишнее (и сэмплы) – сохранить как, и импортировать, чем создавать те же машинки с такими же соединениями и параметрами.

3) Вы можете импортировать уже готовые структуры машин находящиеся в папке Buzz/Gear/Templates/

Либо, что проще, кликнув правой кнопкой по фону в машинес эдиторе выбрать: New-Templates-

Однако нужно учитывать:

1) Импортируемый проэкт будет воспроизводится с темпом, указанном в файле, в который импортируют проэкт.

2) В Секвенсоре, полоски машинок появятся справа, как новые.

3) Если в импортируемом файле есть сэмплы, то в Вейвтейбле они займут соответствующие ячейки, возможно заменяя сэмплы текущего проэкта. Я решал эту проблему- расстановкой сэмплов импортируемого файла (того же бита) в нижних ячейках.

4) Лучше и полезней всё создавать самому :) хотя всему есть мера, но как бы не получилось что ваше творчество можно узнать по характерному биту... Лично я не пользуюсь с готовыми Templates, хотя ознакомится с ними советую!!!

#### 6.2 оптимизания

Для уменьшения размера оригинальных файлов Базза, для обмена между баззерами, но очень часто при большом использовании сэмплов - выгоднее меняться мпЗ. Само собой на оценку давайте мпЗ (как конвертировать из .wav написано в главе), но когда вы с кем-то работаете в команде или вам нужно кому-то передать свой проэкт, оптимизация- признак хорошого тона, а иногда просто необходимость (уменя некоторые файлы занимают 80 мбпосле оптимизации и архивирования- около 50).

Я уже писал про оптимизацию использования процессора. Тут я хочу написать про зависимость размера файла от компонентов проэкта.

Проэкты файла с сэмплами и без них- очень сильно отличаются по размеру, и возможно по скорости открытия проэктов. В первом случае можно пренебречь текстом до второго пункта.

1) Файлы без сэмплов.

На размер влияет буквально всё:

1. Какие вы машины используете и в каком количестве.

2. Размер секвенсорных полосок.

3. Размер паттернов (допустим если вы делаете копию паттерна, но оставляете в нём только ноту на 0 строке, то лучше сократить паттерн до 1 строчки)

4. Количество треков в паттерн эдиторе.

Не создавайте машин, если в них нет необходимости, по завершению трэка пробегитесь по паттернам и сокрвтите их. Да, внешние плугины- хоть и занимают (иногда) достаточно много- в сам файл они не входят, но вот если они не будут установлены (допустим на другом компьютере), то файл откроется некорректно, тоесть просто без этих внешних плугинов и соответственно соединений (входящих-выходящих) и конечно без полоски в секвенсоре.

2) Файлы с сэмплами.

Тут всем что написано в первом пункте можно принебречь. Так как практически любой .wav или .mp3 сэмпл занимает гораздо больше чем практически любой проект базза без семплов. И задача оптимизации проэкта с сэмплами- состоит в исключении ненужных сэмплов.

Как это сделать? Это не очень удобно, но нужно просмотреть все паттерны семплеров (и др. машин использующих семплы) и выписать номера используемых ячеек. У меня были случаи нехватки ячеек для сэмплов. Это меня и спасило.

После сохранения .бмх файла- не забудьте его заархивировать, ведь .wav файлы замечательно сжимаются!

Я настоятельно рекомендую использовать сэмплы, как синглшутсы, так и разнообразящие трэк (аккапеллы, звуки из игр, программ, разные записи и.т.п.) или предающие атмосферность (разнообразные звуки из жизни).

# 6.3 обновление машин

Советую обновлять только с официального сайта (я надеюсь у вас массив пакет (занимает 30 мб. Без ваших файлов)):

http://www.buzzmachines.com/

Если у вас не массав пек то советую скачать, прямая ссылка: http://avdl1064.oli.tudelft.nl/buzzmachines/Buzzmachines Massive Pack Feb2004.exe

Но я совсем другое хотел написать: В меню портала баззмашинес есть загаловок: Machines Ниже перечислены: последние генераторы/фильтры, все генераторы/фильтры. После закачки .dll файлов, поместите их в соответствующие папки базза: Генераторы: **Buzz/Gear/Generators** Фильтры: Buzz/Gear/Effects И при следующем заходе в базз они отобразятся в соответствующих разделах. Не забывайте обновлять свои ВСТ, ВСТи и ДХ плугины.

# Глава 7. Кодировка форматов  $(l. \text{bmx } \cdot \text{bmw}) = > (wav) = > (mpg) \cdot \text{wma } \dots)$

Для того чтобы ваше творчество было доступно каждому пользователю компьютера, (имеющего аудио систему) вам необходимо записать проект с помощбю Хард диск рекордера (записывает в формат амплитудных кривых .wav). И возможно компрессировать с потерей качества в .мп3, это необходимо, если вы хотите копировать файл на мп3 сервер или куда то ещё, в чём немаловажен размер. Кстати придерживаться формата-мпЗ необязательно, у него есть достойные конкуренты, которые выигрывают у него в качестве на разных битрейтах, он держится в основе из-за популярности.

### 7.1 уровень звука

Известно что чем громче сигнал- тем качественней его считает рядовой слушатель. Я не знаю при каком уровне звука вы пишете, но надеюсь не в максимальном- это очень вредно. Лучше писать при среднем уровне, и редко прослушивать на более больших громкостях, якроме того у некоторых сиджеев есть вредная привычка- постепенно увеличивать уровень громкости в процессе написания- этого не надо делать. Вредно. Как и резко обрывать громкость... Это как в танцах- ошибки лучше видны, когда пара танцует в

противоположном конце от судей, чего не скажешь о паре, танцующей непосредственно близко к судьям. Кроме того на большой громкости гораздо труднее полноценно слышать трэк, многое упускается. В Баззе есть ползунок отображающий уровень звука.(программировать в мастере). Я уже писал о том что его нужно обязательно сдвинуть на несколько делений влево, иначе будут искажения. Теперь я хочу сказать, что он должен занимать такое положение, чтобы колебания уровней звука были наиболее ближе к правому концу, но без искажений. Тут нужен опыт, нужно правильно подбирать уровни громкостей инструментов, нужно правильно мастерить. Иначе вам придётся (хотя можно этого не делать) нормализовать уже записанный в Вав трэк, что подразумевает потерю качества, также если вы не правильно мастерите- одним из побочных эффектов могут быть слишком резкие колебания кривых, в следствии лимитинга и нормализации…. Качество упадёт. Нет я не говорю что этого не надо делать, я хочу сказать что лучше мастерить с помощью фильтров Базза. Когда трэк ещё не в виде кривых.

# **7.2 hard disk recorder**

Это последнее что вам нужно освоить для полноценного использования программы ( хотя я надеюсь вы уже знаете зачем это нужно ;) ).

Это «плугин» базза для записи результата в .wav формат, который впоследствии можно кодировать в другие форматы.

Когда проект готов- сохраните его и заново откройте. Это нужно для избежания побочных призвуков фильтров и генераторов (включены какие-то фильтры, какие-то параметры изменены), хотя я всегда даю команду mute в 0 строке нужным машинам, и устанавливаю начальные значения параметров ( с помощью кнопки copy), которые в проекте изменяются. Итак, разместите границы проигрывания в секвенсоре, верхнюю- в предполагаемое начало записи, нижнюю в предполагаемый конец.

В главном меню выберите: View – Hard Disk Recorder

Выберите (кнопка Save as), напишите название .wav файла, в который будет производится запись, выберите путь к файлу (если вы перезаписываете вав, то его не должно пользовать какое-то устройство). Поставте галочку на против Auto Start/Stop. Если включено заникливание  $\circ$ )- отключите его.

Нажимайте на кнопку Play!

Запись в wav файл происходит в живом времени, по принципу- "записываю то что слышу" это относится к Базу, но не к внешним звукам, соответственно если вы захотите изменить что-то в звучании- это запишется в реальном времени, если нажмёте кнопку Stop – запись прекратится. Но это ещё не всё, полученный .wav файл нужно будет обработать с помощью программ, предназначенных для работы с кривыми (cool edit, Sound Forge, Wave lab …). Эти программы очень распространены и вы, например, можете скачать их с портала- вебсаунд ( ссылки в соответствующем разделе).

# **Глава 8. Программы с которыми нужно познакомится для совместного использования**

### **8.1 Работа с кривыми ( Cool Edit, Sound Forge, Wavelab)**

С этими программами знакомство- обязательно, что выбрать? Читайте статьи по ним, везде есть свои плюсы, но основа- одна. В этих программах гораздо удобней преобразовывать структуру кривых ( и нагляднее) чем например делать правильный Фейд ин(аут) в баззе.

Скачать их можно с веб саунда.

# **8.2 Кодировщики (CDex)**

Кодировщики нужны (в нашем случае) для преобразования .wav в другие форматы с потерей качества. Зачем? Для того чтобы ваши фаилы имели нормальное соотношение размер/качество (для сети к примеру). Качество- определяет битрейт, чем он ниже- тем хуже отображаются колебания амплитудных кривых (особенно высокие частоты).

Какой битрейт подходит вам? Если вы собираетесь выкладывать своё творчество на оценку (Интернет), то 128-160. Лучше 128-если попросят качественней-выложите 160. Но всему есть мера, считается что ниже 128-идёт резкий спад качества.

Итак у вас есть эта программа (CDex (опять же можно скачать с вебсаунда)):

**Options-Settings-Encoder** 

Выберите желаемый битрейт.

**Options-Settings-FileNames** 

Выберите путь- куда будет записываться мп3.

Нажмите на кнопку Wav-mp3(справа), и укажите нужный wav файл.

Вроде всё, ничего сложного, но на сту тему пишуться отдельніе статьи (кодирование).

#### 8.3 scratch

Это вам совсем не обязательно, но с помошью мышки и этой программы вы можете создавать свои скретчи!

Скачать можно с вебсаунда (неуверен что она там есть), либо с моего сервера: http://www.corpuscul.com/music/scratch/Scratch.rar

Программа требует бит. Чтобы скретч подходил под ваш трэк импортируйте ваш бит (создание сэмплов), Запишите один веток проигрывания вашего бита, программа сама его зациклит. Далее вам нужно импортировать в программу сэмпл звука с которого будем делать скретч.- любой way файл, но в Моно!

Преобразовать в моно, в кул єдите: Edit – Convert Sample Type-Mono.

Указываете куда записывать результат (записывайте без бита)- после чего его желательно преобразовать, с помошью того же кул эдита. Можно разбить на «сингл шутсы» а можно просто подогнать при необходимости структуру.

Результат импортировать в Базз как семпл.

#### 8.4 говорилки

Программы предназначенные для слепых пользователей ПК.

Однако иногда очень кстати используются в Сиджействе.

Да и не только, в реалити шоу всяких. Можно отфильтровать вокодером неплохо;)

Сейчас (2004) появилась программа, умеющая петь на основе слов, и миди.

Vocaloid- его и говорили можно скачать с того же вебсаунда.

#### 8.5 Другие

Безусловно это всяческие библиотеки инструментов. ВСТ. ДХ и.т.п.

Доставайте и используйте их (через инет магазины)!

Однако Базз- бесплатная программа, и в первую очередь предназначена для любителей. Для более качественного саунда вам нужно осваивать другой софт.

Спросите на форумах что могут посоветовать, на сегодняшний момент это:

Cubase+Reason+те же библиотеки и вст.

#### 

Скромность ведёт в Андерграунд. Выкладывайте свои трэки, слушайте критику, следите за новинками, слушайте себя, и прислушивайтесь к окружающим.

#### 9.1 Как показать своё творчество окружающим?

Вы удачно преобразовали свой bmx в wav и допустим в mp3.

Теперь вам нужно залить ( копировать) файл с вашего жёсткого диска на сервер.

Серверов много, но среди них есть те на которые нельзя заливать ничего! Ради своего же блага, не вздумайте пользоваться Медвежьими услугами Реалмьюзика и Народа. Они блокируют клиентов с заграничными айпи, следовательно ваше творчество не смогут услышать русскоязычные слушатели за пределами СНГ ( а таких поверть много), кроме того много наших провайдеров дают иностранные айпи, в следствии чего вы не сможете услышать критику и многих «наших» пользователей. Вы просто потеряете время и деньги если зальёте своё творчество туда. Потому что вас мало кто сможет оценить, и каждый уважающий себя форум по оценке треков- всячески противодействует появлению ссылок на реалмьюзик. Итак, что-то я ушёл.

Следующие описания заливки мп3 на сервер - не принадлежат мне, их написали модераторы форума официального Фан клуба http://www.theprodigy.ru/ однако форум часто не работает, и я вместо ссылки, скопировал сюда описание заливки своего мп3 на бесплатные мп3-сервер http://www.Angelfire.com/

Регистрация на Angelfire.com в пяти шагах

(1) Заходим на страничку www.angelfire.com и нажимаем на кнопочку "Sign Up" на самом верху страницы:

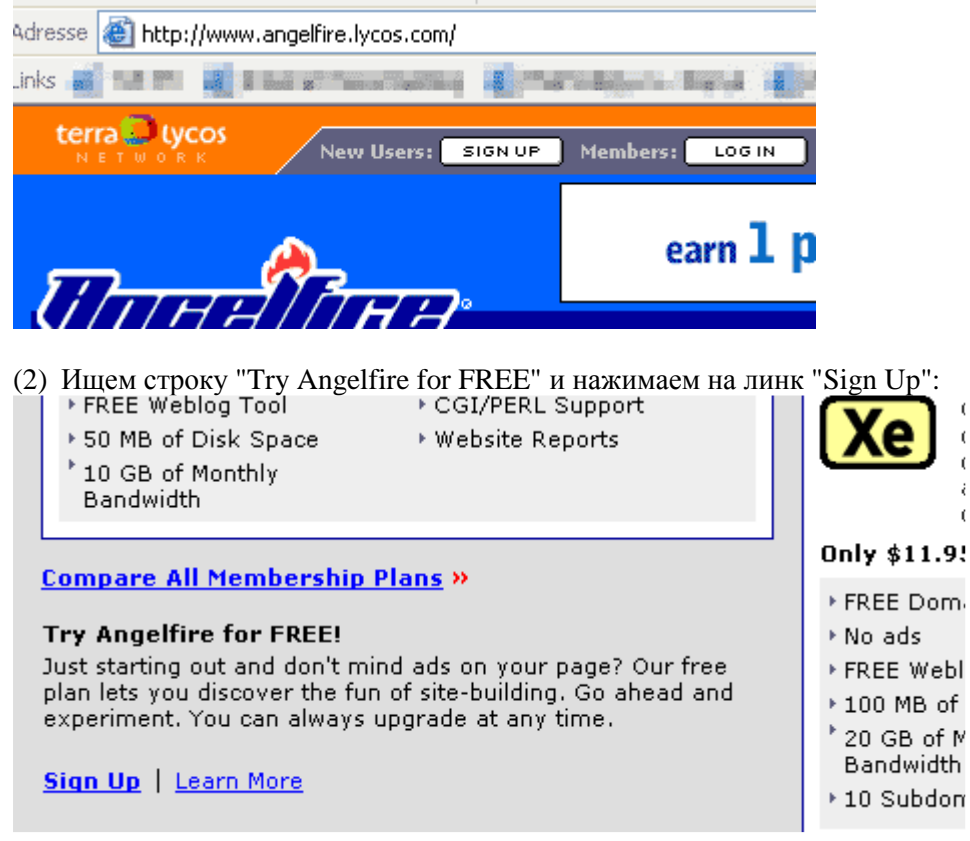

(3) Заполняем все поля формы и подтверждаем регистрацию:

# Step 1: Membership

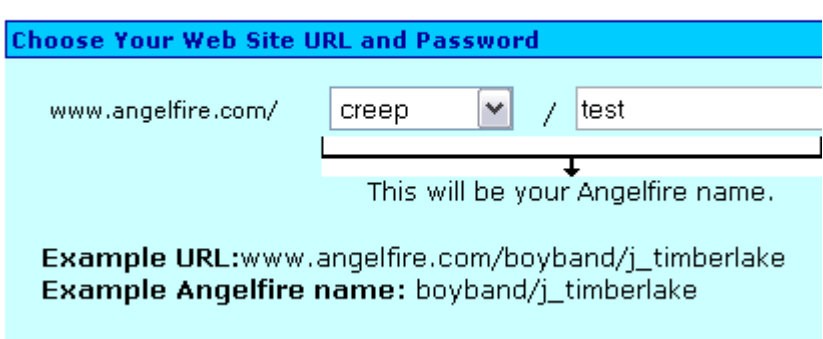

(4) Заходим по линку "Activate your account and start building!" в мастерскую: **Step 2: Confirmation** 

Thank you, creep/test4! You are now a member of Angelfire and the Lycos Netw

**Activate your account and start building!** 

(5) В поле "File Upload" выбираем нужный файл и давим на "Upload": **FILE UPLOAD** 

Select a file to upload: (Learn More) Durchsuchen...

 $Upload$ Check to overwrite

В итоге получаем нашу ссылку: http://www.angelfire.com/xxx/user/file.mp3

Просто так выкладывать трэки на www.angelfire.com нельзя. Вашу регистрацию в скором времени удалят, т.к. нарушаются условия соглашения.

Поэтому если хотите, чтобы ваши файлы хранились там сколь угодно долго, то нужно отредактировать файл index.html (выбрав этот файл мышкой и нажав edit) таким образом, чтобы у вас на странице была ссылка на ваши файлы.

Пример кода index.html:

 $\langle$ html $>$ <head> <title>СуперМузыкант</title> </head> <body>

<a href="mymusicfile1.mp3"></a><br> <a href="mymusicfile2.mp3"></a><br>  $\langle a \text{ href}$ ="genioustrack.mp3"> $\langle a \rangle$ </body> </html>

Описание заливки на другие сервера можно посмотреть тут: http://www.muzzclub.ru/forum/showthread.php?t=2557 Если у вас что-то не получается- не стесняйтесь спрашивать на форумах.

Итак, допустим у вас есть работающая ссылка на мп3!

Дальше Смотрим в разделе ссылок ( снизу),- ссылки на форумы, находим тематические форумы наподобии "Оценка треков"-"Зацени". При необходимости ( желательно) регистрируемся на форумах. И создаём топик.

В загаловке пишем. "ник автора" – "название произведения" В самом топике укажите: 1) Ссылку на мп3 2)битрейт 3)Размер мп3 4)Длительность 5) Желательно описание трэка ( стиль). И если предусмотрено- заполняете (по правилам) ячейки голосования. Зачем это всё указывать? К сожелению не вы одни пишете музыку, и качают по одежке ;) Это как упаковка товара. Попросите критики, и кстати было бы неплохо, если вы будете дорабатывать трэк по критике, если считаете её обоснованой. (критики разные бывают).

Можете мне давать ссылки на своё творчество, с удовольствием послушаю и покритикую по возможности. Но вы должны уважать слушателя, и понимать то, что для того чтобы что-то критиковать, что-то советовать- нужно видеть что над трэком работали ;).

ДА! Чуть не забыл! Свои первые шаги лучше показывать на каком-то ОДНОМ форуме. Однако замечу что везде контенгент немного разный.

# **9.2 Полезные ссылки**

#### **Jeskola Buzz**

http://www.buzzmachines.com/ Скачать базз: http://avdl1064.oli.tudelft.nl/buzzmachines/Buzzmachines\_Massive\_Pack\_Feb2004.exe Эту статью можно найти тут: www.corpuscul.com

Ссылка на русский мануал по базу (автор- Олег (Shytan) Бойчук): http://shytan.alchemicgroup.com/docs/buzz\_manual\_ru.zip

Ссылки на другие статьи по баззу: http://x-party.narod.ru/stat1.html http://mover99.narod.ru/buzz/buzz\_.htm

#### **Порталы/Новости**

http://www.sslproject.ru http://www.websound.ru/ http://www.musicstudio.ru/

#### http://www.petelin.ru

#### **Статьи**

http://www.625-net.ru/arch.htm#zvukoregisser (архив-звукорежисёр) http://websound.ru/index.cgi?websound\_menu\_r http://www.moline.ru/articles/articles.php http://www.randomsound.ru/articles.shtml http://tph.by.ru/soft.htm http://emusic.report.ru/\_5FolderID\_225\_.html http://www.7not.ru/articles/ http://parkov4.narod.ru/ **Форумы**

Newmusic (Muzik makers): http://forum.newmusic.ru/

theProdigy.ru (Арена электронной музыки): http://forum.theprodigy.ru/

muzzclub: http://www.muzzclub.ru/forum/

RMM: http://www.rmm.net.ru/

mixgalaxy: http://www.forums.mixgalaxy.ru/index.php

**mp3 Сервера:**  Большая просьба **не** размещать свои работы на w w w .narod.ru w w w .realmusic.ru

Для закачивания своих файлов отлично подходят http://www.modulez.org/ http://www.angelfire.com/ http://www.bands411.com/

#### На крайний случай можно воспользоваться

http://www.mp3.com.au http://www.soundclick.com http://www.acidplanet.com http://www.beatmaka.com http://www.besonic.com http://www.culturedeluxe.com http://www.internetdj.com http://www.iuma.com http://www.peoplesound.com

http://www.musicbuilder.com http://www.ionichost.com/ http://www.sectionz.com/

В скором времени предполагается открыть возможность поддержки и рекламирования муз.творчества на Музыкальном портале SSL Project: http://www.sslproject.ru.

#### **Другое:**

http://www.wav.ru/

можно скачать нужный звук, после регистрации.

Интернет магазины: www.ilio.com www.bigfishaudio.com www.soundsonline.com www.ueberschall.com www.zero-g.co.uk www.sampleheads.com www.spectrasonics.com http://www.shopster.ru/1/225.htm http://www.scw.h10.ru/